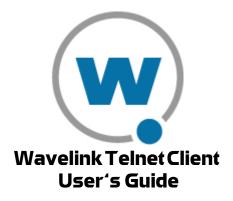

wltn-ug--20060818-04

Revised 8/18/06

Copyright © 2006 by Wavelink Corporation All rights reserved.

Wavelink Corporation 6985 South Union Park Avenue, Suite 335

Midvale, Utah 84047 Telephone: (801) 316-9000 Fax: (801) 316-9099

Email: customerservice@wavelink.com Website: http://www.wavelink.com

Email: sales@wavelink.com

No part of this publication may be reproduced or used in any form, or by any electrical or mechanical means, without permission in writing from Wavelink Corporation. This includes electronic or mechanical means, such as photocopying, recording, or information storage and retrieval systems. The material in this manual is subject to change without notice.

The software is provided strictly on an "as is" basis. All software, including firmware, furnished to the user is on a licensed basis. Wavelink grants to the user a non-transferable and non-exclusive license to use each software or firmware program delivered hereunder (licensed program). Except as noted below, such license may not be assigned, sublicensed, or otherwise transferred by the user without prior written consent of Wavelink. No right to copy a licensed program in whole or in part is granted, except as permitted under copyright law. The user shall not modify, merge, or incorporate any form or portion of a licensed program with other program material, create a derivative work from a licensed program, or use a licensed program in a network without written permission from Wavelink. The user agrees to maintain Wavelink's copyright notice on the licensed programs delivered hereunder, and to include the same on any authorized copies it makes, in whole or in part. The user agrees not to decompile, disassemble, decode, or reverse engineer any licensed program delivered to the user or any portion thereof.

Wavelink reserves the right to make changes to any software or product to improve reliability, function, or design.

The information in this document is bound by the terms of the end user license agreement.

| Chapter 1: Introduction                                   | 9  |
|-----------------------------------------------------------|----|
| Document Assumptions                                      | 9  |
| Document Conventions                                      | 9  |
| Document Revision History                                 | 11 |
| About the Telnet Client                                   | 11 |
| Telnet Client Overview                                    | 11 |
| Deployment Methods                                        |    |
| Telnet Client Components                                  |    |
| About Host Profiles                                       |    |
| About Emulation Parameters                                |    |
| About Localization                                        |    |
| About SSL                                                 |    |
| About Scripting                                           |    |
| About Keyboard Creator                                    |    |
| Telnet Client Functionality                               |    |
| Telnet Client Version and Supported Features Matrix       | 14 |
|                                                           |    |
| Chapter 2: Installation and Configuration                 | 17 |
| Installing the Telnet Client                              |    |
| Cold Boot Recovery                                        |    |
| Configuring the Telnet Client                             | 18 |
| Configuration Overview                                    | 18 |
| Configuration Support Matrix                              |    |
| Using Avalanche Manager to Configure the Telnet Client    |    |
| Using Microsoft ActiveSync to Configure the Telnet Client |    |
| Deploying Configurations                                  | 24 |
| Deploying Configurations via Avalanche Manager            |    |
| Preparing for Updates                                     | 25 |
| Downloading the Configuration to the Mobile Device        |    |
| Deploying Configurations via Microsoft ActiveSync         | 31 |
|                                                           |    |
| Chapter 3: Host Profiles                                  | 33 |
| Overview of Host Profiles                                 |    |
| Configuring a Host Profile                                | 35 |
| Adding a Host Profile                                     | 36 |
| Modifying an Existing Host Profile                        | 37 |
| Deleting a Host Profile                                   |    |
| Host Profiles and SSL                                     |    |
| Installing the SSL Support Package on the Host System     |    |
| Installing the SSL Support Package on the Mobile Device   |    |
| Enabling SSL                                              |    |
| Enabling Certificate Verification                         |    |
| Host Profiles and Wavelink TermProxy                      | 45 |

| Configuring a TermProxy-Only Connection      | . 45  |
|----------------------------------------------|-------|
| Configuring TermProxy Failover               | . 47  |
| Host Profile Settings                        |       |
| Host Settings                                |       |
| TermProxy Settings                           |       |
| IBM Settings                                 |       |
| VT Settings                                  |       |
| WEB Settings                                 |       |
| Autologin Settings                           | . 59  |
| Configuration Settings                       | 62    |
| comigation settings                          |       |
| Chapter 4: Emulation Parameters              | 63    |
| About Emulation Parameters                   |       |
| About Per-Host Emulation Parameters          |       |
| About Global Emulation Parameters            |       |
| Configuring Emulation Parameters             |       |
| Overview of Configuring Emulation Parameters |       |
|                                              |       |
| Accessing Global Emulation Parameters        |       |
| Using Microsoft ActiveSync                   |       |
| Using Avalanche Manager                      | . 6/  |
| Accessing Per-Host Emulation Parameters      | . 69  |
| Using Microsoft ActiveSync                   | . 69  |
| Using Avalanche Manager                      | . 73  |
| Using Configuration Manager                  | . 76  |
| Modifying Emulation Parameters               | . 78  |
| Using the Find Function                      |       |
| Switching to Alphabetized View               | . 80  |
|                                              |       |
| Chapter 5: Scripting                         | 83    |
| Overview of Scripting                        | . 83  |
| Launching the Script Editor                  | . 84  |
| Creating Scripts Using the Script Editor     | . 86  |
| Configuring the Script Name                  | . 87  |
| Selecting the Activation Method              | . 87  |
| Select from Menu                             |       |
| On Key Combination                           |       |
| When Session Connects                        |       |
| On Barcode, MSR or RFID Scan                 | . 90  |
| On Screen Update                             | . 91  |
| Creating the Script Code                     | . 92  |
| Creating Variables                           |       |
| Selecting Host Profiles                      |       |
| Performing Script Capturing                  | . 96  |
| Editing Scripts                              |       |
| Importing Scripts                            | . 100 |
| Saving and Exporting Scripts                 |       |

| Deploying Scripts                                                                                                    | 104                                                                |
|----------------------------------------------------------------------------------------------------|--------------------------------------------------------------------|
| Executing Scripts                                                                                                    |                                                                    |
| Select from Menu                                                                                                    | 104                                                                |
| On Key Combination                                                                                                    | 105                                                                |
| When Session Connects                                                                                                    | 105                                                                |
| On Barcode, MSR, or RFID Scan                                                                                                    |                                                                    |
| On Screen Update                                                                                                    |                                                                    |
| Chapter 6: Keyboard Creator                                                                                                    | 107                                                                |
| Overview of Keyboard Creator                                                                                                    |                                                                    |
| Launching the Keyboard Creator                                                                                                    | 107                                                                |
| Selecting Keyboard Files.                                                                                                    |                                                                    |
| Creating Keyboards                                                                                                    | 110                                                                |
| Adding a new keyboard                                                                                                    | 110                                                                |
| Sizing Keyboards                                                                                                    |                                                                    |
| Deleting Keyboards                                                                                                    |                                                                    |
| Importing Keyboard Graphics                                                                                                    |                                                                    |
| Creating and Configuring Keys                                                                                                    |                                                                    |
| Adding a new key                                                                                                    |                                                                    |
| Sizing and Positioning Keys and Rows                                                                                                    | 116                                                                |
| Deleting Keys                                                                                                    |                                                                    |
| Deploying the Keyboard to the Telnet CE Client                                                                                                    | 117                                                                |
| z oprojing the respondit to the remot ez enem                                                                                                    |                                                                    |
|                                                                                                    |                                                                    |
| Chapter 7: Licensing                                                                                                    | 119                                                                |
|                                                                                                    |                                                                    |
| Chapter 7: Licensing Overview of Licensing Authorization Methods                                                                                                    | 119                                                                |
| Overview of Licensing                                                                                                    | 119<br>120<br>121                                                  |
| Overview of Licensing                                                                                                    | 119<br>120<br>121                                                  |
| Overview of Licensing Authorization Methods Types of Licenses About Platform Licenses About Maintenance Licenses                                                                                                    | 119<br>120<br>121<br>121                                           |
| Overview of Licensing Authorization Methods  Types of Licenses About Platform Licenses About Maintenance Licenses Licensing Methods                                                                                                    | 119<br>120<br>121<br>121<br>121                                    |
| Overview of Licensing Authorization Methods Types of Licenses About Platform Licenses About Maintenance Licenses Licensing Methods. Manually Licensing the Telnet Client                                                                                                    | 119<br>120<br>121<br>121<br>121<br>122<br>122                      |
| Overview of Licensing Authorization Methods Types of Licenses About Platform Licenses About Maintenance Licenses Licensing Methods. Manually Licensing the Telnet Client Using License Server to License the Telnet Client                                                                                                    | 119<br>120<br>121<br>121<br>121<br>122<br>122                      |
| Overview of Licensing Authorization Methods Types of Licenses About Platform Licenses About Maintenance Licenses Licensing Methods. Manually Licensing the Telnet Client Using License Server to License the Telnet Client Using a Local License Server                                                                                                    | 119<br>120<br>121<br>121<br>122<br>122<br>123<br>124               |
| Overview of Licensing Authorization Methods  Types of Licenses About Platform Licenses About Maintenance Licenses Licensing Methods. Manually Licensing the Telnet Client Using License Server to License the Telnet Client Using a Local License Server Using a Remote or Specific License Server                                                                                                    | 119 120 121 121 121 122 122 123 124 125                            |
| Overview of Licensing Authorization Methods Types of Licenses About Platform Licenses About Maintenance Licenses Licensing Methods. Manually Licensing the Telnet Client Using License Server to License the Telnet Client Using a Local License Server                                                                                                    | 119 120 121 121 121 122 122 123 124 125                            |
| Overview of Licensing Authorization Methods  Types of Licenses About Platform Licenses About Maintenance Licenses Licensing Methods. Manually Licensing the Telnet Client Using License Server to License the Telnet Client Using a Local License Server Using a Remote or Specific License Server Using the Demo License                                                                                                    | 119<br>120<br>121<br>121<br>122<br>122<br>123<br>124<br>125<br>126 |
| Overview of Licensing Authorization Methods  Types of Licenses About Platform Licenses About Maintenance Licenses Licensing Methods. Manually Licensing the Telnet Client Using License Server to License the Telnet Client Using a Local License Server Using a Remote or Specific License Server Using the Demo License  Chapter 8: Using the Telnet Client                                                                                                    | 119<br>120<br>121<br>121<br>122<br>122<br>123<br>124<br>125<br>126 |
| Overview of Licensing Authorization Methods  Types of Licenses About Platform Licenses About Maintenance Licenses Licensing Methods. Manually Licensing the Telnet Client Using License Server to License the Telnet Client Using a Local License Server Using a Remote or Specific License Server Using the Demo License  Chapter 8: Using the Telnet Client Using the Telnet Client                                                                                                    | 119 120 121 121 122 122 123 124 125 126                            |
| Overview of Licensing Authorization Methods  Types of Licenses About Platform Licenses About Maintenance Licenses Licensing Methods. Manually Licensing the Telnet Client Using License Server to License the Telnet Client Using a Local License Server Using a Remote or Specific License Server Using the Demo License  Chapter 8: Using the Telnet Client Using the Telnet Client Lusing the Telnet Client Using the Telnet Client                                                                                                    | 119 120 121 121 122 122 123 124 125 126  129 129                   |
| Overview of Licensing Authorization Methods  Types of Licenses About Platform Licenses About Maintenance Licenses Licensing Methods. Manually Licensing the Telnet Client Using License Server to License the Telnet Client Using a Local License Server Using a Remote or Specific License Server Using the Demo License  Chapter 8: Using the Telnet Client Using the Telnet Client Launching the Telnet Client Launching the Telnet Client From Windows                                                                                                    | 119 120 121 121 122 122 123 124 125 126  129 129 130               |
| Overview of Licensing Authorization Methods  Types of Licenses About Platform Licenses About Maintenance Licenses Licensing Methods. Manually Licensing the Telnet Client Using License Server to License the Telnet Client Using a Local License Server Using a Remote or Specific License Server Using the Demo License  Chapter 8: Using the Telnet Client Using the Telnet Client Launching the Telnet Client Launching the Telnet Client From Windows Launching the Telnet Client from Avalanche                                                            | 119 120 121 121 122 122 123 124 125 126  129 129 130 131           |
| Overview of Licensing Authorization Methods  Types of Licenses About Platform Licenses About Maintenance Licenses Licensing Methods. Manually Licensing the Telnet Client Using License Server to License the Telnet Client Using a Local License Server Using a Remote or Specific License Server Using the Demo License  Chapter 8: Using the Telnet Client Using the Telnet Client Launching the Telnet Client Launching the Telnet Client Launching the Telnet Client From Windows Launching the Telnet Client from Avalanche Initiating a Telnet Session    | 119 120 121 121 122 123 124 125 126  129 129 130 131 133           |
| Overview of Licensing Authorization Methods  Types of Licenses About Platform Licenses About Maintenance Licenses Licensing Methods. Manually Licensing the Telnet Client Using License Server to License the Telnet Client Using a Local License Server Using a Remote or Specific License Server Using the Demo License  Chapter 8: Using the Telnet Client Using the Telnet Client Launching the Telnet Client Launching the Telnet Client From Windows Launching the Telnet Client from Avalanche Initiating a Telnet Session Disconnecting a Telnet Session | 119 120 121 121 122 122 123 124 125 126  129 129 130 131 133 135   |
| Overview of Licensing Authorization Methods  Types of Licenses About Platform Licenses About Maintenance Licenses Licensing Methods. Manually Licensing the Telnet Client Using License Server to License the Telnet Client Using a Local License Server Using a Remote or Specific License Server Using the Demo License  Chapter 8: Using the Telnet Client Using the Telnet Client Launching the Telnet Client Launching the Telnet Client Launching the Telnet Client From Windows Launching the Telnet Client from Avalanche Initiating a Telnet Session    | 119 120 121 121 122 123 124 125 126  129 130 131 133 135 136       |

| Initiating an Additional Telnet Session         | 137 |
|-------------------------------------------------|-----|
| Switching Between Active Telnet Sessions        | 139 |
| Disconnecting a Session                         |     |
| Using the Standard Virtual Emulation Keyboard   | 141 |
| Using the Basic Virtual Emulation Keyboard      | 142 |
| Using the 5250/3270 Virtual Emulation Keyboard  |     |
| Using the VT/HP Virtual Emulation Keyboard      |     |
| Using the WEB Virtual Emulation Keyboard        | 147 |
| Using Screen Panning                            |     |
| Using ActiveText                                |     |
| Simple Number Menu Item                         | 150 |
| AS/400-Style Function Key                       |     |
| Using the Telnet Client Diagnostics Utility     | 151 |
| Accessing the Telnet Client Diagnostics Utility | 151 |
| Performing a Keyboard Test                      |     |
| Performing a Scan Test                          | 154 |
| Performing a Windows Keyboard Test              | 155 |
|                                                 |     |
| Using the Telnet Client Options Menu            | 136 |
|                                                 |     |
|                                                 | 159 |
| Overview of the Industrial Browser              |     |
| Industrial Browser Host Profile Settings        |     |
| HTTP Proxy                                      |     |
| HTTPS Proxy                                     |     |
| Access List                                     |     |
| Using the Industrial Browser                    |     |
| Basic Navigation                                | 164 |
| Specifying the Home Page                        | 165 |
| Developing Web Pages for the Industrial Browser | 165 |
| META Tags                                       | 165 |
| OnAllKeys, OnKey, OnKey0x                       | 166 |
| OnStartup, IDA                                  |     |
| Printing                                        | 167 |
| Scanner                                         | 168 |
| ScannerNavigate, ScannerProcessed               | 169 |
| Symbologies                                     | 169 |
| IDA Commands                                    |     |
| IDA_KEYBOARD_WEB, IDA_KEYBOARD_SHOW, or         |     |
| IDA KEYBOARD UP 172                             |     |
| IDA_KEYBOARD_NUM or IDA_KEYBOARD_NUMERIC        | 172 |
| IDA_KEYBOARD_NONE, IDA_KEYBOARD_HIDE, or        |     |
| IDA_KEYBOARD_DOWN 172                           |     |
| IDA_REPRINT                                     | 172 |
| IDA_SCAN_DISABLE or IDA_SCAN_SUSPEND            |     |
| IDA_SCAN_DISABLE or IDA_SCAN_RESUME             |     |
| IDA_SESSION_DISCONNECT                          |     |
|                                                 |     |

|                                                                                                    | A_SIP_SHOW or IDA_SIP_UP                                                                                                    |
|----------------------------------------------------------------------------------------------------|----------------------------------------------------------------------------------------------------|
| ID                                                                                                    | A_SIP_HIDE or IDA_SIP_DOWN                                                                                                    |
| ID                                                                                                    | A_SIP_TOGGLE or IDA_SIP_TOGGLEHIDE                                                                                                    |
|                                                                                                    | A_URL_BACK or IDA_BACK                                                                                                    |
| ID                                                                                                    | A_URL_BACK_DISABLE or IDA_BACK_DISABLE 173                                                                                                    |
|                                                                                                    | A_URL_BACK_ENABLE or IDA_BACK_ENABLE                                                                                                    |
|                                                                                                    | A_URL_FORWARD or IDA_FORWARD                                                                                                    |
|                                                                                                    | A_URL_FORWARD_DISABLE or IDA_FORWARD_DISABLE 174                                                                                                    |
|                                                                                                    | A_URL_FORWARD_ENABLE or IDA_FORWARD_ENABLE 174                                                                                                    |
|                                                                                                    | A_URL_HOME or IDA_HOME                                                                                                    |
|                                                                                                    | A_URL_HOME_DISABLE or IDA_HOME_DISABLE 174                                                                                                    |
|                                                                                                    | A_URL_HOME_ENABLE or IDA_HOME_ENABLE 174                                                                                                    |
|                                                                                                    | A_URL_REFRESH or IDA_REFRESH                                                                                                    |
|                                                                                                    | A_URL_STOP or IDA_STOP                                                                                                    |
| ID                                                                                                    | A_ZOOM_DISABLE or IDA_FONT_DISABLE 175                                                                                                    |
|                                                                                                    | A_ZOOM_ENABLE or IDA_FONT_ENABLE                                                                                                    |
| ID                                                                                                    | A_ZOOM_LARGER or IDA_FONT_LARGER                                                                                                    |
| ID                                                                                                    | A_ZOOM_LARGEST or IDA_FONT_LARGEST 175                                                                                                    |
| ID                                                                                                    | A_ZOOM_MEDIUM or IDA_FONT_MEDIUM                                                                                                    |
|                                                                                                    | A_ZOOM_MINUS or IDA_FONT_MINUS                                                                                                    |
| ID                                                                                                    | A_ZOOM_PLUS or IDA_FONT_PLUS                                                                                                    |
| ID                                                                                                    | A_ZOOM_SMALLER or IDA_FONT_SMALLER                                                                                                    |
| ID                                                                                                    | A_ZOOM_SMALLEST or IDA_FONT_SMALLEST 176                                                                                                    |
|                                                                                                    |                                                                                                    |
|                                                                                                    |                                                                                                    |
|                                                                                                    | 0: Avalanche Integration 177                                                                                                    |
|                                                                                                    | 0: Avalanche Integration177f Avalanche Integration177                                                                                                    |
| Overview o<br>Using Sessi                                                                                                    | of Avalanche Integration       177         on Monitor       178                                                                                                    |
| Overview o<br>Using Sessi<br>Enabli                                                                                                    | of Avalanche Integration                                                                                                    |
| Overview o<br>Using Sessi<br>Enabli<br>Config                                                                                                    | of Avalanche Integration177on Monitor178ong Session Monitor178uring Session Monitor178                                                                                                    |
| Overview o<br>Using Sessi<br>Enabli<br>Config                                                                                                    | of Avalanche Integration                                                                                                    |
| Overview of<br>Using Sessi<br>Enablii<br>Config<br>Launch<br>Session                                                                                               | of Avalanche Integration 177 on Monitor 178 ong Session Monitor 178 uring Session Monitor 178 ning Session Monitor 180 ong Override 181                                                                                                    |
| Overview C<br>Using Sessi<br>Enablii<br>Config<br>Launch<br>Session<br>Tracing                                                                                     | of Avalanche Integration177on Monitor178ng Session Monitor178uring Session Monitor178ning Session Monitor180n Override181g Sessions182                                                                                                    |
| Overview of Using Session Config Launch Session Tracing Using Real-                                                                                                | of Avalanche Integration       177         on Monitor       178         ng Session Monitor       178         uring Session Monitor       178         ning Session Monitor       180         n Override       181         g Sessions       182         Time Statistics       183                                                                                                    |
| Overview of Using Session Enabling Config Launch Session Tracing Using Real-Viewir                                                                                 | of Avalanche Integration       177         on Monitor       178         ng Session Monitor       178         uring Session Monitor       178         ning Session Monitor       180         n Override       181         g Sessions       182         Time Statistics       183         ng Real-Time Statistics       184                                                                                                    |
| Overview of Using Session Enabling Config Launch Session Tracing Using Real-Viewir                                                                                 | of Avalanche Integration       177         on Monitor       178         ng Session Monitor       178         uring Session Monitor       178         ning Session Monitor       180         n Override       181         g Sessions       182         Time Statistics       183                                                                                                    |
| Overview of Using Session Enabling Config Launch Session Tracing Using Real-Wiewir Modify                                                                          | of Avalanche Integration       177         on Monitor       178         ng Session Monitor       178         uring Session Monitor       180         n Override       181         g Sessions       182         Time Statistics       183         ng Real-Time Statistics       184         ring Real-Time Statistics       187                                                                                                    |
| Overview of Using Session Enabling Launch Session Tracing Using Real-Viewir Modify                                                                                 | of Avalanche Integration       177         on Monitor       178         ng Session Monitor       178         uring Session Monitor       180         n Override       181         g Sessions       182         Time Statistics       183         ng Real-Time Statistics       184         ring Real-Time Statistics       187             1: Manually Configuring the Telnet Client       189                                                                                                    |
| Overview C Using Sessi Enablii Config Launch Session Tracin Using Real- Viewir Modify  Chapter 1 Manually C                                                        | of Avalanche Integration       177         on Monitor       178         ng Session Monitor       178         uring Session Monitor       180         n Override       181         g Sessions       182         Time Statistics       183         ng Real-Time Statistics       184         ring Real-Time Statistics       187         1: Manually Configuring the Telnet Client       189         Configuring Host Profiles       189                                                                                                    |
| Overview of Using Session Config Launch Session Tracing Using Real-Viewir Modify  Chapter 1  Manually Caccess                                                      | of Avalanche Integration       177         on Monitor       178         ng Session Monitor       178         uring Session Monitor       180         n Override       181         g Sessions       182         Time Statistics       183         ng Real-Time Statistics       184         ving Real-Time Statistics       187         1: Manually Configuring the Telnet Client       189         ing Host Profiles       189                                                                                                    |
| Overview of Using Session Config Launch Session Tracing Using Real-Viewir Modify  Chapter 1  Manually Caccess Creating                                             | of Avalanche Integration       177         on Monitor       178         ng Session Monitor       178         uring Session Monitor       180         n Override       181         g Sessions       182         Time Statistics       183         ng Real-Time Statistics       184         ring Real-Time Statistics       187         1: Manually Configuring the Telnet Client       189         ng Host Profiles       189         ng a New Host Profile       190                                                                                                    |
| Overview of Using Session Config Launch Session Tracing Using Real-Viewir Modify  Chapter 1  Manually C  Access Creatin Modify                                     | of Avalanche Integration       177         on Monitor       178         ng Session Monitor       178         uring Session Monitor       180         n Override       181         g Sessions       182         Time Statistics       183         ng Real-Time Statistics       184         ring Real-Time Statistics       187         1: Manually Configuring the Telnet Client       189         ng Host Profiles       189         ng a New Host Profile       190         ring an Existing Host Profile       191                                                                                  |
| Overview of Using Session Config Launch Session Tracing Using Real-Viewir Modify  Chapter 1  Manually C  Access Creatin Modify Deletin                             | of Avalanche Integration       177         on Monitor       178         ng Session Monitor       178         uring Session Monitor       180         n Override       181         g Sessions       182         Time Statistics       183         ng Real-Time Statistics       184         ring Real-Time Statistics       187         1: Manually Configuring the Telnet Client       189         ing Host Profiles       189         ng a New Host Profile       190         ring an Existing Host Profile       191         ng an Existing Host Profile       192                                   |
| Overview of Using Session Enabling Launch Session Tracing Using Real-Viewir Modify  Chapter 1  Manually C  Access Creatin Modify Deletin Host P                    | of Avalanche Integration       177         on Monitor       178         ng Session Monitor       178         uring Session Monitor       180         n Override       181         g Sessions       182         Time Statistics       183         ng Real-Time Statistics       184         ring Real-Time Statistics       187         1: Manually Configuring the Telnet Client       189         ing Host Profiles       189         ng a New Host Profile       190         ring an Existing Host Profile       191         ng an Existing Host Profile       192         rofile Settings       193 |
| Overview of Using Session Enabling Config Launch Session Tracing Using Real-Viewir Modify  Chapter 1 Manually Configuration Access Creating Modify Deleting Host P | of Avalanche Integration 177 on Monitor 178 ong Session Monitor 178 uring Session Monitor 178 uring Session Monitor 178 ong Session Monitor 180 on Override 181 og Sessions 182 Time Statistics 183 og Real-Time Statistics 184 oring Real-Time Statistics 184 oring Real-Time Statistics 187  1: Manually Configuring the Telnet Client 189 ing Host Profiles 189 ing a New Host Profile 190 oring an Existing Host Profile 191 oring an Existing Host Profile 192 orofile Settings 193 lit Host Profile Parameters 193                                                                               |
| Overview of Using Session Enabling Config Launch Session Tracing Using Real-Viewir Modify  Chapter 1  Manually C  Access Creatin Modify Deletir Host P  Ed. M      | of Avalanche Integration       177         on Monitor       178         ng Session Monitor       178         uring Session Monitor       180         n Override       181         g Sessions       182         Time Statistics       183         ng Real-Time Statistics       184         ring Real-Time Statistics       187         1: Manually Configuring the Telnet Client       189         ing Host Profiles       189         ng a New Host Profile       190         ring an Existing Host Profile       191         ng an Existing Host Profile       192         rofile Settings       193 |

| Edit AutoLogin                                                    | 196 |
|-------------------------------------------------------------------|-----|
| Manually Configuring Emulation Parameters                         |     |
| Accessing and Modifying Per-Host Emulation Parameters             |     |
| Per-Host Emulation Parameters                                     |     |
| VTXX Settings                                                     |     |
| IBM Host Settings                                                 |     |
| WEB Settings                                                      |     |
| Message Settings                                                  |     |
| Font Settings                                                     |     |
| Display Settings                                                  |     |
| View Settings                                                     |     |
| Cursor Settings                                                   |     |
| Beeps Settings                                                    |     |
| Telnet Settings                                                   |     |
| Printer Settings                                                  |     |
| U                                                                 |     |
| Using Microsoft ActiveSync                                        | 215 |
| Requirements                                                      |     |
| Overview of Creating a Partnership                                | 215 |
| Selecting the Microsoft ActiveSync Connection Method on the Mobil |     |
| Selecting the Microsoft ActiveSync Method on the Host System      |     |
| Freeing a COM Port                                                |     |
| Creating a Partnership                                            |     |
| Creating a Standard Partnership                                   |     |
| Creating a Guest Partnership                                      | 224 |
| Creating a Guest i artifetsing                                    | 224 |
| Common Configuration Tasks                                        | 229 |
| Configuring Passwords                                             |     |
| Configuring the Number of Concurrent Sessions                     | 231 |
| Configuring IP Printing                                           | 232 |
| Configuring License Server IP Address                             | 233 |
| Configuring Telnet Client Display Settings                        |     |
| Configuring Telnet Client Display Settings                        |     |
| Configuring Key Macros.                                           |     |
| Configuring Screen Panning                                        | 229 |
| Configuring ActiveText                                            | 240 |
| Configuring Scan Handlers                                         |     |
| Configuring Autologin for VT Emulation                            |     |
|                                                                   |     |
| Configuring Telnet Negotiation Strings for VT Emulation           |     |
| Configuring Workstation IDs for 5250/3270 Emulation               | 246 |
| Enabling Battery Strength and Signal Strength Icons               |     |
| Configuring Indicator Settings                                    | 249 |
| Using the Telnet Client License Server                            |     |
|                                                                   | 251 |
| Telnet Client License Server Overview                             |     |

| Installing the Telnet Client License Server            | . 253 |
|--------------------------------------------------------|-------|
| Installation Methods                                   | . 253 |
| Installing the License Server as a Windows Application | . 253 |
| Installation Requirements                              | . 254 |
| Installing the License Server                          | . 254 |
| Installing License Server as a Windows Service         |       |
| Using the License Server                               |       |
| Launching the License Server                           |       |
| Adding a License                                       | . 256 |
| Releasing a License                                    |       |
| Viewing License Information                            |       |
| Removing a License                                     | . 259 |
| Wavelink Contact Information                           | 261   |
| Glossary                                               | 263   |

Chapter 1: Introduction 9

## **Chapter 1: Introduction**

This document provides information about installing, configuring, and using the Wavelink Telnet Client for Windows CE-based mobile devices.

This section provides the following information:

- Document Assumptions
- Document Conventions
- Document Revision History
- About the Telnet Client
- Telnet Client Version and Supported Features Matrix

### **Document Assumptions**

This document assumes that the reader has the following:

- Familiarity with Windows CE operating systems and the mobile device to which you are deploying the Wavelink Telnet Client.
- Knowledge of wireless networks and wireless networking protocols (IEE 802.11b).
- Knowledge of TCP/IP, including IP addressing, subnet masks, routing, BOOTP/DHCP, WINS, and DNS.
- Knowledge of Telnet services and terminal emulation, including IBM 5250/3270, HP, and VT100/220.
- Knowledge of Wavelink Avalanche Manager and Avalanche Enablers (optional, for users that intend to install and configure the Telnet Client via Avalanche Manager).

### **Document Conventions**

The following section contains information about text-formatting conventions in this manual

Table 1-1 lists the conventions that are used in this manual.

| Convention  | Description                                                                                                    |
|-------------|----------------------------------------------------------------------------------------------------|
| courier new | Any time you interact directly with text-based user interface options, such as a button, or type specific information into an text box, such as a file pathname, that option appears in the Courier New text style. This text style is also used for keys that you press, filenames, directory locations, and status information. |
|             | For example:                                                                                                    |
|             | Press ENTER.                                                                                                    |
|             | Click OK.                                                                                                    |
| bold        | Any time this document refers to a labelled user interface option, such as descriptions of the choices in a dialog box, that option appears in the <b>Bold</b> text style.                                                                                                    |
|             | Examples:                                                                                                    |
|             | Enable the <b>DHCP</b> checkbox.                                                                                                    |
|             | Access the Telnet Client <b>Session</b> menu.                                                                                                    |
| italics     | Italicized text is used to indicate the name of a window or dialog box.                                                                                                    |
|             | For example:                                                                                                    |
|             | The <i>Update Utility</i> dialog box.                                                                                                    |
|             | The Profile Manager dialog box.                                                                                                    |

 Table 1-1: Text-Formatting Conventions

If you have questions about the terminology in this document, see the *Glossary* on page 263.

Chapter 1: Introduction 11

### **Document Revision History**

The following table shows the Wavelink Telnet Client User's Guide revision history:

| Document Number             | Release<br>Date | Notes                                                                                                    |
|-----------------------------|-----------------|----------------------------------------------------------------------------------------------------|
| wltn-cegeneric-200411120-01 | 11/12/04        | Initial release of generic Telnet Client document                                                                                          |
| wltn-wince-20040729-02      | 07/29/05        | - Reorganized manual into new chapters and sections                                                                                        |
|                             |                 | - Added information to support new Telnet<br>Client version 5.0 and 5.1 features,<br>including SSL, scripting, and the keyboard<br>builder |
| wltn-wince-20050805-03      | 08/05/2005      | Updated screen captures                                                                                                    |
| wltn-ug-20060818-04         | 07/21/2006      | - Added information to support new Telnet<br>Client Industrial Browser feature                                                             |
|                             |                 | - Changed name from "TelnetCE Client" to "Telnet Client"                                                                                   |

**Table 1-2:** Document Revision History

### **About the Telnet Client**

This section provides an overview of the Telnet Client.

#### **Telnet Client Overview**

The Telnet Client is a Windows-based application that facilitates IBM 5250/3270, VT 100/220, HP Telnet, and WEB emulation.

### **Deployment Methods**

Currently, you can use one of the following methods to install and configure the Telnet Client on a mobile device:

• Microsoft ActiveSync. You can install the Telnet Client configuration utility on a host PC. The configuration utility uses an ActiveSync connection between the host PC and the mobile device to deploy the Telnet Client and Telnet Client configurations to the mobile device.

- Wavelink Avalanche Manager. If your mobile device is running the Avalanche Enabler, you can use Avalanche Manager to deploy the Telnet Client and Telnet Client configurations to a mobile device.
- Third-Party Applications. Wavelink supports some third-party deployment applications. For more information about supported deployments for your device, please see the Telnet Client installation guide for your mobile device.

### **Telnet Client Components**

The Telnet Client has a number of configurable components, including:

- Host profiles
- Emulation parameters
- Localization
- SSL settings
- Scripts
- Virtual keyboards

**NOTE** Scripts and virtual keyboard settings may only be deployed to mobile devices via Avalanche Manager. If you are using Microsoft ActiveSync or a third-party application to deploy the Telnet Client and Telnet Client configurations to your mobile devices, you will need to manually transfer the script files and virtual keyboard files to each mobile device.

#### **About Host Profiles**

A host profile contains all of the information that a mobile device needs to connect to a particular host, including the IP address of the host, the TCP port number on which the host is listening for Telnet requests, the emulation type, and login information.

Host profiles provide an easy way for users at a mobile device to establish a connection with a host without having to remember the parameters that are required to establish the session.

Chapter 1: Introduction 13

#### **About Emulation Parameters**

The configuration utility allows you to configure the emulation parameters for Telnet sessions. For example, you can change the way the virtual screen displays on the mobile device, the type and size of font that is used, and the type of printer to which the mobile device may be connected.

You can configure global and per-host emulation parameters.

Global emulation parameters apply to terminal emulation with hosts for which you have not configured a per-host profile.

Configuring per-host emulation parameters allows you to specify the emulation parameters for terminal emulation sessions with a particular host.

#### **About Localization**

Localization allows you to deploy language profiles with the Telnet Client. The language profile allows you to convert common textual strings into a different language. The Telnet Client will then display the converted string rather than the native string.

#### About SSL

The Telnet Client allows SSL-encrypted Telnet connections between a mobile device and a host system. The Telnet Client also provides certificate verification for SSL connections. You may import your own trusted certificates into the Telnet Client, or you may use the Telnet Client installation and configuration utility to create your own certificates, which you can then import to your Telnet server or Wavelink TermProxy server.

#### **About Scripting**

The Telnet Client provides automated services through scripting. For example, you might create a user-login script. Telnet Client scripting provides for the automatic generation of scripts through script recording. Alternatively, use the Script Editor to create your own scripts or to modify recorded scripts.

#### **About Keyboard Creator**

Use the Telnet Client Keyboard Creator to modify the standard Telnet Client virtual keyboards to meet the needs of your production environment. The Keyboard Creator allows you to completely modify the layout of the virtual keyboard for each emulation type. Additionally, import your own graphic files (bitmaps) to create your own unique buttons for the keyboard.

### **Telnet Client Functionality**

The Telnet Client provides the following functionality:

- Use host profiles to initiate Telnet sessions with hosts.
- Connect to a host through Wavelink TermProxy.
- Engage in up to four simultaneous Telnet sessions.
- Configure Wavelink licensing.
- Configure new host profiles.
- View and modify certain per-host emulation parameters, including scan codes and symbologies.
- View the current device wireless and IP settings.
- View Telnet Client version information.
- Integration with the Avalanche framework to provide session monitoring and viewing of real-time statistics from Avalanche Management Console.
- Use WEB Emulation to connect to web pages with your mobile device.

### **Telnet Client Version and Supported Features Matrix**

The key features of the Telnet Client - host profiles, emulation parameters, localization, SSL support, scripting, keyboard building, and Avalanche integration - may not be supported in your version of the Telnet Client.

Chapter 1: Introduction 15

The following table provides information about the supported features in each major revision of the Telnet Client.

| Telnet<br>Client<br>Version | Host Profiles | Emulation Parameters | Local-ization | SSL Support | Scripting | Key-board Builder | Avalanche Integration | Industrial Browser |
|-----------------------------|---------------|----------------------|---------------|-------------|-----------|-------------------|-----------------------|--------------------|
| 4.xx-xx                     | Yes           | Yes                  | Yes           | No          | No        | No                | No                    | No                 |
| 5.00-xx                     | Yes           | Yes                  | Yes           | Yes         | No        | No                | Yes                   | No                 |
| 5.1-xx                      | Yes           | Yes                  | Yes           | Yes         | Yes       | Yes               | Yes                   | No                 |
| 6.0-xx                      | Yes           | Yes                  | Yes           | Yes         | Yes       | Yes               | Yes                   | Yes                |

Table 1-3: Telnet Client Version and Supported Features Matrix

The Telnet Client version number consists of three numbers:

- A version number
- A revision number
- A build number

For example, if your version number is 5.00-10, then:

- 5 is the version number
- 00 is the revision number
- 10 is the build number

# **Chapter 2: Installation and Configuration**

This section provides the following information:

- · Installing the Telnet Client
- Configuring the Telnet Client
- Deploying Configurations

### **Installing the Telnet Client**

This section provides an overview of the Telnet Client.

Currently, you can use one of the following methods to install the Telnet Client on a mobile device:

- Microsoft ActiveSync. You can install the Telnet Client configuration
  utility on a host PC. The configuration utility uses an ActiveSync
  connection between the host PC and the mobile device to deploy the
  Telnet Client and Telnet Client configurations to the mobile device.
- Wavelink Avalanche Manager. If your mobile device is running the Avalanche Enabler, you can use Avalanche Manager to deploy the Telnet Client and Telnet Client configurations to a mobile device.
- Third-Party Applications. Wavelink supports some third-party deployment applications. For more information about supported deployments for your device, please see the Telnet Client reference guide for your mobile device.

Because installation methods vary across mobile devices, each mobile device has its own reference guide. For information about installing the Telnet Client on your mobile device, please see the reference guide for that mobile device.

**NOTE** To obtain the reference guide for your mobile device, please contact Wavelink customer service. *Appendix D: Wavelink Contact Information* on page 261 contains Wavelink contact information.

### **Cold Boot Recovery**

All Telnet Client installations are designed to survive a device cold boot. Additionally, the Telnet Client is configured to automatically re-install in the event of a cold boot. The cold boot recovery process ensures that not only the Telnet Client application survives a cold boot, but also the Telnet Client configuration. Any deviation or exception to this process will be noted in the reference guide for your mobile device.

To allow the Telnet Client to survive a cold boot, a backup copy of the Telnet Client is stored in the non-volatile (Flash) memory of the device. A copy of any configuration files for the Telnet Client are also stored in this location when they are downloaded to the mobile device.

Cold boot recovery processes vary across mobile devices. Each Telnet Client is designed to use the recovery method of the mobile device for which it has been designed.

### **Configuring the Telnet Client**

This section provides the following information:

- Configuration Overview
- Configuration Support Matrix
- Using Microsoft ActiveSync to Configure the Telnet Client
- Using Avalanche Manager to Configure the Telnet Client

### **Configuration Overview**

Under most circumstances, you will use the same installation/configuration application to configure the Telnet Client that you used to deploy the Telnet Client to your mobile device.

The following tasks describe the process of configuring the Telnet Client:

- 1 Use the installation and configuration application to create and store Telnet Client configuration files on the host system.
- **2** Use the installation and configuration application to download the configuration files to the mobile device.

For example, if you installed the Telnet Client to a mobile device using the Microsoft ActiveSync installation and configuration utility, then you would also use the same utility to create the Telnet Client configuration files. After creating and saving the configuration files on the host system, you would then use the installation and configuration utility to push the configuration files down to the mobile device over an ActiveSync connection between the host system and the mobile device.

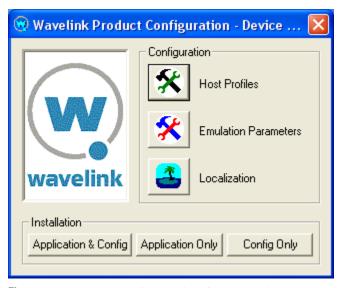

**Figure 2-1.** ActiveSync Installation and Configuration Utility

You may configure the following parameters and options for the Telnet Client:

- Host Profiles. A host profile contains all of the required information for a mobile device to connect to a host system, including an alias, IP address, TCP port, and other emulation-specific parameters. The Telnet Client supports multiple host profiles to allow a user at the device to easily create a Telnet session with a host system.
- Emulation Parameters. Emulation parameters provide control over many aspects of an emulation session, including key macros, text and screen display, and barcode scanning. You may control the settings of an emulation session on a global level or on a per-host level.

- Localization. Localization allows you to convert strings of text from one language to another. Use the Localization tool to create conversions, then configure the Telnet Client to use the appropriate language. For example, you might create support files to convert server strings from English to Spanish.
- SSL and SSL Certificates. Some versions of the Telnet Client support encryption-protected Telnet connections via SSL. You may also configure the Telnet Client for SSL certificate validation. SSL is configured via host profiles. You may also use the configuration and installation utility to import certificates from trusted servers or to generate new certificates that you can then export to your Telnet or Wavelink TermProxy server(s).
- Scripting. Scripting allows you to automate functions within the Telnet Client. For example, you might create a login script for users. You may record scripts, or you may use the Script Editor to create new scripts or modify existing scripts.
- **Keyboard Builder.** Use the Keyboard Builder to generate virtual keyboards for your Telnet Client. You may create any number of virtual keyboards to meet the needs of your production environment.

### **Configuration Support Matrix**

Depending on the Telnet Client installation and configuration utility that you are using, the applications and tools that allow you to configure Telnet Client features may not be available. Table2-1 provides information about the configuration tools that are available for your chosen installation and configuration method:

| Deployment<br>Method                                                                   | Host<br>Profiles | Emulation<br>Para-<br>meters | Local-<br>ization | SSL<br>Support | Scripting* | Key-<br>board<br>Builder |
|----------------------------------------------------------------------------------------|------------------|------------------------------|-------------------|----------------|------------|--------------------------|
| Avalanche                                                                              | Yes              | Yes                          | Yes               | Yes            | Yes        | Yes                      |
| ActiveSync                                                                             | Yes              | Yes                          | Yes               | Yes            | No         | No                       |
| Third-Party<br>Application                                                             | Yes              | Yes                          | Yes               | Yes            | No         | No                       |
| * You may configure scripting through the Telnet Client interface on the mobile device |                  |                              |                   |                |            |                          |

**Table 2-1:** Telnet Client Configuration Support Matrix

### **Using Avalanche Manager to Configure the Telnet Client**

You may use the Avalanche framework to update the Telnet Client configuration.

#### To configure the Telnet Client through Avalanche Manager:

**1** Ensure that the Telnet Client Avalanche package is installed in Avalanche Manager.

**NOTE** For more information about installing the Telnet Client in Avalanche Manager, see the reference guide for your mobile device.

- **2** Launch the Management Console and connect to the Agent.
- **3** In the Tree View of Management Console, locate and right-click the Telnet Client package.

A menu list appears.

4 Select Configure Package (Figure 2-2).

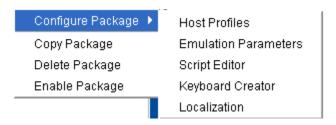

Figure 2-2. Configuring the Telnet Client Package

A menu list appears.

- **5** From the menu list, select the component of the Telnet Client that you want to configure:
  - Select Host Profiles to access the Host Profiles dialog box, which will allow you to configure host profiles and SSL settings for the Telnet Client.

**NOTE** For more information about configuring host profiles, see *Chapter 3: Host Profiles* on page 33.

 Select Emulation Parameters to access Configuration Manager, which will allow you to modify emulation parameters for the Telnet Client.

**NOTE** For more information about configuring emulation parameters, see *Chapter 4: Emulation Parameters* on page 63.

• Select Script Editor to access the script editor, which will allow you to import and configure scripts for the Telnet Client.

**NOTE** For more information about configuring scripts, see *Chapter 5: Scripting* on page 83.

 Select Keyboard Creator to access the Keyboard Creator, which will allow you to create and import virtual keyboards for the Telnet Client.

**NOTE** For more information about using the Keyboard Creator, see *Chapter 6: Keyboard Creator* on page 107.

- Select Localization to configure the Localization settings for the Telnet Client.
- **6** After you have configured the new settings for the Telnet Client, use Avalanche Manager to deploy the new configuration to the mobile device.

**NOTE** For information about deploying Telnet Client configurations to the mobile device, see *Deploying Configurations* on page 24.

### Using Microsoft ActiveSync to Configure the Telnet Client

Use the Microsoft ActiveSync installation and configuration utility to configure host profiles, emulation parameters, and localization. After you have created the configuration, push the configuration files to the mobile device over a Microsoft ActiveSync connection between the host system and the mobile device.

#### To configure the Telnet Client using Microsoft ActiveSync:

1 Ensure that the Microsoft ActiveSync Telnet Client installation and configuration utility is installed on the host system.

**NOTE** For more information about installing and using the Microsoft ActiveSync installation and configuration utility, see the Telnet Client reference guide for your mobile device.

2 Launch the installation and configuration utility on the host system.
The Wavelink Product Configuration dialog box appears (Figure 2-3).

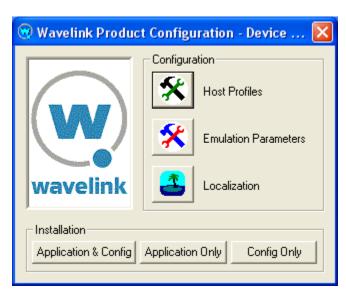

Figure 2-3. Wavelink Product Configuration Dialog Box

- **3** Click the icon button for the Telnet Client component that you want to configure:
  - Click the Host Profiles icon button to access the Host Profiles dialog box, which will allow you configure host profiles and SSL settings for the Telnet Client.

**NOTE** For more information about host profiles, see *Chapter 3: Host Profiles* on page 33.

 Click the Emulation Parameters icon button to access Configuration Manager, which will allow you to configure emulation settings for the Telnet Client.

**NOTE** For more information about emulation parameters, see *Chapter 4: Emulation Parameters* on page 63.

- Click the Localization icon button to access the Localization dialog box, which will allow you to configure localization settings for the Telnet Client.
- 4 After you have created the new configuration for the Telnet Client, use the installation and configuration utility to download the new configuration files to the mobile device over an ActiveSync connection between the host system and the mobile device.

**NOTE** For more information about deploying configuration, see *Deploying Configurations* on page 24.

### **Deploying Configurations**

This section provides the following information:

- Deploying Telnet Client configurations via Avalanche Manager
- Deploying Telnet Client configurations via Microsoft ActiveSync

### **Deploying Configurations via Avalanche Manager**

Use the Avalanche framework to deploy new Telnet Client configurations to the mobile device.

Deploying Telnet Client configurations to the mobile device involves the following tasks:

- 1 Prepare Avalanche Manager and the Avalanche Enabler on the mobile device for the update.
- **2** Create a connection to download the configuration to the mobile device.

#### **Preparing for Updates**

Avalanche Manager provides communication between the Avalanche Agent and the Avalanche Enabler on the mobile device over the following media:

- Serial port
- RAPI (Microsoft ActiveSync)
- IP

**NOTE** RAPI support is available in Avalanche Manager 3.5 (or greater version). On the device-side, RAPI connections are supported available for mobile devices with a 3.5 (or greater) version of the Avalanche Enabler and for some pre-3.5 Avalanche Enablers.

Before you can create a connection between the Avalanche Agent and the mobile device over which the new configuration will be download, you must prepare both the mobile device and Avalanche Manager for the update media.

Before you install the Telnet Client on a mobile device, ensure that the host system and the mobile device are properly configured.

Preparing the host system and the mobile device depends on the type of media that you are using to connect the host system to the mobile device.

Avalanche Manager allows serial connections and RF connections.

#### **Preparing for Serial Updates**

Use the following guidelines to prepare the serial connection between the mobile device and Avalanche Manager:

- Ensure that the Avalanche Enabler is installed and functioning properly on the mobile device.
- Ensure that the Avalanche Enabler on the mobile device is configured properly. If you have problems, verify the following:
  - The Avalanche Enabler is configured to use serial updates.
  - The Avalanche Enabler is configured with the IP address of the Avalanche Manager.
- Ensure that the software collection in which you have installed the Telnet Client software package is configured to allow RF updates.
- Ensure that Avalanche Manager is configured to use the serial port on the host system that is connected to the mobile device (Figure 2-4).

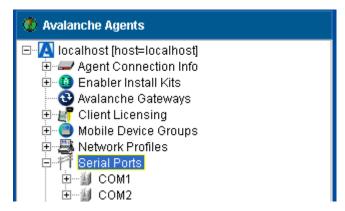

Figure 2-4. Serial Ports Enabled in Avalanche Manager

#### **Preparing for RAPI Updates**

Use the following guidelines to prepare the RAPI connection between the mobile device and the Avalanche Manager:

 Ensure that your Avalanche Manager supports RAPI gateways. (RAPI gateways are available in Avalanche Manager 3.5 and greater versions.)

- Ensure that the Avalanche Enabler on the mobile device supports RAPI connections. (RAPI connections are supported in 3.5 and greater versions of the Avalanche Enabler.)
- Because RAPI gateways use Microsoft ActiveSync, ensure that you can create a Microsoft ActiveSync connection between the mobile device and the host system (that is, the system that hosts the Avalanche Agent).
- Ensure that you have created a RAPI gateway in Avalanche Manager (Figure 2-5).

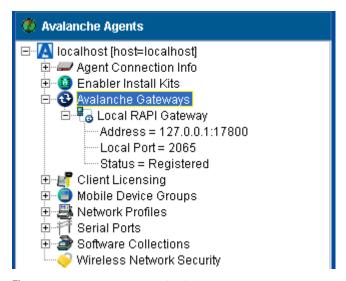

Figure 2-5. RAPI Gateway in Avalanche Manager

#### **Preparing for IP Updates**

Use the following guidelines to prepare the IP connection between the mobile device and the Avalanche Manager:

- Ensure that the Avalanche Enabler is installed and functioning properly on the mobile device.
- Ensure IP connectivity between the mobile device and the host system. If you have problems, verify the following:
  - The host system has a valid IP address.
  - The mobile device has a valid IP address.

- The mobile device is configured with the correct ESSID.
- The mobile device is using the correct WEP key, if WEP is enabled on the wireless LAN.
- The host system has a valid IP route to the mobile device.
- The mobile device has a valid IP route to the host system.
- Any firewalls between the host system and the mobile device are configured to allow TCP traffic to port 1779 (the port that Avalanche uses for TCP communication).
- Ensure that the Avalanche Enabler on the mobile device is configured with the correct IP address of the Avalanche Manager.
- Ensure that the synchronization settings for the selection criteria for the software collection to which the Telnet Client package belongs allows IP synchronization (Figure 2-6).

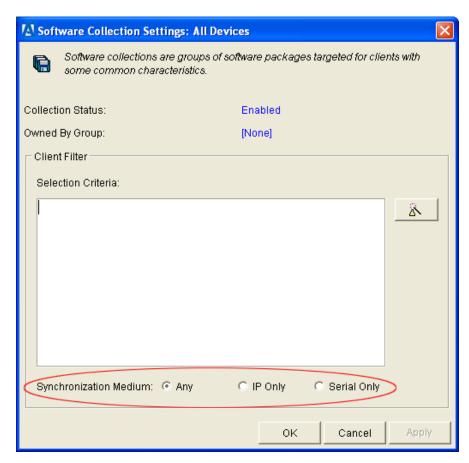

Figure 2-6. Setting the Software Collection Synchronization Medium

#### **Downloading the Configuration to the Mobile Device**

After you have prepared the synchronization medium, create a connection between the Avalanche Agent and the mobile device to download the new configuration.

#### To deploy the new configuration to the mobile device:

- 1 Launch Avalanche Manager and connect to the Agent.
- **2** In the Avalanche Agents tree, locate and right-click the Telnet Client software package.

A menu list appears.

3 From the menu list, select Enable Package.

The software package is enabled and ready to download to mobile devices.

- **4** Use one of the following methods to update the client:
  - From the Avalanche Enabler on the mobile device, select File > Connect.
  - In the Device View of Avalanche Manager, right-click the mobile device and select Update Now (Allow User Override) or Update Now (Disallow User Override).

**NOTE** You cannot use Update Now to force an update over a serial or RAPI connection. Serial connections must be initiated from the mobile device. RAPI updates occur whenever a Microsoft ActiveSync connection is initiated between a mobile device and the host system.

- Wait for the mobile device to perform a periodic update according to the Avalanche Enabler configuration on the mobile device.
- Wait until Avalanche Manager instructs the mobile device to perform an update, which occurs according to the Scheduled Updates configuration of Avalanche Manager.
- For RAPI updates, connect the mobile device to the host system in a manner that will initiate a Microsoft ActiveSync connection between the mobile device and the host system.

When you create the connection between the host system and the mobile device, the configuration files are downloaded to the mobile device.

**NOTE** Only the configuration files that have changed are pushed down to the mobile device. The new configuration files replaced (overwrite) the existing configuration files on the device.

### **Deploying Configurations via Microsoft ActiveSync**

Use a Microsoft ActiveSync connection between the host system and the mobile device to download new Telnet Client configurations to the mobile device.

#### To deploy a new configuration to the mobile device using Microsoft ActiveSync:

1 Ensure that you have a Microsoft ActiveSync between the host system and the mobile device.

**NOTE** For more information about using Microsoft ActiveSync, see *Appendix A: Using Microsoft ActiveSync* on page 215.

**2** Launch the Microsoft ActiveSync Telnet Client installation and configuration utility (Figure 2-7).

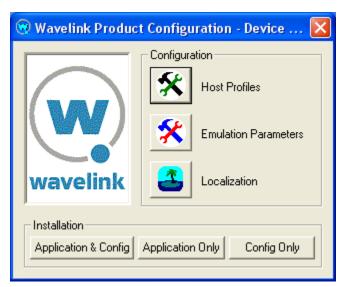

Figure 2-7. Wavelink Product Configuration Dialog Box

3 Click Config Only.

The new configuration is downloaded to the mobile device. Any existing Telnet Client configuration files on the mobile device are overwritten.

**NOTE** All configuration files, including those for host profiles, emulation parameters, and localization settings are downloaded to the mobile device when you click the <code>Config Only</code> button.

Chapter 3: Host Profiles 33

# **Chapter 3: Host Profiles**

This section provides the following information:

- Overview of Host Profiles
- Configuring a Host Profile
- Host Profiles and SSL
- Host Profiles and Wavelink TermProxy
- Host Profile Settings

#### **Overview of Host Profiles**

A host profile defines the parameters that the Telnet Client should use when it attempts to initiate a Telnet connection with a specific host. You may configure as many host profiles for the Telnet Client as you wish.

When a user at the mobile device attempts to use the Telnet Client to initiate a Telnet session with a host, the Telnet Client displays a list of available host profiles (Figure 3-1).

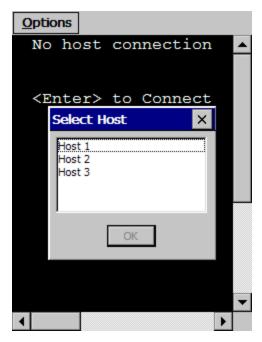

Figure 3-1. Telnet Client Available Host Profiles

The user selects the host to which they wish to connect, and the Telnet Client uses the host profile settings to attempt to establish a session with the host.

You may configure the following settings for a host profile:

- **Alias.** This is the alias of the connection. Use a name that adequately describes the host system to which the user is connecting.
- **Emulation Type.** This is the emulation type that the Telnet Client should use when connecting to the host system.
- **IP Address.** This is the IP address of the host system to which the user is connecting.
- **Port.** This is the TCP listening port of the host system.
- SSL Settings. You may select to protect the Telnet connection to the host system via SSL. You may also configure the SSL connection for certificate validation and import trusted certificates.

TermProxy Settings. You may configure the Telnet Client to connect to a
Wavelink TermProxy server. You may define up to three TermProxy
connections for failover purposes. You may configure the TermProxy
connection to use SSL with certificate validation.

- Language. If your Telnet Client supports the language feature, you may
  configure the Telnet Client to display a certain set of characters while
  connected to the host system.
- Workstation ID. If you have configured the host profile for IBM-type emulation, then you may configure a unique and/or dynamic workstation ID that the Telnet Client will use when connecting to the host system.
- **Telnet Negotiation String.** If you have configured the host profile for VT-type emulation, then you may configure a Telnet negotiation string that the Telnet Client will use when connecting to the host system.
- Autologin. If you have configured the host profile for VT-type emulation, then you may configure autologin settings that the Telnet client will use when connecting to a host system.
- Host-Specific Emulation Parameters. You may configure host-specific emulation parameters. These parameters will override global emulation parameter settings during Telnet connections to the host system that the host profile specifies.

### **Configuring a Host Profile**

Use the *Host Profiles* dialog box to configure host profiles (Figure 3-2). See *Chapter 2: Installation and Configuration* on page 17 for information about using your specific installation and configuration utility to access the *Host Profiles* dialog box.

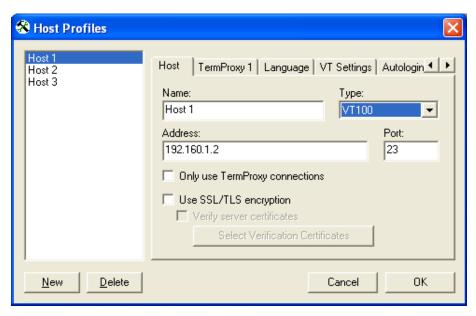

Figure 3-2. Host Profiles Dialog Box

Each host profile that you configure appears in the left panel of the *Host Profiles* dialog box.

The following tasks outline the process of configuring host profiles for the Telnet Client:

- 1 Access the *Host Profiles* dialog box.
- **2** Add, modify, or remove host profiles and save the changes.
- **3** Download the configuration to mobile devices.

When you save the host profiles that you have configured, the changes you have made are saved to a configuration file.

### **Adding a Host Profile**

You can use the *Host Profiles* dialog box to create a new host profile.

#### To create a new host profile:

**1** Access the *Host Profiles* dialog box.

**2** In the *Host Profiles* dialog box, click New.

Various tabs appear in the *Host Profiles* dialog box that allow you to configure the parameters for a new host profile. The tabs that appear are dependent on the type of emulation that you select for the host profile. The *Host Profiles* dialog box automatically defaults to an IBM 5250 emulation type.

**3** Use the tabs in the *Host Profiles* dialog box to configure the host profile.

The name (alias) of the host profile appears in the left text box of the *Host Profiles* dialog box.

**NOTE** For information about the various tabs in the *Host Profiles* dialog box, see *Host Profile Settings* on page 49.

**4** After you have finished configuring the host profile, click OK.

The new host profiles configuration is saved to the host system.

**5** Download the new host profiles configuration to the mobile device.

**NOTE** For information about using the Microsoft ActiveSync utility or the Avalanche Telnet Client to download configurations to mobile devices, see *Deploying Configurations* on page 24.

**NOTE** To exit the *Host Profiles* dialog box without saving the changes that you have made, click Cancel.

### **Modifying an Existing Host Profile**

You can use the *Host Profiles* dialog box to modify an existing host profile.

#### To modify an existing host profile:

- **1** Access the *Host Profiles* dialog box.
- **2** From the list of host profiles in the text box in the left of the dialog box, select the host profile that you want to modify.

**3** Use the various tabs in the *Host Profiles* dialog box to configure the host profile.

**NOTE** For information about the parameters in the various tabs of the *Host Profiles* dialog box, see *Host Profile Settings* on page 49.

**4** After you have finished modifying the host profile, click OK.

The new host profiles configuration is saved to the host system.

**5** Download the new host profiles configuration to the mobile device.

**NOTE** For information about using the Microsoft ActiveSync utility or the Avalanche Telnet Client to download configurations to mobile devices, see *Deploying Configurations* on page 24.

**NOTE** To exit the *Host Profiles* dialog box without saving the changes that you have made, click Cancel.

### **Deleting a Host Profile**

You can use the *Host Profiles* dialog box to delete an existing host profile.

- **1** Access the *Host Profiles* dialog box.
- 2 In the text box on the left side of the *Host Profiles* dialog box, select the host profile that you want to remove.
- 3 Click Delete.

The host profile is removed from the *Host Profiles* dialog box.

- **4** After you have finished configuring the host profile, click OK.
  - The new host profiles configuration is saved to the host system.
- **5** Download the new host profiles configuration to the mobile device.

**NOTE** For information about using the Microsoft ActiveSync utility or the Avalanche Telnet Client to download configurations to mobile devices, see *Deploying Configurations* on page 24.

**NOTE** To exit the *Host Profiles* dialog box without saving the changes that you have made, click Cancel.

### **Host Profiles and SSL**

The Telnet Client supports encryption-protect Telnet sessions via SSL. The Telnet Client supports SSL Telnet connections to host servers, as well as to the Wavelink TermProxy server.

**NOTE** Wavelink TermProxy provides SSL support for connections between the mobile device and the TermProxy server. Wavelink TermProxy does not support SSL connections between the TermProxy server and host systems.

The Telnet Client also supports certificate validation for SSL connections.

To enable and use SSL for the Telnet Client requires the following:

- Install the SSL support package on the host system.
- Install the SSL support package on the mobile device.
- Enable SSL for the host profile.
- Enable certificate validation for the host profile and import server certificates (optional, if you want to use SSL with certificate verification).

### Installing the SSL Support Package on the Host System

Before you can begin configuring SSL and SSL certificates from the installation and configuration utility that you are using, you must install the SSL support package on the host system.

The SSL support package is a self-extracting executable that installs the required files that will allow you to configure SSL and SSL certificates.

**NOTE** To obtain the SSL support package, please contact Wavelink customer service. *Appendix D: Wavelink Contact Information* on page 261 contains Wavelink contact information.

### Installing the SSL Support Package on the Mobile Device

The Telnet Client will not be able to initiate SSL connections with hosts until you install the SSL support package on the mobile device.

Use one of the following methods to deploy the SSL support package to the mobile device:

- **Avalanche Manager.** The SSL support package is available as an Avalanche software package.
- Microsoft ActiveSync. The SSL support package is available as a bundled package that you can deploy over a Microsoft ActiveSync connection between a host system and the mobile device.
- **Third-Party Application.** The SSL support package is available for some third-party deployment applications.

**NOTE** To obtain the SSL support package for the mobile device, please contact Wavelink customer service. *Appendix D: Wavelink Contact Information* on page 261 contains Wavelink contact information.

### **Enabling SSL**

SSL is enabled via the *Host Profiles* dialog box. It enabled on a per-host profile basis.

When you configure a host profile to use SSL, the TCP port for the host profile is automatically changed to 992, which is the well-known port number for SSL Telnet communication. If the host system uses a different port, then change the port to the correct setting.

#### To configure a host profile to use SSL:

- **1** Access the *Host Profiles* dialog box.
- **2** From the left panel of the dialog box, select the host profile that you want to configure.
- **3** Depending on the connection requirements for the host profile, select one of the following:
  - If the host profile specifies a direct connection to a server, then enable the **Use SSL/TLS Encryption** option box in the Host tab (Figure 3-3).
  - If the host profile specifies a connection to a Wavelink TermProxy server, then enable the Use SSL/TLS Encryption option box in the TermProxy tab.

**NOTE** You will not be able to configure the **Use SSL/TLS Encryption** option box in the TermProxy tab until you select an option from the **TermProxy Server** menu list.

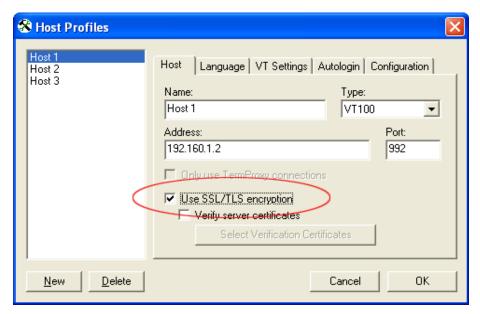

Figure 3-3. Enabling SSL for a Host Profile

- **4** After you have finished configuring the host profile, click OK. The new host profiles configuration is saved to the host system.
- **5** Download the new host profiles configuration to the mobile device.

**NOTE** For information about using the Microsoft ActiveSync utility or the Avalanche Telnet Client to download configurations to mobile devices, see *Deploying Configurations* on page 24.

### **Enabling Certificate Verification**

When SSL is enabled, you may configure the Telnet Client to perform certificate verification. This prevents the Telnet Client from connecting to unauthorized servers.

Use the *Host Profiles* dialog box to import trusted certificates, which you can then download to the mobile device using the installation and configuration utility. When certificate verification is enabled for a host profile, the Telnet Client will test the credentials of the host system against the imported certificates and will refuse connections with host systems that present a certificate that is not in its list of imported certificates.

#### To enable certificate validation and import valid certificates:

- **1** Access the *Host Profiles* dialog box.
- **2** From the left panel of the dialog box, select the host profile that you want to configure.
- **3** Depending on the connection requirements for the host profile, select one of the following:
  - If the host profile specifies a direct connection to a host, then enable the **Verify Server Certificates** option box in the Host tab.
  - If the host profile specifies a connection to a Wavelink TermProxy server, then enable the **Verify Server Certificates** option box in the TermProxy tab (Figure 3-4).

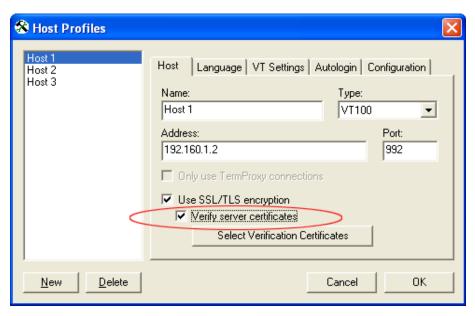

Figure 3-4. Enabling Certificate Validation

**4** Click the corresponding Select Verification Certificates button.

The Certificate Manager dialog box appears.

- **5** Click Insert Certificate... to browse to and import a server certificate.
- **6** Click Create Certificate... to create a certificate and private key that you can then export to a TermProxy server or other host system (Figure 3-5).

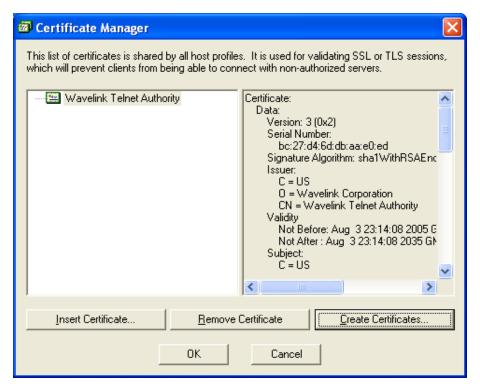

Figure 3-5. Managing SSL Certificates

**NOTE** The certificates that you import and/or configure are available for all host profiles that you configure. The imported certificates should be considered a database or list of certificates against which the Telnet Client will check when initiating an SSL Telnet session with a host. If the host does not present a certificate that is in the list, then the Telnet Client will not establish a connection with the host.

- **7** After you have finished importing/configuring certificates, click OK. The *Certificate Manager* dialog box closes.
- **8** Click OK to close the *Host Profiles* dialog box and save your new host profile settings.
- **9** Download the new host profiles configuration to the mobile device.

**NOTE** For information about using the Microsoft ActiveSync utility or the Avalanche Telnet Client to download configurations to mobile devices, see *Deploying Configurations* on page 24.

### **Host Profiles and Wavelink TermProxy**

The Telnet Client provides integration with Wavelink TermProxy 2.x and 3.x.

Wavelink TermProxy provides proxy services, mainly for session persistence, between the Telnet Client and host systems.

**NOTE** For more information about Wavelink TermProxy, contact Wavelink customer service. *Appendix D: Wavelink Contact Information* on page 261 provides Wavelink contact information.

You may use the *Host Profiles* dialog box to configure the following:

- TermProxy-only connections
- TermProxy-failover connections

**NOTE** TermProxy support (via the *Host Profiles* dialog box) is only available in version 5.0 (and greater) of the Telnet Client. While TermProxy 2.x allows connections from any type of Telnet Client, TermProxy 3.x requires connections from a 5.0 (or greater) Telnet Client.

#### Configuring a TermProxy-Only Connection

By default, if the Telnet Client cannot connect to the specified TermProxy server, then it will attempt a direct connection to the host. You may, however, configure the Telnet Client to only connect to a host through a Wavelink TermProxy server.

#### To configure a TermProxy-only connection to a host system:

- **1** Access the *Host Profiles* dialog box.
- **2** Select the host profile that you want to configure.

**3** In the Host tab, enable the **Only Use TermProxy Connections** checkbox (Figure 3-6).

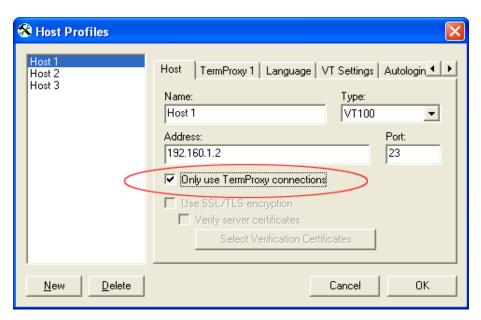

Figure 3-6. Enabling TermProxy-Only Connections

**4** Use the TermProxy tab to configure the settings for the TermProxy server.

**NOTE** For more information about settings in the TermProxy tab, see *Host Profile Settings* on page 49.

- **5** After you have finished configuring the host profile, click OK. The new host profiles configuration is saved to the host system.
- **6** Download the new host profiles configuration to the mobile device.

**NOTE** For information about using the Microsoft ActiveSync utility or the Avalanche Telnet Client to download configurations to mobile devices, see *Deploying Configurations* on page 24.

#### **Configuring TermProxy Failover**

Use the TermProxy tabs in the *Host Profiles* dialog box to configure host and TermProxy failover. You may configure up to three failover connections for a host profile.

When the Telnet Client attempts to use the host profile to initiate a connection with a host, it will attempt connections in the following order:

- Host specified in the Host tab of the host profile. (If you have specified a TermProxy-only connection, then it will attempt the host specified in the TermProxy 1 tab.)
- Host specified in the TermProxy 1 tab
- Host specified in the TermProxy 2 tab
- Host specified in the TermProxy 3 tab

If the Telnet Client is unable to contact any of the specified host, then it will return an error message.

#### To configure TermProxy failure for a host profile:

- 1 Access the *Host Profiles* dialog box.
- 2 Select the host profile for which you want to configure TermProxy failover.
- **3** Configure the Host tab.
- **4** Configure the TermProxy 1 tab (Figure 3-7).

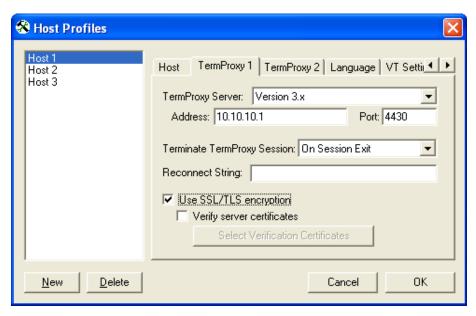

Figure 3-7. Configuring the TermProxy Tab

- **5** Configure the TermProxy 2 tab
- **6** Configure the TermProxy 3 tab

**NOTE** For more information about the settings in the Host and TermProxy tabs, see *Host Profile Settings* on page 49.

- **7** After you have finished configuring the host profile, click OK.

  The new host profiles configuration is saved to the host system.
- 8 Download the new host profiles configuration to the mobile device.

**NOTE** For information about using the Microsoft ActiveSync utility or the Avalanche Telnet Client to download configurations to mobile devices, see *Deploying Configurations* on page 24.

### **Host Profile Settings**

This section describes the parameters of each tab in the *Host Profiles* dialog box.

### **Host Settings**

Use the Host tab in the *Host Profiles* dialog box to configure the basic settings of the host profile (Figure 3-8).

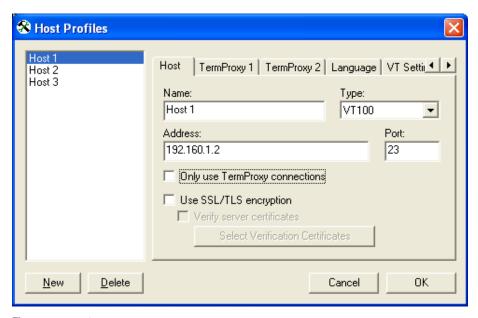

Figure 3-8. Configuring Host Settings

The following list describes the options and configurable parameters in the Host tab.

Name Indicates the name of the host profile, which should

be synonymous with the name (alias) of the host system to which the mobile device connects when

the host profile is used.

**Possible Values:** 1 - 50 alpha-numeric characters

**Default Value:** New Host

**Type** Indicates the type of emulation that the mobile

device uses when connected to the host system.

**Possible Values:** <IBM-5251-11> <IBM-3278-2> <IBM-3279-2> <IBM-3279-2-E> <VT100> <VT220>

<HP> <WEB>

Default Value: <IBM-5251-11>

**Address** Indicates the IP address or host name of the host

system to which the mobile device will connect.

**Possible Values:** Any valid IP address, host name, or

web address.

Default Value: <None>

**Port** Indicates the TCP port number on which the host

system is listening for Telnet requests from clients.

Possible Values: 0 - 65535

**Default Value: 23** 

#### Only Use TermProxy Connections

Indicates whether the Telnet Client should only connect to the host through a TermProxy server. If you enable this checkbox, you must configure the host information (name, IP address, emulation type, and port) and you must also configure the TermProxy 1 tab.

**Possible Values:** <Enabled> <Disabled>

**Default Value: <Disabled>** 

**Use SSL/TLS Encryption** Indicates whether the Telnet Client should use SSL to connect to the host system. When you enable SSL/ TLS, the port will automatically change to 992, which is the well-known port for SSL Telnet communication.

Possible Values: <Enabled> <Disabled>

**Default Value: <Disabled>** 

### **Verify Server** Certificates

Indicates whether the Telnet Client should use certificate verification before allowing a connection to the host. If you enable certificate verification, then use Certificate Manager to import trusted server certificates and/or to create your own server certificates.

Possible Values: <Enabled> <Disabled>

Default Value: <Disabled>

### Select Verification Certificates

Click this button to access the Certificate Manager, which allows you to import trusted server certificates and/or create your own server certificates for SSL certificate verification.

### TermProxy Settings

You may configure up to three TermProxy connections. Use the TermProxy tabs to specify the parameters of the TermProxy connection (Figure 3-9).

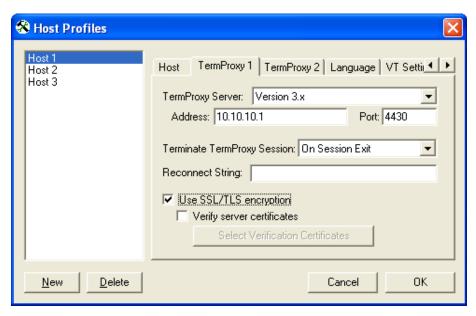

Figure 3-9. Configuring TermProxy Settings

The following list describes the configurable options in the TermProxy tab:

#### **TermProxy Server**

Select the TermProxy server to which the Telnet Client will connect.

#### Possible Values:

- None. Specifies no TermProxy or alternate host is used.
- Version 2.x. Specifies TermProxy 2.x. TermProxy 2.x will accept connections from any Telnet Client.
- **Version 3.x.** Specifies TermProxy 3.x. TermProxy 3.x will only accept connections from 5.x (or greater) Telnet Clients.
- Alternate Telnet Host. Specifies an alternate host system for failover purposes.

Default Value: <None>

**Address** 

Indicates the IP address of the TermProxy server or alternate host system.

Possible Values: Any valid IP address

**Default Value:** None

**Port** 

Indicates the TCP listening port of the TermProxy

server or alternate host system.

Possible Values: 0 - 65535

**Default Value: 4430** 

#### Terminate TermProxy Session

Indicates when the Telnet Client should terminate the connection to the TermProxy server.

#### Possible Values:

- **Never.** The Telnet Client never terminates the session established with the TermProxy server. The TermProxy server is responsible for terminating the session.
- On Network Error. The Telnet Client terminates the session with the TermProxy server when a network error occurs, such as a loss of network connectivity.
- On Session Exit. The Telnet Client terminates the session with the TermProxy server when it disconnects from the host system.
- **Always.** The Telnet Client will terminate the session with the TermProxy server on a network error or when it disconnects from the host system.

Default Value: <On Session Exit>

#### **Reconnect String**

Specifies the reconnect string that the mobile device should use when connecting to the host. (You may also configure reconnect strings in TermProxy.)

**Possible Values:** Any valid reconnect string

Default Value: None

**Use SSL/TLS Encryption** Specifies whether the Telnet Client should use SSL to connect to the TermProxy server or alternate Telnet host. (TermProxy 2.x does not support SSL connections.)

Possible Values: <Enabled> <Disabled>

**Default Value: <Disabled>** 

#### Verify Server Certificates

Indicates whether the Telnet Client should use certificate verification before allowing a connection to the TermProxy server or alternate Telnet host. If you enable certificate verification, then use Certificate Manager to import trusted server certificates and/or to create your own server certificates.

Possible Values: <Enabled> <Disabled>

Default Value: <Disabled>

# Select Verification Certificates

Click this button to access the Certificate Manager, which allows you to import trusted server certificates and/or create your own server certificates for SSL certificate verification.

### **IBM Settings**

Use the IBM settings tab of the *Host Profiles* dialog box to configure the creation of a dynamic name for mobile devices that are loaded with this host profile (Figure 3-10).

The IBM Settings tab only appears you have configured the host profile for an IBM-type emulation in the Host tab.

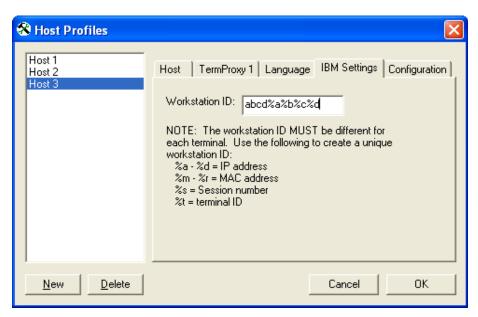

Figure 3-10. Configuring IBM Settings

The following list provides information about the configurable parameters in the IBM Settings tab.

#### Workstation ID

Indicates the workstation ID that mobile devices use to connect to the host system. This includes static characters and the following switches, which are used to capture dynamic data that is specific to each mobile device:

- %a %d. Captures specific octets of the IP address of the mobile device. For example, use %a%b%c%d to capture all four IP octets of the address of the mobile device, or use %d to capture only the last octet of the IP address of the mobile device.
- %m %r. Captures specific octets of the MAC address of the mobile device. (For example, use %p%q%r to capture the last three octets of the MAC address of the mobile device.)
- %s. Captures the session number.
- %t. Captures the Avalanche terminal ID of the mobile device. (If the mobile device is not an Avalanche client, then this parameter is not valid.)

**Possible Values:** 0 - 20 alpha-numeric characters plus switches (see above)

**Default Value:** None

**NOTE**: IBM hosts usually truncate workstation IDs that are more than 10 characters. Also, the workstation ID should not begin with a numeric character.

### **VT Settings**

Use the VT Settings tab in the *Host Profiles* dialog box to configure a Telnet negotiation string for the host connection (Figure 3-11).

A Telnet negotiation string allows you to specify the function or type of mobile device that is sending the Telnet request to the host system. The host system can then supply information to the mobile device based on Telnet negotiation string (for example, menus or display options).

The VT Settings tab only appears if you have configured the host profile for VT- or HP-type emulation in the Host tab.

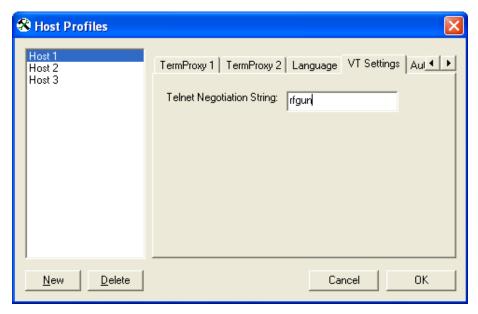

Figure 3-11. Configuring VT Settings

The following list describes the configurable parameters in the VT Settings tab.

Telnet Negotiation String

Specifies the Telnet negotiation string that the client should use when connecting to the host system.

**Possible Values:** 0 - 20 alpha-numeric characters

Default Value: <None>

### **WEB Settings**

When you configure the host profile for WEB-type emulation, various tabs appear offering different options for WEB settings.

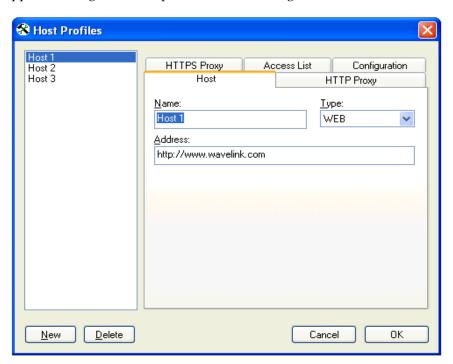

Figure 3-12. Configuring WEB Settings

For instructions on configuring each WEB settings tab, see "Industrial Browser Host Profile Settings" on page 159.

### **Autologin Settings**

Use the Autologin tab in the Host Profiles dialog box to configure autologin parameters for the mobile device, such as a user name and password (Figure 3-13).

The Autologin tab only appears if you have selected VT- or HP-type emulation for the host profile in the Host tab.

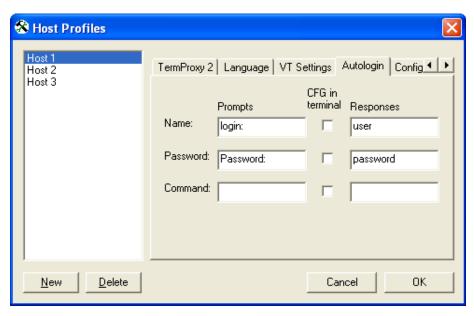

Figure 3-13. Configuring Autologin Settings

Name - Prompts

The following list describes the configurable options Autologin tab.

uses.

**Possible Values:** 0 - 60 alpha-numeric characters

Indicates the user name prompt that the host system

**Default Value:** login:

Name - CFG in terminal Indicates whether users should configure the

response to the login prompt at the mobile device.

**Possible Values:** <Enabled> <Disabled>

Default Value: <Disabled>

**Name - Responses** Indicates the response that the mobile device should

send to the login prompt.

**Possible Values:** 0 - 30 alpha-numeric characters

**Default Value: <None>** 

**Password - Prompts** Indicates the password prompt that the host system

uses.

**Possible Values:** 0 - 60 alpha-numeric characters

Default Value: <None>

Password - CFG in terminal

Indicates whether users should configure the response to the password prompt at the mobile

device.

Possible Values: <Enabled> <Disabled>

Default Value: <Disabled>

**Password - Responses** Indicates the password that the mobile device

should send to the host system at the password

prompt.

**Possible Values:** 0 - 30 alpha-numeric characters

Default Value: <None>

**Command - Prompts** Indicates the command prompt that the host system

sends to the Telnet Client after the login is complete.

**Possible Values:** 0 - 60 alpha-numeric characters

Default Value: <None>

Command - CFG in terminal

Indicates whether users should configure the response to the command line prompt at the mobile

device.

**Possible Values:** <Enabled> <Disabled>

**Default Value: <Disabled>** 

**Command - Responses** Indicates the command that the mobile device

should send the host system at the command

prompt.

**Possible Values:** 0 - 30 alpha-numeric characters

**Default Value: <None>** 

### **Configuration Settings**

Use the Configuration tab in the *Host Profiles* dialog box to access and configure per-host emulation parameters (Figure 3-14).

**NOTE** For more information about global and per-host emulation parameters, see *Chapter 4: Emulation Parameters* on page 63.

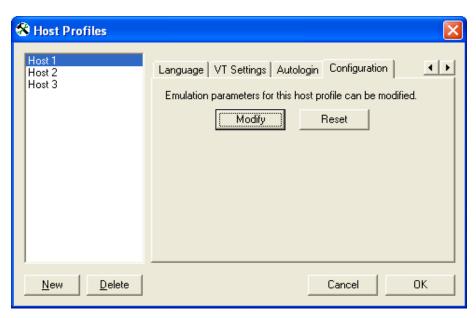

Figure 3-14. Configuring Per-Host Emulation Settings

The following list describes the options in the Configuration tab.

**Modify** Click this button to access Configuration Manager

and modify the emulation parameters for the host

connection.

**Reset** Click this button to reset the emulation parameters

for the host connection back to the default settings.

# **Chapter 4: Emulation Parameters**

This section provides the following information:

- About Emulation Parameters
- Configuring Emulation Parameters
- Using Configuration Manager

### **About Emulation Parameters**

The Telnet Client allows you to configure emulation parameters for host connections.

You make changes to emulation parameters with the Configuration Manager utility, which provides an organized list of the emulation parameters that you can modify.

Emulation parameters are divided into two groups:

- Per-host
- Global

#### **About Per-Host Emulation Parameters**

Per-host emulation parameters apply only to a specific host connection, as dictated by the host profile the Telnet Client is using to connect to the host system. You can access the emulation parameters for a specific host profile through the *Host Profiles* dialog box.

When you choose to modify per-host emulation parameters, you access and use Configuration Manager to modify the Hostcfg.bin configuration file. Configuration Manager displays the name of the file that it is modifying in the title bar.

**NOTE** Per-host parameters are a subset of parameters. Not all Telnet Client emulation parameters are available for modification on a per-host basis.

#### **About Global Emulation Parameters**

Global emulation parameters apply to all of the host profiles with which you have configured a client. Per-host emulation parameter configurations preempt global emulation parameter configurations.

When you choose to modify global emulation parameters, you access and use Configuration Manager to modify the Termcfg.bin configuration file. Configuration Manager displays the name of the file that it is modifying in the title bar

## **Configuring Emulation Parameters**

This section provides information about accessing Configuration Manager to modify global and per-host emulation parameters.

### Overview of Configuring Emulation Parameters

The following tasks outline the process of configuring emulation parameters:

- 1 Use the product configuration utility or the Telnet Client Avalanche software package to access the Configuration Manager.
- **2** Use the Configuration Manager to modify emulation parameters and save the new emulation parameters configuration file.
- **3** Download the new configuration file to the mobile device.

When you download the configuration file to the mobile device, any existing configuration file is overwritten.

### **Accessing Global Emulation Parameters**

This section provides the following information:

- Using the Microsoft ActiveSync installation utility to access the Configuration Manager for global and parameters
- Using the Avalanche software package to access the Configuration Manager for global emulation parameters

#### **Using Microsoft ActiveSync**

If you used the product installation and configuration utility to install the Telnet Client to the mobile device via a Microsoft ActiveSync connection, use the same product installation and configuration utility to access the Configuration Manager and modify global emulation parameters.

#### To access global emulation parameters from the Microsoft ActiveSync utility:

1 On the host system, launch the Microsoft ActiveSync installation utility.

The Wavelink Product Configuration dialog box appears (Figure 4-1).

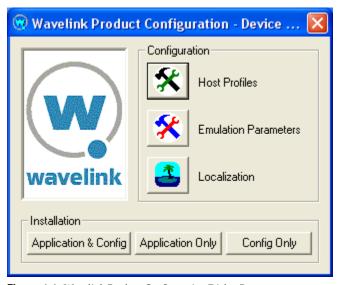

**Figure 4-1.** Wavelink Product Configuration Dialog Box

2 Click the Emulation Parameters icon button.

The Configuration Manager appears (Figure 4-2).

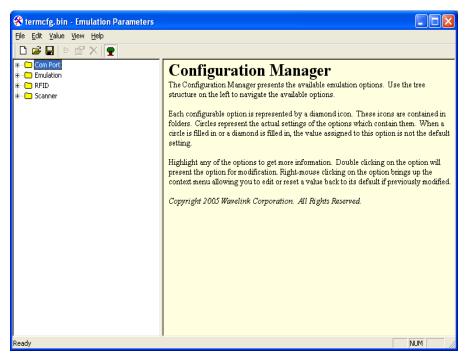

Figure 4-2. Configuration Manager

**3** Use the Configuration Manager to configure the global emulation parameters for the Telnet Client.

**NOTE** For information about using Configuration Manager, see *Using Configuration Manager* on page 76.

- **4** After you have configured the emulation parameters, use one of the following methods to save the configuration to the host system:
  - Click the save icon button in the Configuration Manager tool bar.
  - Select File > Save.
- **5** Close the Configuration Manager.
- **6** Download the new emulation parameters to the mobile device.

**NOTE** For more information about downloading configuration to mobile devices, see *Deploying Configurations* on page 24.

#### **Using Avalanche Manager**

If you used Avalanche Manager to install the Telnet Client on the mobile device, use Avalanche Manager to access the Configuration Manager and modify global emulation parameters.

#### To access global emulation parameters from Avalanche Manager:

- 1 On the host system, launch Avalanche Manager and connect to the Agent.
- **2** In the Avalanche Agents tree, locate and right-click the Telnet Client software package.

A menu list appears.

**3** From the menu list, select Configure Package > Emulation Parameters (Figure 4-3).

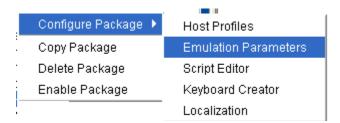

Figure 4-3. Configuring Emulation Parameters from Avalanche

The Configuration Manager appears (4-4).

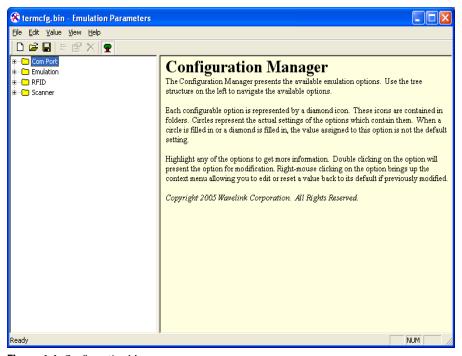

Figure 4-4. Configuration Manager

**4** Use the Configuration Manager to configure the global emulation parameters for the Telnet Client.

**NOTE** For information about using the Configuration Manager, see *Using Configuration Manager* on page 76.

- **5** After you have configured the emulation parameters, use one of the following methods to save the configuration to the host system:
  - Click the save icon button in the Configuration Manager tool bar.
  - Select File > Save.
- 6 Close the Configuration Manager.
- 7 Download the new emulation parameters to the mobile device.

**NOTE** For more information about downloading configuration to mobile devices, see *Deploying Configurations* on page 24.

### **Accessing Per-Host Emulation Parameters**

This section provides the following information:

- Using the Microsoft ActiveSync installation utility to access the Configuration Manager for per-host settings
- Using the Avalanche Telnet Client software package to access the Configuration Manager for per-host settings

Per-host emulation parameters are specific to a host connection and are accessed through the corresponding host profile in the *Host Profiles* dialog box.

#### **Using Microsoft ActiveSync**

If you used the product configuration utility to install the Telnet Client on the mobile device via a Microsoft ActiveSync connection, use the same product configuration utility to access and configure per-host emulation parameters.

#### To access per-host emulation parameters from the Microsoft ActiveSync utility:

1 On the host system, launch the Microsoft ActiveSync installation utility.

The Wavelink Product Configuration dialog box appears (Figure 4-5).

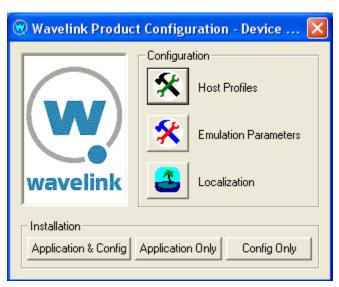

Figure 4-5. Wavelink Product Configuration Dialog Box

2 Click the Host Profiles icon button.

The *Host Profiles* dialog box appears.

- **3** From the list of host profiles, select the host profile that you want to configure.
- **4** Select the Configuration tab (Figure 4-6).

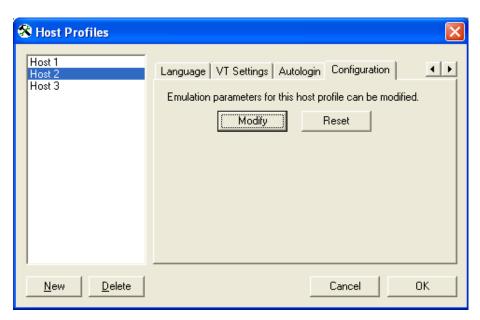

**Figure 4-6.** Selecting to Configure Per-Host Emulation Parameters

**5** Click Modify.

The Configuration Manager appears (Figure 4-7).

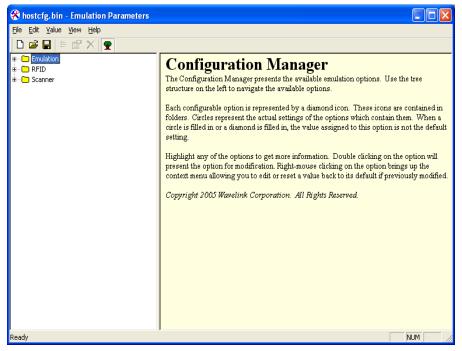

Figure 4-7. Configuration Manager for Per-Host Emulation Parameters

**6** Use the Configuration Manager to configure emulation parameters for the host profile that you have selected.

**NOTE** For information about using Configuration Manager, see *Using Configuration Manager* on page 76.

- **7** After you have configured the emulation parameters, use one of the following methods to save the configuration to the host system:
  - Click the save icon button in the Configuration Manager tool bar.
  - Select File > Save.
- **8** Close the Configuration Manager.
- **9** Close the *Host Profiles* dialog box.
- **10** Download the new emulation parameters to the mobile device.

**NOTE** For more information about downloading configuration to mobile devices, see *Deploying Configurations* on page 24.

#### **Using Avalanche Manager**

If you used Avalanche Manager to deploy the Telnet Client to the mobile device, use the Telnet Client software package in Avalanche Manager to access and configure per-host emulation parameters.

#### To access per-host emulation parameters from Avalanche Manager:

- 1 On the host system, launch Avalanche Manager and connect to the Agent.
- **2** In the Avalanche Agents tree, locate and right-click the Telnet Client software package.

A menu list appears.

**3** From the menu list, select Configure Package > Host Profiles (Figure 4-8).

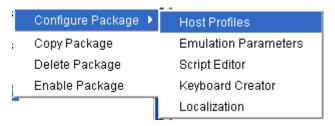

Figure 4-8. Configuring Per-Host Emulation Parameters from Avalanche

The *Host Profiles* dialog box appears.

- **4** From the list of host profiles, select the host profile that you want to configure.
- **5** Select the Configuration tab (Figure 4-9).

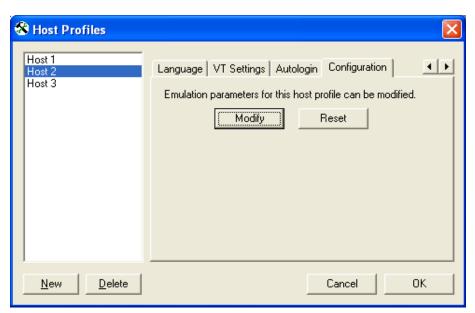

**Figure 4-9.** Accessing Per-Host Emulation Parameters

6 Click Modify.

The Configuration Manager appears (Figure 4-10).

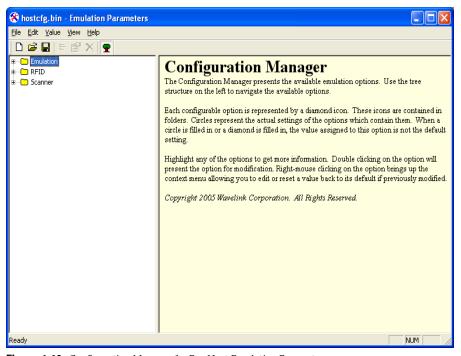

Figure 4-10. Configuration Manager for Per-Host Emulation Parameters

**7** Use the Configuration Manager to configure emulation parameters for the host profile that you have selected.

**NOTE** For information about using Configuration Manager, see *Using Configuration Manager* on page 76.

- **8** After you have configured the emulation parameters, use one of the following methods to save the configuration to the host system:
  - Click the save icon button in the Configuration Manager tool bar.
  - Select File > Save.
- 9 Close the Configuration Manager.
- **10** Close the *Host Profiles* dialog box.

**11** Download the new emulation parameters to the mobile device.

**NOTE** For more information about downloading configuration to mobile devices, see *Deploying Configurations* on page 24.

# **Using Configuration Manager**

This section provides the following information:

- An overview of Configuration Manager
- Using the Configuration Manager to modify emulation parameters
- Using the Configuration Manager find function

The Configuration Manager (Figure 4-11) is the utility that allows you to modify global and per-host emulation parameters.

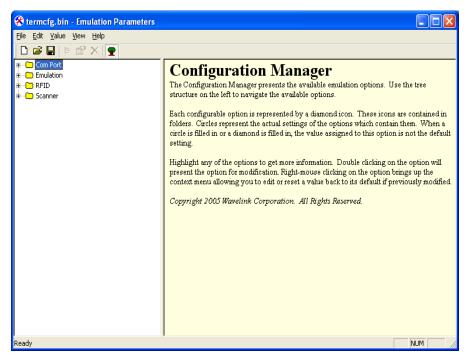

Figure 4-11. Configuration Manager

The left pane of the Configuration Manager displays the emulation parameters that you can modify. The emulation parameters are grouped by category.

The following list describes the different categories:

| СОМ       | Parameters in this category configure the function of the COM port on mobile devices.      |
|-----------|--------------------------------------------------------------------------------------------|
| Emulation | Parameters in this category configure terminal emulation functions on mobile devices.      |
| Scanner   | Parameters in this category configure the function of bar code scanners on mobile devices. |

When you select a parameter in the left pane, information about the parameter displays in the right pane (Figure 4-12).

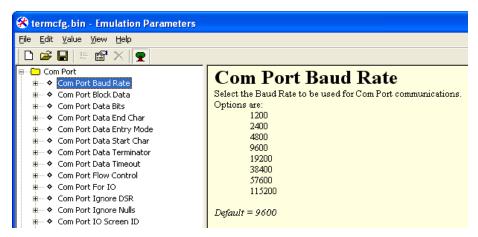

Figure 4-12. Emulation Parameter Information

### **Modifying Emulation Parameters**

Determine the emulation parameters that you want to modify and use the Configuration Manager to make modifications.

### To modify an emulation parameter:

- 1 Access the Configuration Manager.
- **2** In the left pane of the Configuration Manager, locate the parameter that you want to modify.
- **3** Double-click the emulation parameter or right-click the emulation parameter and choose Edit from the menu list.

A dialog box appears that allows you to modify the parameter configuration (Figure 4-13).

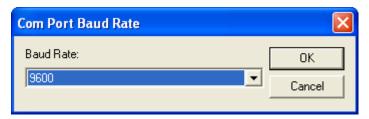

Figure 4-13. Modifying an Emulation Parameter

- 4 Use the dialog box to configure the parameter.
- **5** After you have configured the parameter, click OK to keep the setting.

**NOTE** Click Cancel or the Close button to cancel any changes you have made.

- **6** Use one of the following methods to save the new configuration:
  - Click the save icon button.
  - Select File > Save.
- **7** Close the Configuration Manager.
- 8 Download the new configuration to the mobile device.

**NOTE** For more information about deploying new Telnet Client configurations to mobile devices, see *Deploying Configurations* on page 24.

## **Using the Find Function**

Use the Find function of the Configuration Manager to locate parameters or information by supplying a partial or full string that the Configuration Manager can use to locate the parameter or information that you want to find.

#### To use the find function:

- $\textbf{1} \quad From \ the \ Configuration \ Manager \ \textbf{Edit} \ menu, select \quad \texttt{Find}.$ 
  - The Find dialog box appears.
- 2 Input a partial or full string for the parameter or information that you want to find (Figure 4-14).

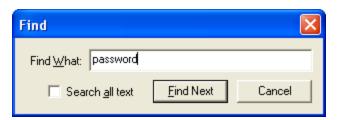

Figure 4-14. Inputting a String to Find

- **3** Enable the **Search all text** checkbox to search not only the parameters, but also the help files.
- 4 Click Find Next to begin the search.

Continue to click Find Next until you locate the parameter or information for which you are searching.

### **Switching to Alphabetized View**

By default, emulation parameters are displayed in a hierarchical tree view. You may switch to an alphabetized view, if you desire. When the alphabetized view is enabled, the Configuration Manager displays the emulation parameters in alphabetical order.

#### To switch to the alphabetized view in Configuration Manager:

- 1 In the Configuration Manager, access the **View** menu.
- 2 In the View menu, disable the Tree Mode option.

The Configuration Manager now displays the emulation parameters in an alphabetized list (Figure 4-15).

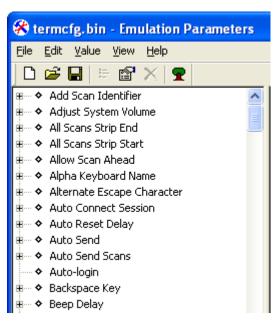

Figure 4-15. Alphabetized View in the Configuration Manager

# **Chapter 5: Scripting**

This section provides the following information

- Overview of Scripting
- Launching the Script Editor
- Creating Scripts Using the Script Editor
- Performing Script Capturing
- Editing Scripts
- Importing Scripts
- Saving and Exporting Scripts
- Deploying Scripts
- Executing Scripts

# **Overview of Scripting**

Wavelink Telnet Client includes a Script Editor that gives you the ability to create and execute scripts that automate processes on the Telnet Client.

**NOTE** The Script Editor is included in Telnet Client 5.1 and later versions.

The following steps outline the process of creating scripts using the Script Editor:

- 1 Launch the Script Editor. You can launch the script editor Avalanche Manager.
- 2 Create a script using the Script Editor. You can use the Script Editor to manually create the script code.

-or-

**Create a script using the Script Capture option.** You can turn on Screen Capture and perform the actions you want included in your script.

- **3 Configure an execution method for your script.** You need to select from the available options the way you want to execute your script.
- **4** Execute your script from the Telnet Client. Using the activation method you selected for the script, you can activate and execute your script.

Telnet Client allows one active script per emulation session. While one script is running, other scripts are not allowed to run. Scripts should be designed to do their action and then immediately exit. This allows the next script to run.

Scripts can only be run while a session is connected to a host. When a connection is dropped, the script is terminated. If you switch between sessions, the script running in the first session will be suspended until that session is returned to being active.

**NOTE** For detailed information about the using the Script Editor in Telnet CE Client, refer to the *Telnet Client Scripting Reference Guide*.

## **Launching the Script Editor**

If you are using Avalanche Manager to deploy the Telnet Client, you can launch the Script Editor from the Avalanche Manager. Then scripts created by or imported into the Avalanche Script Editor will automatically be deployed to the remote devices.

### To launch the Script Editor from Avalanche Manager:

- 1 Ensure the Telnet Client package is installed in Avalanche Manager.
- **2** From the Tree View in the Avalanche console, right-click the Telnet Client software package.
- **3** Select Configure Package > Script Editor (Figure 5-1).

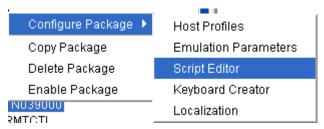

Figure 5-1. Launching the Script Editor from Avalanche Manager

The Script Editor opens (Figure 5-2).

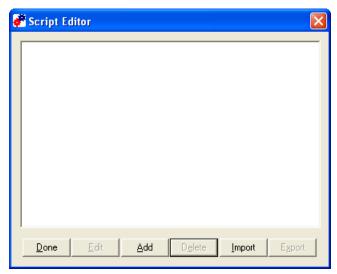

Figure 5-2. Script Editor

**4** Click Add to open the *Script Editor* configuration dialog box (Figure 5-3).

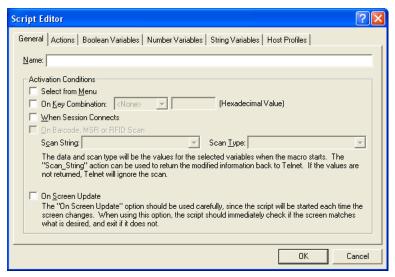

**Figure 5-3.** Script Editor Configuration Dialog Box

# **Creating Scripts Using the Script Editor**

This section provides information on how to create scripts manually using the Script Editor and includes the following information:

- Configuring the Script Name
- Selecting the Activation Method
- Creating the Script Code
- Creating Variables
- Selecting Host Profiles

Use the following steps to create a script manually:

- 1 Enter a script name and select an activation method.
- **2** Use the Actions tab to select actions and build the script code.
- **3** Use the Boolean Variables, Number Variables, or String Variables tabs to create Variables as needed to complete the script (not required).

**4** Use the Host Profile tab to select host profiles that will be associated with this script.

### **Configuring the Script Name**

The script name is the name you will select from when activating the scripts (Figure 5-4).

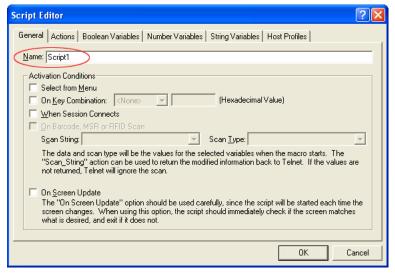

**Figure 5-4.** *Entering the Script Name* 

## **Selecting the Activation Method**

You need to select how you want to activate your script, once it is created. A script with no activation method selected can still be called by another script, but it cannot be activated by itself.

This section provides information about assigning a method of activation to a script. The following is a list of the activation methods:

- Select from Menu
- On Key Combination
- When Session Connects
- On Barcode, MSR, or RFID Scan

• On Screen Update

### **Select from Menu**

Scripts with the **Select from Menu** option selected can be run using the menu option in the Telnet Client.

### To configure the Select from Menu method:

- 1 Select the General tab or the Activate tab in the Script Editor.
- **2** Enable the **Select from Menu** option (Figure 5-5).

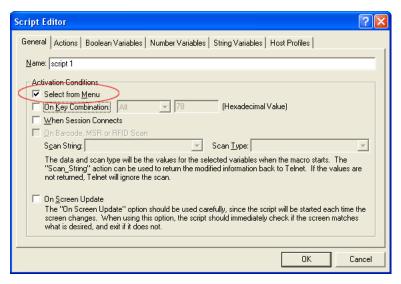

Figure 5-5. Select from Menu

**3** Click OK.

### On Key Combination

This option lets you launch a script whenever a specific key combination is pressed.

**NOTE** Use the Diagnostics utility to obtain the key value. Refer to *Using the Telnet Client Diagnostics Utility* on page 151 for more information.

### To configure the On Key Combination method:

- 1 Select the General tab or Activate tab in the Script Editor.
- **2** Enable the **On Key Command** option (Figure 5-6).

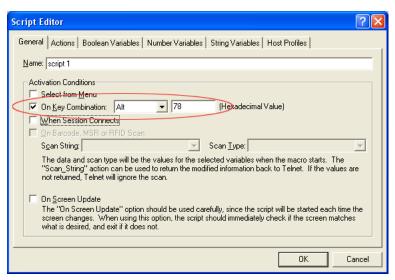

Figure 5-6. On Key Combination

**3** Use the drop-down menu and text box to assign a key combination to the script.

#### When Session Connects

This option causes the script to activate when the host profile it supports is activated.

If you use this option, it is strongly recommended that you limit the script to the appropriate host profiles. Since the script will be activated before any information appears on the emulation screen, you will need to have your script wait for the appropriate screen to appear before it does anything. You should not have more than one script set to start when a session begins because the first script started will prevent any other scripts from running while it waits for the initial screen.

Refer to *Selecting Host Profiles* on page 94 for more information.

#### To configure the When Session Connects method:

- 1 Select the General tab or Activate tab in the Script Editor.
- **2** Enable the **When Session Connects** option (Figure 5-7).

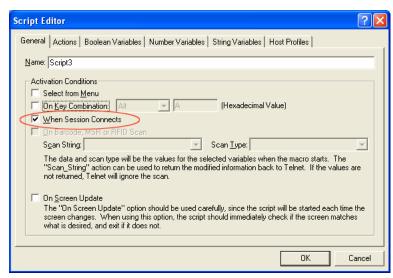

Figure 5-7. When Session Connects

3 Click OK.

### On Barcode, MSR or RFID Scan

This option allows the script to run with each barcode, MSR or RFID scan.

For detailed information on configuring scripts for barcode, MSR or RFID scan refer to the *Telnet Client Scripting Reference Guide*.

#### To configure the On Barcode, MSR, or RFID Scan method:

1 Create the Scan\_String and Scan\_Type variables.

Once you create these variables, the **On Barcode**, **MSR or RFID Scan** options becomes available.

You will need to create these variables in the String Variables and Number Variables tabs. Refer to *Creating Variables* on page 92 for information on creating variables.

- 1 Select the General tab or Activate tab in the Script Editor.
- **2** Enable the **On Barcode**, **MSR**, **or RFID Scan** option.
- 3 From the drop-down menu, select the Scan String.
- **4** From the drop-down menu select the Scan Type.
- 5 Click OK.

### On Screen Update

This option will cause the script to be activated (if activation is allowed) every time the text on the emulation screen changes. This includes updates from the Telnet host or when the user presses a key and the key value is shown on the screen. It is recommended that you limit the host profiles that the script supports.

For detailed information on configuring scripts for on screen update execution refer to the *Telnet CE Client Scripting Reference Guide*.

**NOTE** This option should be used carefully, since it can cause a script to be executed very frequently.

### To configure the On Screen Update method:

- 1 Select the General tab or Activate tab in the Script Editor
- **2** Enable the **On Screen Update** option (Figure 5-8).

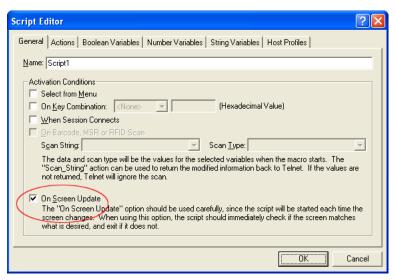

**Figure 5-8.** Selecting the On Screen Update Method

#### 3 Click OK.

### **Creating the Script Code**

Once you have named your script and selected an activation method, you can use the Actions tab in the Script Editor to build the script.

For detailed information and examples about building the script code refer to the *Telnet CE Client Scripting Reference Guide*.

## **Creating Variables**

There are three types of values recognized by scripting: booleans (TRUE or FALSE values only), numbers (integers), and strings. Every argument for every action is one of these three value types. Every action that returns a value returns one of these types. Variables provide a way to save the result of an action for use later as an argument for another command.

Variables can be created and edited under the appropriate Variable tab while editing the script. It is also possible to create new variables while editing an action.

When a script first starts, all the variables will have known values: boolean variables will be FALSE, number variables will be 0, and string variables will

be empty. One possible exception to this is when a script activates another script.

### To create a variable:

- 1 Determine which type of variable you want to create: boolean, number or string.
- **2** From the Script Editor, select the tab that corresponds with the type of variable you want to create.
- 3 Click Add.
- **4** In the *Edit Variable* dialog box, enter the name of the new variable (Figure 5-9).

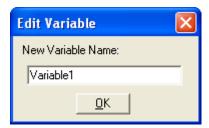

Figure 5-9. Adding a New Variable

**5** Click OK.

The new variable appears in the corresponding tab (Figure 5-10).

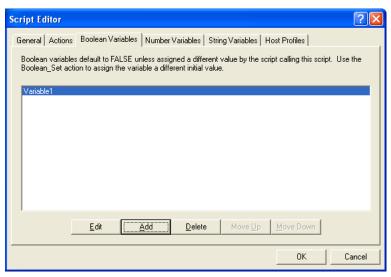

Figure 5-10. New Variable

## **Selecting Host Profiles**

For each script, you can specify which host profiles will be supported by that script. You may select host profiles from the Host Profiles tab.

If the script is generated by script capturing, it is a good idea to limit that script to a host profile that was in use when the script was captured. The default - no host profile - allows the script to be run when any host profile is used.

### To select host profiles:

**1** From the Script Editor, select the Host Profiles tab (Figure 5-11).

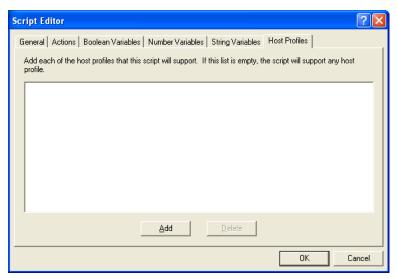

Figure 5-11. Host Profiles Tab

2 Click Add.

The Select Host dialog box opens (Figure 5-12).

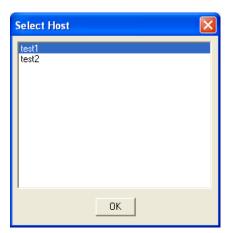

**Figure 5-12.** *Selecting Host Profiles* 

**3** Select which host you want to use from the list of hosts.

**NOTE** If you have not created any host profiles, this dialog box will be empty.

### 4 Click OK.

The host appears in the Host tab (Figure 5-13).

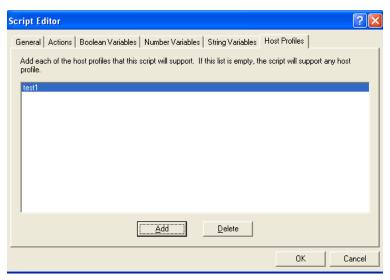

Figure 5-13. Selected Profile in Host Profiles Tab

# **Performing Script Capturing**

Script capturing is an easy way to generate a script that will automate doing something you can do manually. While script capturing is turned on, it will capture the key presses and mouse/pen cursor movements so they can be replayed with the script is activated.

### To perform a script capture:

- 1 Position your mouse or cursor at the emulation screen you want to be at when the automated process starts.
- 2 From the Term or Options menu, select Scripting > Start Capture (Figure 5-14).

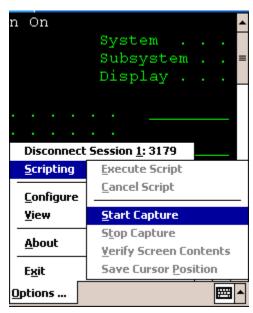

Figure 5-14. Starting Script Capture

**3** At the prompt, select Yes to verify the current screen text (Figure 5-15). Select No if you do not want to verify the current screen text.

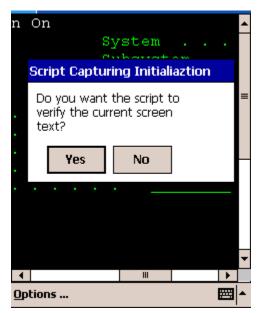

Figure 5-15. Verifying the Current Screen Test

Selecting Yes makes the captured script start with an If\_not command that tells the script to exit if the correct screen is not currently shown. Unless you know that your script will only run from the correct screen (for example, a script that is run only when a session first starts, or a script called by another script), you should select Yes.

**NOTE** If you select No, click Verify Screen Contents and Save Cursor Position buttons when you start your script capture. This will cause your script to wait for Telnet to finish updating the screen before processing script actions.

- **4** Perform any actions you want to include in the script.
- **5** Each time the screen changes, click Verify Screen Contents button (Figure 5-16).

**NOTE** Some devices may only display buttons labeled Screen, Cursor and Stop. The Screen button refers to the Verify Screen Contents button. The Cursor button refers to the Save Cursor Position button. The Stop button refers to the Stop Capturing button.

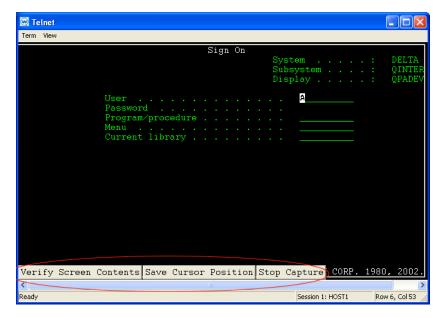

**Figure 5-16.** *Verify Screen Contents and Save Cursor Position Buttons* 

**NOTE** Clicking the Verify Screen Contents button will cause the generated script to pause and wait for the screen to be updated. The pauses are necessary because the scripts can run much faster than the interaction with the Telnet host.

**6** When you are finished capturing the behaviors you want in the script, click Stop Capture.

Once you have captured a script, Script Editor opens. This allows you to name the script and select an activation method. You would also use the Actions tab to add actions for any error condition that the user may encounter.

# **Editing Scripts**

You can edit scripts that are created manually and scripts that are generated from the script capture option.

### To edit scripts:

- 1 Launch the Script Editor.
- **2** Select the script you want to edit from the Script Editor script list.
- 3 Click Edit.
- **4** Make the desired changes in the Script Editor configuration dialog box.
- **5** Click OK to save your changes.

Once you have completed editing the script you have two options:

- Export the script to a specified location using the Export button in the Script Editor. Refer to *Saving and Exporting Scripts* on page 102 for more information.
- Execute the script by launching the Telnet CE Client and performing the activation method you assigned to this script. Refer to *Executing Scripts* on page 104 for more information.

# **Importing Scripts**

You can use the import button in the Script Editor to import previously created scripts.

**NOTE** You can only import scripts that have been created using the Script Editor.

### To import a script:

1 From the Script Editor, click the Import button.

The Select the Script File dialog box opens (Figure 5-17).

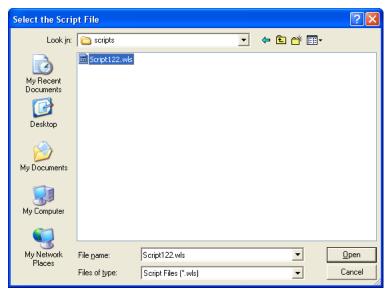

**Figure 5-17.** *Importing a Script File* 

- **2** Navigate to and select the script file.
- 3 Click Open.

The name of the file is imported into the Script Editor (Figure 5-18).

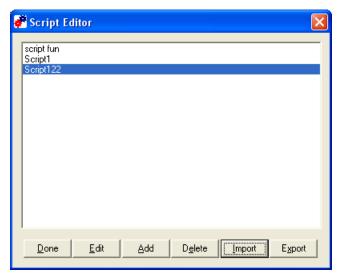

Figure 5-18. Imported Script File

Once you have imported the file, you can edit the script. Refer to *Editing Scripts* on page 100 for more information.

# **Saving and Exporting Scripts**

After you finish building a script, your script is automatically saved in the Script Editor. You can also export a script and save it in a specific location on the network.

**NOTE** Scripts are saved as .wls files. Scripts can not be viewed outside the Script Editor and must be imported back in to the Script Editor to view or edit.

### To export a script:

1 From the Script Editor script list, select which script you want to export (Figure 5-19).

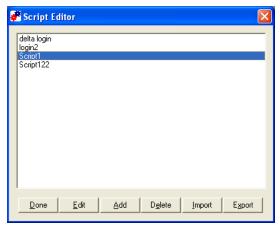

Figure 5-19. Selecting a Script to Export

2 Click the Export button.

The Create the Script File dialog box opens (Figure 5-20).

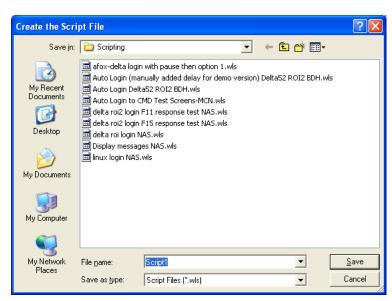

Figure 5-20. Exporting a Script

**3** Navigate to the location to which you want to export your script.

4 Click Save.

To view an exported script you will need to import that script into the Script Editor. Refer to *Importing Scripts* on page 100 for more information.

# **Deploying Scripts**

Scripts are deployed to the Telnet Client the next time the client syncs with the Avalanche Manager.

# **Executing Scripts**

When you create a script, you configure an activation method for that script. This section provides information about activating scripts using each of the following activation methods:

- Select from Menu
- On Key Combination
- When Session Connects
- On Barcode, MSR, or RFID Scan
- On Screen Update

For information on assigning an activation method to a script, refer to *Selecting the Activation Method* on page 87.

**NOTE** Screen captures may differ according to device type.

#### Select from Menu

This option allows you to activate a script from the menu.

### To activate a script using the Select from Menu option:

- 1 Launch the Telnet Client.
- 2 From the Term menu, select Scripting > Execute Script (Figure 5-21).

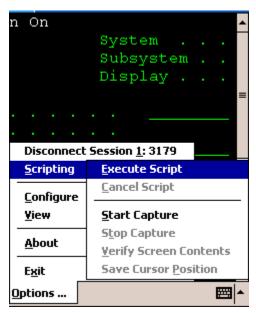

Figure 5-21. Executing a Script from the Menu

**3** If more than one script is available for the current host profile, select which script you want to use from the list.

**NOTE** This option will not be available while a script is running for the current session or if the session is not connected.

## **On Key Combination**

This option lets you launch a script whenever a specified key combination is pressed (as long as it is currently possible for script to run).

#### To execute a script on key combination:

- 1 Launch the Telnet Client.
- **2** Enter the key combination you assigned to execute the script.

### **When Session Connects**

This option causes the script to activate when the host profile it supports is activated.

### To execute when the session connects:

- 1 Launch the Telnet Client.
- **2** From the Term or Options menu, select Connect.
- **3** Select to which host you want to connect.
- 4 Click OK.

The script will run upon connection.

### On Barcode, MSR, or RFID Scan

When this option is assigned to a script, the script will activate with each barcode, MSR, or RFID scan.

## **On Screen Update**

This option causes the script to be activated (if activation is allowed) every time the text on the emulation screen changes. This includes updates from the Telnet host or when the user presses a key and the key value is shown on the screen.

# **Chapter 6: Keyboard Creator**

This section provides the following information:

- Overview of Keyboard Creator
- Launching the Keyboard Creator
- Selecting Keyboard Files
- Creating Keyboards
- Importing Keyboard Graphics
- Creating and Configuring Keys
- Sizing and Positioning Keys and Rows
- Deploying the Keyboard to the Telnet CE Client

# **Overview of Keyboard Creator**

The Keyboard Creator allows you to create or modify the Telnet Client virtual keyboard.

Use the following steps to create a keyboard using Keyboard Creator:

- **1** Launch the Keyboard Creator.
- **2** Select the appropriate keyboard file.
- **3** Create a new keyboard.
- **4** Import a keyboard graphic, if desired.
- **5** Create and configure the keys of the keyboard.
- **6** Deploy the keyboard to the Telnet Client.

# **Launching the Keyboard Creator**

The Keyboard Creator is installed as part of the Telnet Client Avalanche software package.

**NOTE** The Keyboard Creator is only available in the Avalanche Telnet Client. You will not be able to access the Keyboard Builder from the ActiveSync install utility or any other third-party Telnet Client installation and configuration utilities.

#### To launch from Avalanche:

- 1 Select the Telnet Client software package in the Tree View of the Avalanche Manager.
- 2 Right-click the package and select Keyboard Creator.

The Keyboard Creator opens (Figure 6-1).

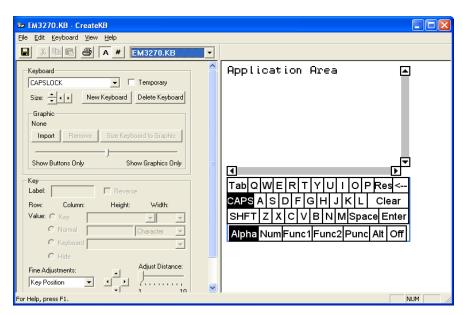

Figure 6-1. Launching the Keyboard Creator

# **Selecting Keyboard Files**

Keyboard files contain all the keyboards needed for a given emulation (5250, 3270, VT100, VT220, HP, or WEB). Use Table 6-1 to determine the name of the keyboard file that should be edited for a particular emulation.

| Emulation    | File Name |  |
|--------------|-----------|--|
| 5250         | EM5250.KB |  |
| 3270         | EM3270.KB |  |
| VT100, VT220 | EMVT.KB   |  |
| HP           | EMHP.KB   |  |
| WEB          | EMWEB.KB  |  |

**Table 6-1:** Emulation Types and File Names

There are two additional keyboards:

- EMNONE.KB are the keyboards displayed when a session is not connected to a host.
- EMNUM.KB are the keyboards displayed for the Numeric keyboard option.

When the keyboard file is saved, a matching file with the .KBB extension will also be saved. This file is a binary representation of the keyboard file and will be used by the terminal to display the keyboards. (Telnet Client ignores the .KB files if they are present.)

### To select a keyboard file:

- **1** Determine the name of the Keyboard file you are creating.
- 2 Select the file type from the drop-down list (Figure 6-2).

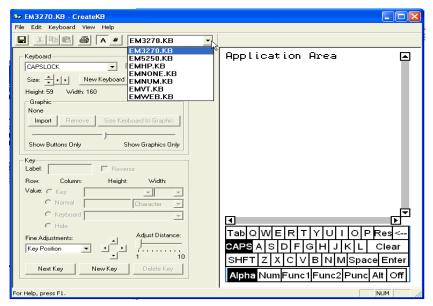

Figure 6-2. Selecting the File Type

# **Creating Keyboards**

There are two default keyboards: the default alpha keyboard and the default numeric keyboard. The default alpha keyboard is displayed by default. The default numeric keyboard is displayed when in a numeric field (5250 and 3270 only).

This section provides the following keyboard information:

- Adding a new keyboard
- Sizing Keyboards
- Deleting Keyboards

### Adding a new keyboard

Multiple keyboards can be included in each keyboard file. The keyboards are linked together by shift keys (special keys which display another keyboard).

### To add a keyboard:

- 1 Launch the Keyboard Creator.
- **2** Select Keyboard > New Keyboard from the menu.
- **3** Enter a new name for the keyboard (Figure 6-3).

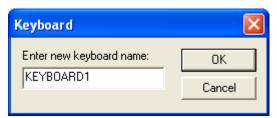

Figure 6-3. Creating a New Keyboard

**NOTE** Keyboard names must start with a letter, may only contain numbers or letters, and can only be 11 characters long.

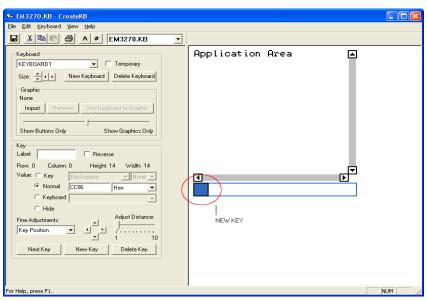

Figure 6-4. Creating a New Keyboard

**4** Use the Key configuration options to configure each key of the keyboard. Refer to *Creating and Configuring Keys* on page 113 for more information.

### Sizing Keyboards

You can use the mouse to resize a keyboard. As you increase the size of the keyboard, the size of the application area will decrease.

### To resize the keyboard:

- 1 Mouse over the top border, right-side border, or the upper-right corner of the keyboard.
- **2** When the double-sided arrows appear, click and drag the keyboard to the desired size.

### **Deleting Keyboards**

When deleting a keyboard that has keys which connect to it, an option will be presented for dealing with any connections to the keyboard. Keys that are references to the keyboard being deleted can be deleted, set to an empty value or redirected to another keyboard.

### To delete a keyboard:

- 1 Select Keyboard > Delete Keyboard from the menu.
- **2** Select what action to take for referenced keys (Figure 6-5).

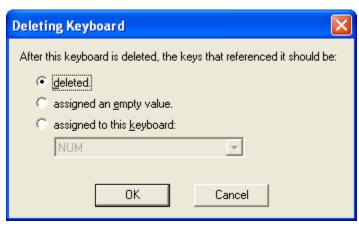

**Figure 6-5.** *Deleting a Keyboard* 

# **Importing Keyboard Graphics**

The default keyboard draws the keys on the computer screen. However, you can import a graphic to be displayed instead of the created keys. An imported graphic will be embedded in the .KB and .KBB files, so you will not need to save the imported graphic file.

Key locations and values will still be used to determine which key the you clicked when you click on the keyboard graphic. You will need to create and position keys in the same position as the buttons on the imported graphic. Use the slider bar change how dark the graphic and buttons are while editing so that you can size and position the buttons correctly.

**NOTE** Be sure to label the buttons you create. If the mobile device is unable to use the bitmap image, the labeled buttons will still appear.

### To import a graphic:

- **1** In the Keyboard Creator, click Import.
- 2 Navigate to the location of the bitmap image you want to import.
- 3 Click Open.
- **4** Click the Size Keyboard to Graphic button to make the keyboard the same size as the imported graphic.
- **5** Use the slider bar to adjust the how dark and how light the graphics and buttons appear when editing.

# **Creating and Configuring Keys**

There are three types of keys that can be on a keyboard:

- Normal keys represent letters, numbers, or other characters in the emulation and can also represent special emulation specific function keys.
- Shift keys can point to any other keyboard in the current keyboard file.
- Hide keys hide the keyboard and allows an unobstructed view of the emulation screen.

This section provides the following information:

- Adding a new key
- Sizing and Positioning Keys and Rows
- Deleting Keys

### Adding a new key

You can add new keys to a keyboard and configure the key values and configure the following options:

- **Label**. Enter the text that will appear on the virtual key when it is displayed.
- **Reverse.** Enable this option for a key that indicates the active keyboard type.
- Key Value. Select from Key, Normal, Keyboard (shift), or Hide. Key values
  allow you to select emulation-specific actions to be assigned to the keys.
  The list of keys available will vary depending on the emulation type
  selected.

**NOTE** Normal key values can be displayed or entered as a character value (the actual character created by the keystroke is shown), a decimal value (for characters which cannot be shown), or a hexadecimal value (for scan codes of special function keys).

#### To add a new key:

1 Select Keyboard > Add Key.

The new key will appear in the top left corner of the keyboard, or directly to the right of a selected key (if it will fit) (Figure 6-6).

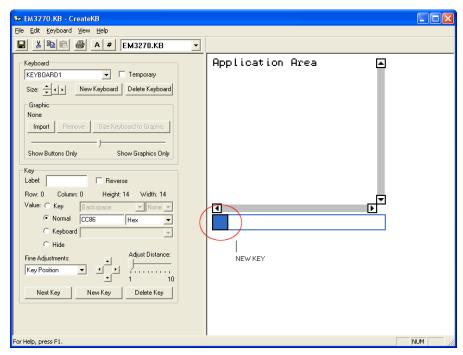

Figure 6-6. Adding a New Key

**2** Modify the values for the key using the key configuration options (Figure 6-7).

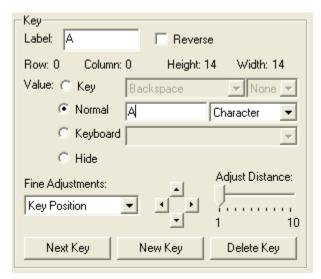

**Figure 6-7.** Configuring a New Key

**3** Repeat to create additional keys for the keyboard.

## **Sizing and Positioning Keys and Rows**

You can use the configuration options in the Key region of the Keyboard Creator to modify the size and position of the keys on the keyboard.

The Fine Adjustments drop-down menu allows you to select what object you want to modify:

- Key Position. Select this option to move a selected key on the keyboard.
   You can also adjust the key position by clicking on the key and dragging it to the desired position.
- Row Position. Select this option to move an entire row.
- Keyboard Position. Select this option to move all the keys on the keyboard.
- **Key Size.** Select this option to adjust the size of the key.

Once you select the object you want to modify, you can use the arrow buttons to position or size the keys and rows. The Adjust Distance slider determines the distance that the arrow buttons move or adjust the keys or rows. You can use the slider to change the distance from 1-10 pixels.

### To position a key:

- 1 Click New Key.
- **2** From the Fine Adjustments drop-down menu, select Key Position.
- **3** Use one of the following methods to move the key:
  - Use the arrow buttons to position the key in the desired location.
  - Drag and drop the key to the desired location.

### To position a row:

- 1 Click a key in the row you want to position.
- **2** From the Fine Adjustments drop-down menu, select Row Position.
- **3** Use the arrow buttons to position the row in the desired location.

### To resize a key:

- **1** Click New Key or select an existing key.
- **2** From the Fine Adjustments drop-down menu, select Key Size.
- **3** Use the arrows to adjust the size.

### **Deleting Keys**

You can delete keys that you do not want from the keyboard.

#### To delete a key:

- **1** Select the key you want to delete.
- **2** Select Keyboard > Remove Key.

# **Deploying the Keyboard to the Telnet CE Client**

Once you have completed creating your keyboard and keys, click the Save icon to save your keyboard, and then exit the Keyboard Creator. Your Telnet CE Client will update with the new keyboard the next time the mobile device syncs with Avalanche Manager.

Chapter 7: Licensing

# **Chapter 7: Licensing**

This section provides the following information:

- Overview of Licensing
- Types of Licenses
- Licensing Methods

# **Overview of Licensing**

The Telnet Client requires a license for full functionality. You can use the Telnet Client without a license, but you will be limited to the demo version, which does not provide full Telnet Client functionality.

Telnet Client licensing is on a per-client basis, not on a per-connection basis. This means that a single license allows the Telnet Client to engage in the maximum number of Telnet sessions that the Telnet Client is configured to support (up to four concurrent sessions).

When the Telnet Client does not have a valid license, it operates in demo mode. When the Telnet Client is operating in demo mode, it will behave as followings:

- Attempt to contact a license server. Each time that you attempt to initiate a terminal emulation session, the Telnet Client will begin broadcasting in an attempt to locate a license server. At that point, you are prompted to either enter a license or to initiate the session in demo mode.
- **Prematurely disconnect emulation sessions.** While in demo mode, you may initiate terminal emulation sessions with hosts. However, each terminal emulation session that you initiate will automatically time out after one hour (Figure 7-1).

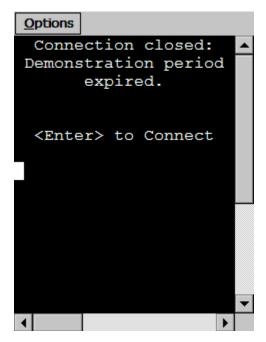

Figure 7-1. Demonstration Period Expired

#### **Authorization Methods**

There are three ways to license (authorize) the Telnet Client:

- **Pre-licensing.** The Telnet Client may come pre-installed and pre-licensed on your mobile device. For pre-licensing information, please consult the Telnet Client reference guide for your mobile device manufacturer.
- **Manually.** You may manual input licensing information at the mobile device through the Telnet Client interface.
- **License Server**. You may use License Server to automatically provide Telnet Client licenses to the mobile devices on your network.

**NOTE** To obtain Telnet Client licenses, please contact Wavelink customer service. *Appendix D: Wavelink Contact Information* on page 261 provides Wavelink contact information.

Chapter 7: Licensing

## **Types of Licenses**

There are two types of Telnet Client licenses:

- Platform
- Maintenance

**NOTE** Maintenance licenses were added to the 5.0 version of the Telnet Client. Only platform license are available for 4.x Telnet Clients.

### **About Platform Licenses**

A platform license authorizes you to the version of the Telnet Client that you purchased and any builds associated with that version. For example, if you purchased a 5.0 Telnet Client license, then you are entitled to use 5.00-xx Telnet Client builds. If you want to use the features available in the 6.00-xx Telnet Client, then you must either buy a 6.0 platform license for your mobile devices, or you must purchase a maintenance license for your devices.

A platform license provides for minor upgrades and code changes, but does not allow major upgrades and updates to the Telnet Client.

Platform licenses do not expire, but they do not allow you to upgrade to a greater version of the Telnet Client.

### **About Maintenance Licenses**

A maintenance license allows you to upgrade your Telnet Client when new major versions of the Telnet Client become available. For example, a maintenance license allows you to upgrade from Telnet Client 5.x to Telnet Client 6.x.

Maintenance licenses are valid only through a specific date. After the expiration date, if you upgrade the Telnet Client, it will revert to operating in demo mode.

# **Licensing Methods**

This section provides the following information:

- Manually Licensing the Telnet Client
- Using License Server to License the Telnet Client

### **Manually Licensing the Telnet Client**

You may key in your authorization information manually through the Telnet Client interface.

### To manually configure a Telnet Client license:

- 1 Obtain the Telnet Client licensing information from Wavelink Corporation.
- **2** On the mobile device, launch the Telnet Client.
- **3** Attempt to establish a connection to a host.

**NOTE** For information about connecting to a host, see *Using the Telnet Client and Connecting to Hosts* on page 129.

If the Telnet Client has not attained a license, when you attempt to connect to a host, the Authorizing Terminal dialog box appears.

4 In the Authorizing Terminal dialog box, select Add License.

The Authorization dialog box appears.

**5** From the **Platform** drop-down list, select your license type (Figure 7-2).

Chapter 7: Licensing

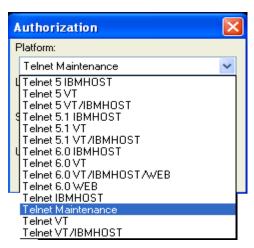

Figure 7-2. Selecting the License Type

- **6** In the **License Name** text box, type the name of the license.
- 7 In the **Serial** # text box, type the serial number for the license.
- **8** In the **Exp. Date** text box, type the expiration date of the license, in the format of MMDDYYYY.
- **9** In the **Code** text box, type the authorization code for the license.
- 10 In the User # text box, enter a user number.

**NOTE** The user number can be any number between 1 and the number of users (the limit) for which the license provides. Each Telnet Client should be configured with a unique user number.

- **11** In the **Limit** text box, enter the user limit for the license.
- 12 Click Authorize.

### **Using License Server to License the Telnet Client**

License Server is a Wavelink application that runs on a host system. The license server is responsible for supplying licenses to mobile devices that are using the Telnet Client.

**NOTE** The Telnet Client license server should not be confused with the Avalanche license server. Both are separate Wavelink applications.

**NOTE** For information about installing and using the Telnet license server, see *Appendix C: Using the Telnet Client License Server* on page 141.

### **Using a Local License Server**

When you attempt to initiate a Telnet session with a host, if the Telnet Client is not already licensed, it will automatically attempt to obtain a license from a license server by using the following steps:

1 The Telnet Client broadcasts a request for a license on the local IP network.

The *Authorizing Terminal* dialog box displays on the mobile device while the Telnet Client attempts to locate a license server (Figure 7-3)

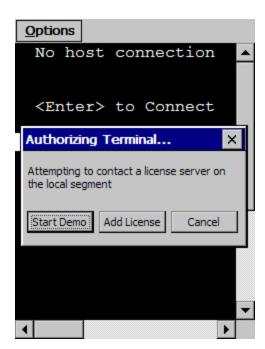

**Figure 7-3.** Authorizing Terminal Dialog Box

Chapter 7: Licensing 125

**2** Any license servers on the local IP network with an available license respond by offering a license.

**3** The Telnet Client accepts the first license that it receives and sends back a reply to the license server.

The *Authorizing Terminal* dialog box on the mobile device indicates that a license has been obtained.

If no license server responds to the request for a license, then the *Authorizing Terminal* dialog box continues to display until you close the dialog box, elect to use a demo license, or elect to manually add a license.

### **Using a Remote or Specific License Server**

If the license server is on a remote IP network or you want to specify the license server from which the Telnet Client should request a license, you must configure the Telnet Client with the IP address of the license server.

**NOTE** For more information about configuring the IP address of the license server, see *Configuring License Server IP Address* on page 125.

When you attempt to initiate a Telnet session with a host, if the Telnet Client is not already licensed, it will automatically attempt to obtain a license from the specified license server using the following steps:

1 The Telnet Client sends a request for a license to the specified license server.

The *Authorizing Terminal* dialog box displays on the mobile device while the Telnet Client attempts to locate a license server (Figure 7-4)

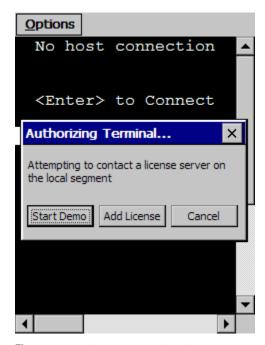

Figure 7-4. Authorizing Terminal Dialog Box

- **2** The license server on the local IP network respond by sending the Telnet Client a license.
- **3** The Telnet Client accepts the first license that it receives and sends back a reply to the license server.

## **Using the Demo License**

If you cannot obtain a license for the Telnet Client, you may use the demonstration license.

The demonstration license automatically disconnects an active Telnet session after one hour.

### To use the Telnet Client demo license:

- 1 Launch the Telnet Client.
- **2** Use the Telnet Client to initiate a Telnet session with a host.
- **3** The *Select Host* dialog box appears.

Chapter 7: Licensing

**NOTE** If you have configured the Telnet Client with only one host profile, the *Authorizing Terminal* dialog box appears.

**4** In the *Select Host* dialog box, select the host with which you want to establish a Telnet session.

The Authorizing Terminal dialog box appears in the Authorizing Terminal dialog box, select Start Demo.

The Telnet Client uses the demonstration license and attempts to connect to the host that you selected. Before displaying the host emulation screen, the Telnet Client displays a screen that indicates that you are using a demonstration license (Figure 7-5).

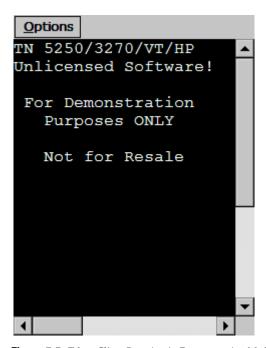

**Figure 7-5.** *Telnet Client Running in Demonstration Mode* 

# **Chapter 8: Using the Telnet Client**

This chapter provides the following information:

- Using the Telnet Client and Connecting to Hosts
- Working with Multiple Concurrent Telnet Sessions
- Using the Standard Virtual Emulation Keyboard
- Using Screen Panning
- Using ActiveText
- Using the Telnet Client Diagnostics Utility
- Using the Telnet Client Options Menu

# **Using the Telnet Client and Connecting to Hosts**

This section provides the following information:

- Launching the Telnet Client
- Initiating a Telnet Session
- Disconnecting a Telnet Session
- Exiting the Telnet Client

### **Launching the Telnet Client**

Depending on the method that you used to install the Telnet Client, you will have different options for launching the Telnet Client.

If you installed the Telnet Client through Microsoft ActiveSync or another third-party application, then you will be able to launch the application from the Windows CE **Start** menu or from the desktop.

If you installed the Telnet Client through Avalanche Manager, then you will also be able to launch the Telnet Client from the Avalanche Enabler interface on the mobile device.

### **Launching the Telnet Client From Windows**

You can launch the Telnet Client from the **Programs** menu or, in some instances, from the desktop.

### To launch the Telnet Client:

- 1 On the mobile device, access the Windows CE **Start** menu.
- 2 In the Windows CE Start menu, access the Programs group.
- **3** In the Programs folder, double-click the Telnet Client shortcut icon (Figure 8-1).

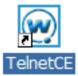

Figure 8-1. Telnet Client Shortcut Icon

The Telnet Client launches on the mobile device and displays the default screen (Figure 8-2)

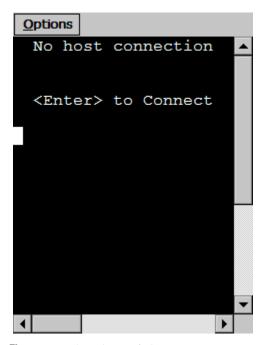

Figure 8-2. Telnet Client Default Screen

### **Launching the Telnet Client from Avalanche**

If you used Avalanche Manager to install the Telnet Client, then a shortcut icon for the Telnet Client appears in the Programs screen of the Avalanche Enabler.

#### To launch the Telnet Client from the Avalanche Enabler:

- 1 On the mobile device, launch the Avalanche Enabler.
- 2 If the Programs view is not available in the Avalanche Enabler, access the View menu and enable the Programs view.

The Telnet Client shortcut icon appears in the Programs view of the Avalanche Enabler (Figure 8-3).

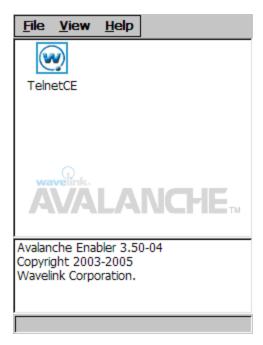

Figure 8-3. Telnet Client Shortcut Icon in the Avalanche Enabler

**3** In the Programs view of the Avalanche Enabler, double-click the Telnet Client icon.

The Telnet Client launches on the mobile device and displays the default screen (Figure 8-4).

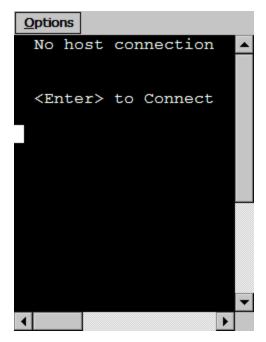

Figure 8-4. Telnet Client Default Screen

## **Initiating a Telnet Session**

Use the Telnet Client to initiate a Telnet session with any host for which you have configured a host profile.

**NOTE** For more information about host profiles and configuring host profiles for the Telnet Client, see *Chapter 3: Host Profiles* on page 33.

### To initiate a Telnet session with a host:

- 1 On the mobile device, launch the Telnet Client.
  - The Telnet Client launches and displays the default screen.
- 2 Press the Enter key.

The Select Host dialog box appears (Figure 8-5).

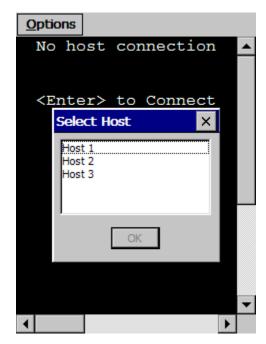

Figure 8-5. Select Host Dialog Box

**NOTE** If you have configured only one host profile for the Telnet Client, the *Select Host* dialog box does not appear. Instead, the Telnet Client automatically attempts to connect to the host for which you have configured the single host profile.

- **3** In the *Select Host* dialog box, select the host to which you want to connect.
- 4 Click OK.

The Telnet Client attempts to establish a Telnet session with the host.

**NOTE** If the client does not have a license, then the *Authorizing Terminal* dialog box appears. For more information about Telnet Client licensing, see *Chapter 7: Licensing* on page 119.

### **Disconnecting a Telnet Session**

Use the Telnet Client **Options** menu to disconnect from an active Telnet session.

#### To disconnect from a Telnet session:

- 1 Access the Telnet **Options** menu.
- 2 In the Options menu, select Disconnect Session [n]-[name] (Figure 8-6), where:
  - <n> is the session number that you want to disconnect, as displayed in the **Options** menu.
  - <name> is the name of the host from which you want to disconnect, as displayed in the **Options** menu.

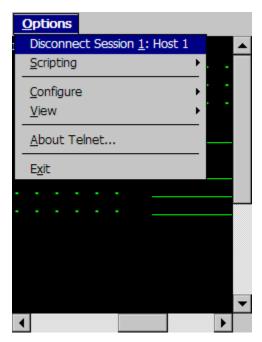

Figure 8-6. Disconnecting a Telnet Session

When you make the selection, the session that you selected is terminated.

### **Exiting the Telnet Client**

You can use the Telnet Client **Options** menu to exit the Telnet Client. Depending on the configuration of the Telnet Client, you may be required to supply an exit password before you can exit the Telnet Client.

**NOTE** By default, the Telnet Client is not configured with an exit password. For more information about configuring an exit password for the Telnet Client, see *Configuring Passwords* on page 121.

#### To exit and close the Telnet Client:

- 1 Access the Telnet Client **Options** menu.
- **2** In the Telnet Client **Options** menu, select Exit (Figure 8-7).

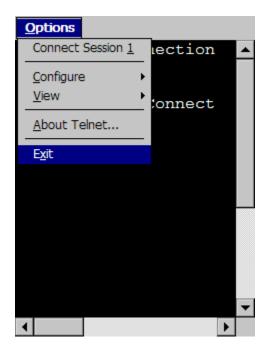

**Figure 8-7.** *Exiting the Telnet Client* 

If you have configured the Telnet Client with an exit password, the *Input Password* dialog box appears.

If you have not configured an exit password, the Telnet Client closes.

- **3** In the *Input Password* dialog box, type the exit password.
- 4 Select OK.

The Telnet Client closes.

# **Working with Multiple Concurrent Telnet Sessions**

This section provides the following information:

- Overview of Multiple Concurrent Sessions
- Initiating an Additional Telnet Session
- Switching Between Active Telnet Sessions
- Disconnecting a Session

### **Overview of Multiple Concurrent Sessions**

The Telnet Client supports up to four concurrent Telnet sessions. These may include simultaneous sessions to the same host or to different hosts.

By default, the Telnet Client is configured to allow a user to engage in only one Telnet session. To provide for more than one active Telnet session, you must configure the Telnet Client to allow multiple concurrent sessions.

**NOTE** For information about configuring the Telnet Client to support multiple concurrent sessions, see *Configuring the Number of Concurrent Sessions* on page 123.

When the Telnet Client is configured to support multiple sessions, then multiple connection options appear in the Telnet Client **Options** menu.

#### **Initiating an Additional Telnet Session**

If you have configured the Telnet Client to allow multiple Telnet sessions and the Telnet Client is engaged in one or more Telnet sessions, you may initiate a new Telnet session from the **Options** menu.

#### To initiate an additional Telnet session:

- 1 Ensure that the Telnet Client is configured to allow multiple concurrent sessions.
- **2** Access the Telnet Client **Options** menu.

The **Options** menu displays the available sessions (between 1 and 4) and indicates which sessions are connected to a host and which are unconnected.

**3** From the **Options** menu, select an unconnected session that you want to use to connect to the host (Figure 8-8).

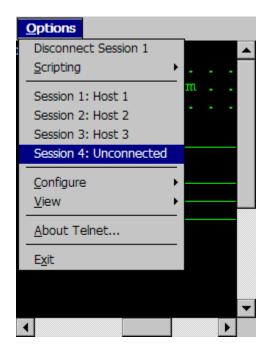

Figure 8-8. Available Unconnected Telnet Session

The Telnet Client now displays the default screen. (The default screen prompts you to press ENTER to connect to a host.)

4 Press the Enter key.

The Select Host dialog box appears.

- **5** Use the *Select Host* dialog box to select the host with which you want to establish a Telnet session.
- 6 Select OK.

The Telnet Client attempts to connect to the host that you have selected.

### **Switching Between Active Telnet Sessions**

If the Telnet Client is engaged in more than one Telnet session, use the **Options** menu to switch between the sessions.

#### To switch between Telnet sessions:

- 1 In the Telnet Client, access the **Options** menu.
- **2** In the **Options** menu, select the active session that you want to view (Figure 8-9).

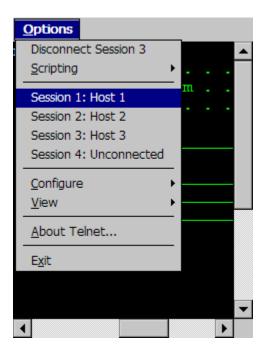

Figure 8-9. Switching to a Different Telnet Session

The Telnet Client switches the view to the Telnet session that you selected.

**NOTE** You can also use the Next Sess or Prev Sess keys in the virtual emulation keyboard to switch between sessions. For information about accessing the virtual emulation keyboard, see *Using the Standard Virtual Emulation Keyboard* on page 141.

### **Disconnecting a Session**

Use the **Options** menu to disconnect a session. You must switch to the session that you want to disconnect, before you can disconnect it.

#### To disconnect a Telnet session:

- 1 In the Telnet Client, access the **Options** menu.
- **2** From the list of sessions in the **Options** menu, select the session that you want to disconnect.

The Telnet Client switches the view to the session that you selected.

- **3** Access the **Options** menu again.
- **4** In the **Options** menu, select Disconnect Session [n], where [n] is the session number that is currently active (Figure 8-10).

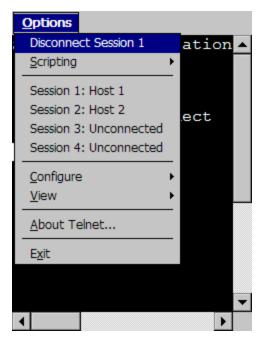

Figure 8-10. Disconnecting a Session

# **Using the Standard Virtual Emulation Keyboard**

The Telnet Client contains a default virtual emulation keyboard. You can access the keyboard through the Telnet Client **Options...** menu.

### To access the virtual emulation keyboard:

- 1 Access the Telnet Client **Options...** menu.
- **2** Select View > Emulation Keyboard (Figure 8-11).

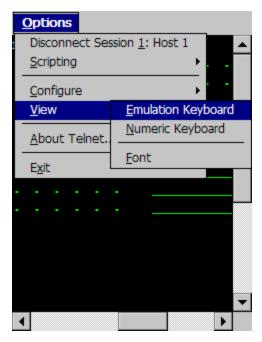

Figure 8-11. Accessing the Virtual Emulation Keyboard

The virtual emulation keyboard appears.

The type of emulation keyboard that displays is dependent on the emulation type of the current Telnet session. The VT/HP virtual emulation keyboard is different than the 5270/3270 virtual emulation keyboard. If there is not active session, then the basic virtual emulation keyboard appears.

## **Using the Basic Virtual Emulation Keyboard**

Figure 8-12 shows the basic Telnet Client virtual emulation keyboard.

| TermConfi  | ig | Prog Info |      | Next Sess |       |
|------------|----|-----------|------|-----------|-------|
| HostConfig |    | Prev Sess |      |           |       |
| Keyclks    | (  | Quiet     | Diag | s         | Enter |

Figure 8-12. Telnet Client Virtual Emulation Keyboard

The following list describes the function of the keys in the basic virtual emulation keyboard:

**TermConfig** Allows you to access and configure the emulation

parameters for a specific host profile.

**Prog Info** Shows/hides the following information about the

mobile device:

Telnet Client version information

MAC address

IP address

ESSID

**Next Session** Cycles to the next Telnet Client session.

**Host Config** Allows you to access and configure the host profiles

for the Telnet Client.

**Prev Session** Cycles to the previous Telnet Client session.

**Keyclks** Turns keyclicks on/off.

**Quiet** Turns quiet mode on/off.

**Diags** Allows you to access the Telnet Client diagnostic

tools.

**Enter** Connects the session.

**Close** Disconnects the session. (Only available when the

session is connected.)

# Using the 5250/3270 Virtual Emulation Keyboard

Figure 8-13 shows the Telnet Client virtual emulation keyboard for 5250/3270 emulation.

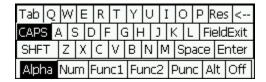

Figure 8-13. Telnet Client 5250/3270 Virtual Emulation Keyboard

The following list describes the function of the control keys that appear at the bottom of the virtual emulation keyboard:

Alpha Displays the alpha keys for 5250/3270 emulation, including:

• a - z

 Tab, Caps Lock, Shft, Res, Backspace, FieldExit, Enter, Space, Alt

Displays the numeric keys for 5250/3270 emulation, including:

• 0 - 10

• Mathematical symbols

• Reset, Backspace, FieldExit, Enter, Arrow Keys

Tab, Shft, Space

Displays the function keys for 5250/3270 emulation, including:

• F1 - F24

Roll Up, Roll Down, Enter

Num

. . . . . . .

Func1

| Func2 | Displays other function keys for 5250/3270 emulation, including:                                                                                                    |
|-------|----------------------------------------------------------------------------------------------------|
|       | • Dup, Print, Clear                                                                                                    |
|       | Attn, Help, Home                                                                                                    |
|       | • Insert, Roll Up, Roll Down                                                                                                    |
|       | • Delete, SysRq, ErInp, Reset                                                                                                    |
| Punc  | Displays punctuation characters for 5250/3270 emulation, including:                                                                                                    |
|       | • Various punctuation and mathematical symbols                                                                                                    |
|       | • Reset, Field Exit, Enter                                                                                                    |
| Alt   | Displays the basic virtual emulation keyboard. For information about the keys in the basic virtual emulation keyboard, see <i>Using the Basic Virtual Emulation Keyboard</i> on page 142. |
| Off   | Hides the virtual keyboard.                                                                                                    |

# Using the VT/HP Virtual Emulation Keyboard

Figure 8-14 shows the Telnet Client virtual emulation keyboard for VT/HP emulation.

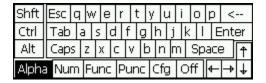

Figure 8-14. Telnet Client VT/HP Virtual Emulation Keyboard

The following list provides information about the various control keys that appear at the bottom of the VT/HP virtual emulation keyboard.

Alpha

Displays the alpha keys for VT/HP emulation, including:

- a z
- Esc, Caps lock, Tab, Space, Enter, Backspace
- Shft, Ctl, Alt

Num

Display the numeric keyboard for VT/HP emulation, which contains the following keys:

- 0 9
- Esc, Tab, Ins, Rem, Backspace, Enter, Space
- Shft

**Func** 

Displays the function keys for VT/HP emulation, including:

- F1 F10
- Esc, Tab, Prev, Next, Find, Sel, Space, Backspace, Enter
- Shft, Ctrl, Alt

Punc

Display the punctuation keys for VT/HP emulation, including:

- Punctuation Keys
- Backspace, enter, Space

Cfg

Display the basic virtual emulation keyboard. For information about the keys in the basic emulation keyboard, see *Using the Basic Virtual Emulation Keyboard* on page 142.

Off Hides the virtual keyboard.

**Arrow Keys** Moves the cursor in the direction of the arrow key

that you press.

# **Using the WEB Virtual Emulation Keyboard**

Figure 8-15 shows the Telnet Client virtual emulation keyboard for WEB emulation.

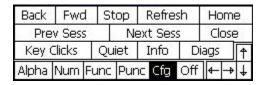

Figure 8-15. Telnet Client WEB Virtual Emulation Keyboard

The following list describes the function of the keys in the WEB virtual emulation keyboard.

**Back** Returns the browser to the previous web page.

**Fwd** Returns to the screen displayed before Back was

selected.

**Stop** Stops the web page from loading.

**Refresh** Reloads the current web page.

**Home** Returns the browser to the specified home page.

**Prev Sess** Cycles to the previous Telnet Client session.

**Next Sess** Cycles to the next Telnet Client session.

**Close** Disconnects the session. (Only available when the

session is connected.)

**Key Clicks** Turns key clicks on/off

**Quiet** Turns quiet mode on/off.

Info Shows/hides the following information about the mobile device: Telnet Client version information MAC address IP address ESSID **Diags** Allows you to access the Telnet Client diagnostic tools. **Alpha** Displays the alpha keys for WEB emulation, including: a-z • Shift, Ctl, Alt Esc, Tab, Caps, Enter, Space Num Displays the numeric keyboard for WEB emulation, including: • 0-9 Shft • Esc, Tab, Ins, Enter, Space **Func** Displays the function keys for WEB emulation, including: • F1-F24 **Punc** Displays the punctuation keys for WEB emulation, including: Punctuation keys Enter, Space Cfg Display the virtual emulation keyboard.

**Off** Hides the virtual keyboard.

**Arrow Keys** Moves the web page up and down or from side to

side.

# **Using Screen Panning**

By default, the screen panning feature of the Telnet Client is enabled.

Screen panning feature of the Telnet Client allows a user to use the stylus to move around an emulation screen. When screen panning is enabled, a user can tap-and-drag the stylus and scroll across the emulation screen.

Screen panning has two modes of operation:

- Standard. By default, standard screen panning is enabled on the Telnet
  Client. When standard screen panning is enabled, the screen scrolls in the
  direction that the user drags the stylus across the screen. Standard screen
  panning simulates the effect of dragging the display of the mobile device
  over the emulation screen.
- **Reversed.** When reversed screen panning is enabled, the screen scrolls in the opposite direction that the user drags the stylus. Reverse screen panning simulates the effect of dragging the emulation screen beneath a fixed view port (that is, mobile device display).

**NOTE** For information about configuring screen panning, see *Configuring Screen Panning* on page 130.

# **Using ActiveText**

By default, the ActiveText feature of the Telnet Client is enabled.

ActiveText allows the Telnet Client to identify menu items and functions in an emulation screen and convert them to interactive objects that a user can double-click to execute.

When a string of text is turned into ActiveText, a user can perform the following actions on the ActiveText object:

- **Single-click.** A single click highlights the string of text and indicates that it has become an ActiveText object.
- **Double-click.** A double-click executes the menu item or the function that has been converted to an ActiveText object.

You can configure the Telnet Client to recognize two types of text strings that will be converted to ActiveText objects:

- Simple number menu item
- AS/400-style function key

**NOTE** For information about configuring ActiveText, see *Configuring ActiveText* on page 132.

# Simple Number Menu Item

The Telnet Client can recognize numbered options in a menu and convert them to an ActiveText object.

The Telnet Client recognizes a string of characters in the following list as a simple number menu item:

- A beginning of line or a space
- A number (a string of digits)
- A period ('.')
- A space
- A non-space character

For example, the Telnet Client would convert the menu item 90. Sign Off in an emulation to ActiveText. The user could then double-click the ActiveText to invoke the 90. Sign Off menu option.

# **AS/400-Style Function Key**

The Telnet Client can recognize AS/400-style function key commands in an emulation screen.

The Telnet Client recognizes the following string of characters as an AS/400-/ style function key:

- A beginning of line or a space
- The character 'F'
- A number (string of digits)
- An equal-to character ('=')
- A non-space character

For example, the Telnet Client would convert the function key command F3=Exit to ActiveText. The user could then double-click the ActiveText to invoke the F3=Exit command.

# **Using the Telnet Client Diagnostics Utility**

The Telnet Client diagnostics utility allows you to perform the following tasks:

- Capture scan codes for external keyboard character sequences
- Perform a scan test
- Capture scan codes for the Windows virtual keyboard

# **Accessing the Telnet Client Diagnostics Utility**

Use the Telnet Client virtual keyboard to access the diagnostics utility.

# To access the diagnostics utility:

- 1 In the Telnet Client, access the virtual emulation keyboard.
- **2** In the virtual keyboard, click Diags.

**NOTE** Diags appears in the basic virtual emulation keyboard. For VT/HP emulation, Diags appears in the Cfg display of the virtual keyboard. For 5250/3270 emulation, Diags appears in the Alt display of the virtual keyboard.

The Program Diagnostics screen appears in the Telnet Client (Figure 8-16).

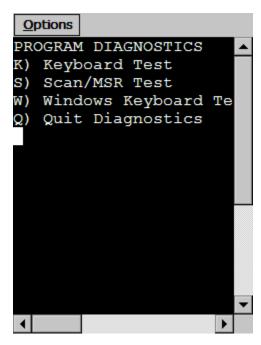

Figure 8-16. Telnet Client Diagnostics Utility

- **3** Select one of the options in the Program Diagnostics screen:
  - Press K to perform a keyboard test, which allows you to obtain scan codes for the external keyboard and the Telnet Client virtual keyboard.
  - Press S to perform a scan test, which allows you to determine the type of barcode for a scan
  - Press W to perform a Windows keyboard test, which allows you to obtain scan codes for the Windows virtual keyboard.
  - Press Q to quick the diagnostics utility.

# **Performing a Keyboard Test**

Use the Telnet Client to obtain scan codes for the external keyboard and the Telnet Client virtual keyboard.

## To perform a keyboard test:

**1** Ensure that you have an active VT/HP or 5250/3270 Telnet session.

**NOTE** An active session is required to test the Telnet Client virtual keyboard. The virtual keyboard displays keys based on the current Telnet session type.

- **2** Use the Telnet Client virtual keyboard to access the *Program Diagnostics* screen.
- **3** Press K for Keyboard Test.

The *Keyboard Test* screen appears.

**4** Use the external keyboard or the virtual keyboard to submit a character sequence to the Telnet Client.

The Telnet Client displays the scan code for the character sequence (Figure 8-17).

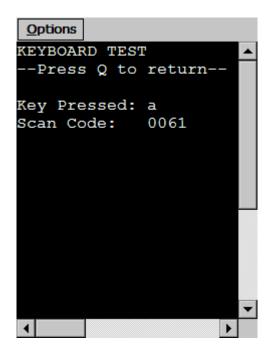

Figure 8-17. Performing a Keyboard Test

- **5** Press Q to exit the *Keyboard Test* screen.
- **6** Press ℚ to exit the Telnet Client diagnostics utility.

# **Performing a Scan Test**

Use the Telnet Client diagnostics utility to perform a scan test. A scan test allows you to verify the type and value of scanned data. The scan test utility does not process any scan handlers, scan identifiers, or pre- or post-amble strings. However, scan identifiers that you have configured are added to the scan.

# To use the diagnostics utility to perform a scan test:

1 In the Telnet Client, access the diagnostics utility.

The *Program Diagnostics* screen appears.

**2** Select S for Scan/MSR Test.

The *Scan/MSR Test* screen appears.

**3** Use the scanner on the mobile device to perform a test scan.

The *Scan/MSR Test* screen displays the results of the scan (Figure 8-18).

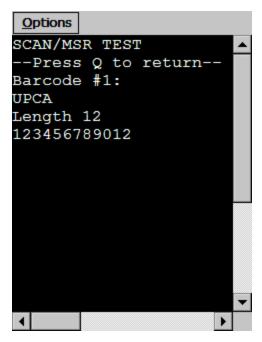

Figure 8-18. Performing a Scan Test

**4** Press Q to close the *Scan/MSR Test* screen.

# **Performing a Windows Keyboard Test**

Use the Telnet Client diagnostics utility to obtain scan codes for the Windows virtual keyboard.

## To use the diagnostics utility to obtain Windows scan codes:

- 1 In the Telnet Client, access the diagnostics utility.
  - The *Program Diagnostics* screen appears.
- 2 Select W for Windows Keyboard Test.
  - The Windows Keyboard Test screen appears.
- **3** Access the Windows virtual keyboard.
- **4** Select a character sequence in the Windows virtual keyboard.

The diagnostics utility displays the scan code for the character sequence that you submitted to the Telnet Client (Figure 8-19).

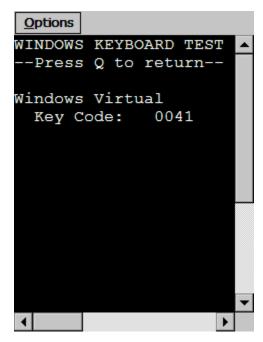

Figure 8-19. Performing a Windows Keyboard Test

- **5** Press Q to exit the *Windows Keyboard Test* screen.
- **6** Press ℚ to exit the diagnostics utility.

# **Using the Telnet Client Options Menu**

This section provides a description of each option in the Telnet Client **Options** menu.

**Connect Session [n]** Select this option to use the current session to initiate

a Telnet connection with a host, where [n] is the

session number that is currently active.

**Disconnect Session [n]** Select this option to disconnect the current session,

where [n] is the session number that is currently

active.

# Session [n] -Select this option to switch between sessions, where: [name]|unconnected • [n] indicates the session number [name] indicates that the session is currently connected to [name] host unconnected is a constant that indicates that the session is not currently in use Web > Back Select this option to return the browser to the previous web page. Web > Forward Select this option to return to the screen displayed before Back was selected. Web > Stop Select this option to stop the web page from loading. Web > Refresh Select this option to reload the current web page. Web > Home Select this option to return the browser to the specified home page. Web > Text Size Select this option to change the text size. The available options are: Largest Larger Medium Smaller Smallest

Scripting > Execute Script

Scripting > Cancel Script XXX

XXX

Scripting > Stop Capture XXX

Scripting > Verify Screen Contents XXX

Scripting > Save Cursor XXX

**Position** 

**Profiles** 

Configure > Host

Select this option to configure host profiles for the

Telnet Client.

**Configure > Emulation** Select this option to configure emulation parameters

for the Telnet Client.

Configure > Scripting XXX

Configure > Authorization

Select this option to configure licensing for the Telnet

Client.

**Configure > Localization** Select this option to configure localization for the

Telnet Client.

View > Emulation Keyboard Shows/hides the virtual emulation keyboard.

View > Numeric Keyboard Shows/hides the numeric keyboard.

**View > Font** Displays the font settings for the Telnet session. Use

the Font tab in the dialog box to modify the font

settings for the Telnet session.

**About Telnet...** Displays the About window, which provides

information about the Telnet Client.

**Exit** Select this option to exit and close the Telnet Client.

Depending on the configuration of the Telnet Client,

you may need to supply an exit password.

# Chapter 9: Industrial Browser (WEB Emulation)

This chapter provides information about using and developing for the Telnet Client Industrial Browser. This chapter includes the following information:

- Overview of the Industrial Browser
- Licensing
- Industrial Browser Host Profile Settings
- Using the Industrial Browser
- Developing Web Pages for the Industrial Browser

# Overview of the Industrial Browser

Wavelink Telnet Client includes an Industrial Browser interface that gives you the ability to access web-based applications from a mobile device. The Industrial Browser supports PocketPC 2003, Windows Mobile 5.0, Windows 2000/XP, and Windows CE .NET 4.2/5.0.

**NOTE** The Industrial Browser is included in Telnet Client 6.0 and later versions.

# Licensing

The Telnet Client Industrial Browser requires a license for full functionality. There are two ways to license Telnet Client Industrial Browser:

- If you do not currently have a Telnet Maintenance license, you can purchase a Telnet Client 6.0 Standalone Browser license. (A separate Browser Maintenance license is also available.)
- If you currently have a Telnet Maintenance license, you can purchase an Industrial Browser add-on license. (Browser Maintenance is included).

**NOTE** For more information on licensing, see *Chapter 7: Licensing* on page 119

# **Industrial Browser Host Profile Settings**

This section describes the parameters of each tab used to configure WEB emulation settings in the *Host Profiles* dialog box.

**NOTE** For more information on Host Profile Settings, see "Host Profiles" on page 33.

# **HTTP Proxy**

Use the HTTP Proxy tab to configure proxy connections for WEB emulation.

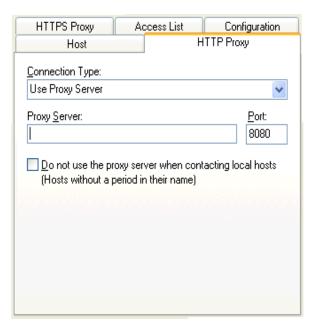

Figure 9-1. Configuring the HTTP Proxy tab

The following list describes the options and configurable parameters in the HTTP Proxy tab.

**Connection Type** Indicates the type of connection for the host profile

to use.

**Possible Values:** <Direct Connection> <Use Explorer

Default> < Use Proxy Server>

**Default Value: <Direct Connection>** 

**Proxy Server** Indicates the location of the proxy server.

Possible Values: Any valid IP address, host name, or

web address.

Default Value: <None>

**Port** Indicates the network port for the proxy server.

Possible Values: Any valid port number.

Default Value: <8080>

Do not use the proxy server when contacting local hosts

Indicates whether the Telnet Client should use the proxy server when contacting hosts that reside on

the same network.

Possible Values: <Enabled> <Disabled>

Default Value: <Disabled>

# **HTTPS Proxy**

Use the HTTPS Proxy tab to configure secure proxy connections for WEB emulation.

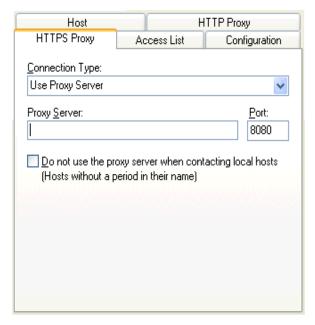

Figure 9-2. Configuring the HTTPS Proxy Tab

The following list describes the options and configurable parameters in the HTTPS Proxy tab.

**Connection Type** Indicates the type of connection for the host profile

to use.

**Possible Values:** <Direct Connection> <Use Explorer

Default> < Use Proxy Server>

**Default Value: <Direct Connection>** 

**Proxy Server** Indicates the location of the proxy server

Possible Values: Any valid IP address, host name, or

web address.

Default Value: <None>

**Port** Indicates the network port for the proxy server.

**Possible Values:** Any valid port number.

Default Value: <8080>

Do not use the proxy server when contacting local hosts

Indicates whether the Telnet Client should use the proxy server when contacting hosts that reside on the same network.

Possible Values: <Enabled> <Disabled>

Default Value: <Disabled>

# **Access List**

Use the Access List tab to configure which web addresses can be accessed by the Telnet Client Industrial Browser.

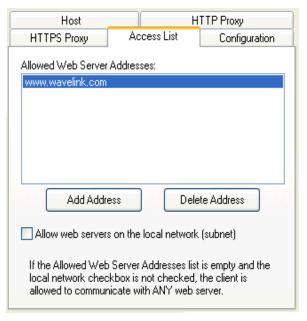

Figure 9-3. Configuring the Access List Tab

The following list describes the options and configurable parameters in the Access List tab.

Allowed Web Server Addresses

A list of web addresses that the Telnet Client is

permitted to connect with.

Possible Values: Any valid IP address, host name, or

web address.

Default Value: <None>

Allow web servers on the local network (subnet) Indicates whether the Telnet Client can connect with any web server, or only with severs on the local

network.

Possible Values: <Enabled> <Disabled>

Default Value: <Disabled>

**Add Address** Select this button to add a new IP or web address to

the list of addresses that Telnet Client is permitted to

connect with.

**Delete Address** Select this button to delete any address in the list.

# **Using the Industrial Browser**

This section provides information about using the Telnet Client Industrial Browser, including the following:

- Basic Navigation
- Specifying the Home Page

# **Basic Navigation**

The Telnet Client Industrial Browser interface provides basic commands for navigating web pages.

#### To navigate within the Industrial Browser:

**1** Tap and hold the on the screen.

A menu appears.

**2** From this menu, you can select from the following options:

**Back** Returns the browser to the previous web page.

**Forward** Returns to the screen displayed before Back was

selected.

**Stop** Stops the web page from loading.

**Refresh** Reloads the current web page.

**Home** Returns the browser to the specified home page.

**Text Size** Displays a menu with the following text size options:

Largest

Larger

Medium

Smaller

Smallest

# **Specifying the Home Page**

The home page is the first page users will see when connecting to the Industrial Browser; it is also the page users will be returned to when they select Home. The home page will be the location you set up in the Host Profile for WEB emulation. This can either be an IP address or a specific web address.

# **Developing Web Pages for the Industrial Browser**

This section provides information on the META tags and IDA commands supported by the Telnet Client Industrial Browser. You can use these tags to develop custom web pages that will enable specific functionality in the Industrial Browser. The following information is included:

- META Tags
- IDA Commands

# **META Tags**

META tags are included at the top of a web page between the <HEAD> and </HEAD> tags. They are evaluated in the order they appear in the web page (from top to bottom). The Industrial Browser is designed to work only with tags it recognizes; it will ignore tags it does not recognize. If a META tag starts with the <code>iBrowse\_</code> prefix, that prefix will be ignored. For example, <code>iBrowse\_ScannerNavigate</code> is the same as <code>ScannerNavigate</code>.

Each META tag has the following format:

```
<meta http-equiv="action name" content="action type">
```

In the preceding format, the action\_type can be a URL, an IDA action, or a JavaScript function. Some actions allow the action type to include replacement values; a %s or %d or %ld string can be used to indicate where each replacement item belongs.

**NOTE** These strings are interchangeable and can be used in any format that you prefer.

The following are META tags supported by the Telnet Client Industrial Browser:

- OnAllKeys, OnKey..., OnKey0x...
- OnStartup, IDA
- Printing
- Scanner
- ScannerNavigate, ScannerProcessed
- Symbologies

## OnAllKeys, OnKey..., OnKey0x...

The OnKey... and OnKey0x... META tags describe an action that will occur if a particular key is pressed. The key values that are evaluated are the same key values used by Keyboard Creator.

The OnKey0x format requires a hexadecimal number, while the OnKey format will require a decimal format. The key value is also case sensitive.

# For example:

OnKey50 and OnKey0x32 will both respond to the 2 key.

OnKey65 and OnKey97 would be used to respond to both the upper and lowercase A.

The OnAllKeys tag will perform the prescribed action each time a key is pressed. The action type can include one argument, which is the string representing the decimal value of the key.

**NOTE** Due to browser limitations, some keys (such as Tab) may not always be handled by this tag.

## OnStartup, IDA

The OnStartup and IDA META tags allow you to specify actions that will be taken when the web page is first loaded. The action type must be one of the action types described in *IDA Commands* on page 170.

#### **Printing**

You can send data to the printer by including the data in the META tags. Use the Print\_Continue and Print\_Finish action names to specify the print data. The print data is in the action type of these META tags. The print data in each META tag should all be on the same line and should not be more than 1024 characters in length; however the total print data can be larger than 1024 characters. In addition to standard characters, you can use the following:

- \r to specify a return character
- \n to specify a newline character
- \t to specify a tab character
- \\ to specify a backslash character
- \## or \x## to specify any other character, where ## is replaced with a two-digit hexadecimal number

Print\_Continue should be used for all but the last section of print data, and Print Finish should be used for the last section of print data.

NOTE If desired, the action names Print\_Done, Print\_Final, PLSeriesLabel\_Print and ZebraLabel\_Print can be used instead of Print Finish.

The META tag Print\_Callback can be used to specify the action that will occur after the printing is completed. The argument will be 0 if the printing was successful, or a non-zero number if the printing failed.

NOTE If desired, the action names Print\_Complete, ZebraLabel\_Complete and PLSeriesLabel\_Complete can be used instead of Print Callback.

The META tag Print\_Setup\_TP can be used to specify the IP Address and port of the printer if using TCP printing. If this tag is used, it must be specified before the Print Finish tag. The format is address:port.

# For example:

```
<meta http-equiv="Print_Setup_TP"
content="192.168.1.59:7429">

<meta http-equiv="Print_Continue"
content="\22First Line\22\r\n">

<meta http-equiv="Print_Continue"
content="\22Middle\22\r\n">

<meta http-equiv="Print_Finish"
content="\22Last Line\22\r\n">

<meta http-equiv="Print_Callback"
content="printresult.htm&status=%s"</pre>
```

#### Scanner

If the action name is Scanner and the action type is Enabled or Resume, the scanner will be enabled when the page is first loaded. If the action type is

Disabled or Suspend, the scanner will be disabled when the page is first loaded.

There are three additional scanner action types supported by Telnet Client Industrial Browser:

- AutoTab
- AutoEnter
- AutoEnterAndTab

These action types will enable the scanner and will cause the scan data to be followed by an enter or tab key (or both).

Once enabled or disabled, the scanner will stay in that state until some other action (such as a META tag or IDA action) changes the state or until the user changes sessions. It is recommended that every web page include support for enabling and disabling the scanner as appropriate.

## ScannerNavigate, ScannerProcessed

The ScannerNavigate META tag is used to handle raw scan data. The ScannerProcessed tag is similar, but gives the scan data after it has been modified by the scan handlers, etc. in the Emulation Parameters.

If the action type has 0 to 3 arguments, then the arguments are (from left to right): the barcode data, the symbology type, and the time stamp.

If the action type has 4 or 5 arguments, then the arguments are (from left to right): the barcode data, source scanner name, symbology type, time stamp, and barcode length.

**NOTE** Refer to the following section for supported symbology types.

#### Symbologies 4 1

It is possible to enable and disable different symbologies by using the symbology as the action name, and Enabled or Disabled as the action type. The symbologies supported by Telnet Client Industrial Browser are as follows:

AUSTRALIA\_POSTAL CUECODE PLANET
AZTEC D2OF1ATA PLESSY

| AZTECMESA      | D2OF5         | POSICODE    |
|----------------|---------------|-------------|
| BOOKLAND       | DATAMATRIX    | POSTNET     |
| BRITISH_POSTAL | DUTCH_POSTAL  | QRCODE      |
| CANADA_POSTAL  | EAN8          | RSS14       |
| CHINA_POSTAL   | EAN13         | RSSEXPANDED |
| CODABAR        | I20F5         | RSSLIMITED  |
| CODABLOCK      | JAPAN_POSTAL  | SIGNATURE   |
| CODE11         | KOREA_POSTAL  | TELEPEN     |
| CODE16K        | MACROPDF      | TLC39       |
| CODE32         | MACROMICROPDF | TRIOPTIC39  |
| CODE39         | MAXICODE      | UCC128      |
| CODE 49        | MATRIX2OF5    | UPCA        |
| CODE 93        | MICROPDF      | UPCE        |
| CODE128        | MSI           | UPCE0       |
| COMPOSITE      | OCR           | UPCE1       |
| COUPONCODE     | PDF417        | WEBCODE     |
|                |               |             |

In addition to the preceding symbologies, the value ALL\_DECODERS can be used to enable or disable all the symbologies.

# For example:

To enable only UPCA, use the META tags in this order

```
<meta http-equiv="ALL_DECODERS" content="Disabled">
<meta http-equiv="UPCA" content="Enabled">
```

# **IDA Commands**

IDA commands are special values used to invoke a device action, program action, or emulator action within the Telnet Client Industrial Browser. These values can be specified in many of the special META tags described above, as URLs for the user to click on, or called inside JavaScript functions.

## For example:

-Or-

```
<a href="ida:IDA_SESSION_DISCONNECT">
Close the session</a>
```

```
<script language=javascript>
function OnError()
{
    // Disconnect the Session
    location.href = "ida:IDA_SESSION_DISCONNECT";

    // Alternate Method
    document.location = "ida:IDA_SESSION_DISCONNECT";

    // Another Alternate Method
    window.navigate ( "ida:IDA_SESSION_DISCONNECT");
}
</script>
```

**NOTE** It is recommended that each IDA command be preceded by the <code>ida</code> prefix; however, the command will generally work without the prefix.

The following are IDA commands supported by the Telnet Client Industrial Browser:

- IDA KEYBOARD WEB, IDA KEYBOARD SHOW, or IDA KEYBOARD UP
- IDA\_KEYBOARD\_NUM or IDA\_KEYBOARD\_NUMERIC
- IDA\_KEYBOARD\_NONE, IDA\_KEYBOARD\_HIDE, or IDA\_KEYBOARD\_DOWN
- IDA REPRINT
- IDA\_SCAN\_DISABLE or IDA\_SCAN\_SUSPEND
- IDA\_SCAN\_DISABLE or IDA\_SCAN\_RESUME
- IDA SESSION DISCONNECT
- IDA\_SIP\_SHOW or IDA\_SIP\_UP
- IDA SIP HIDE or IDA SIP DOWN
- IDA\_SIP\_TOGGLE or IDA\_SIP\_TOGGLEHIDE
- IDA URL BACK or IDA BACK

- IDA URL BACK DISABLE or IDA BACK DISABLE
- IDA URL BACK ENABLE or IDA BACK ENABLE
- IDA URL FORWARD or IDA FORWARD
- IDA URL FORWARD DISABLE or IDA FORWARD DISABLE
- IDA URL FORWARD ENABLE or IDA FORWARD ENABLE
- IDA URL HOME or IDA HOME
- IDA URL HOME DISABLE or IDA HOME DISABLE
- IDA URL HOME ENABLE or IDA HOME ENABLE
- IDA URL REFRESH or IDA REFRESH
- IDA URL STOP or IDA STOP
- IDA ZOOM DISABLE or IDA FONT DISABLE
- IDA ZOOM ENABLE or IDA FONT ENABLE
- IDA ZOOM LARGER or IDA FONT LARGER
- IDA ZOOM LARGEST or IDA FONT LARGEST
- IDA ZOOM MEDIUM or IDA FONT MEDIUM
- IDA ZOOM MINUS or IDA FONT MINUS
- IDA ZOOM PLUS or IDA FONT PLUS
- IDA\_ZOOM\_SMALLER or IDA\_FONT\_SMALLER
- IDA ZOOM SMALLEST or IDA FONT SMALLEST

# IDA\_KEYBOARD\_WEB, IDA\_KEYBOARD\_SHOW, or IDA\_KEYBOARD\_UP

Using one of these commands causes the emulation on-screen keyboard to be displayed.

## **IDA KEYBOARD NUM or IDA KEYBOARD NUMERIC**

Using one of these commands causes the numeric on-screen keyboard to be displayed.

# IDA\_KEYBOARD\_NONE, IDA\_KEYBOARD\_HIDE, or IDA\_KEYBOARD\_DOWN

These commands cause the emulation and numeric on-screen keyboards to be hidden.

## **IDA\_REPRINT**

Using this command causes the last data supplied to the printer to be sent again. The print data will remain available until something else is printed or until the session is disconnected.

## IDA\_SCAN\_DISABLE or IDA\_SCAN\_SUSPEND

Use one of these commands to disable the bar code scanner. When the bar code scanner is disabled, pressing the mobile device trigger will have no effect.

## IDA\_SCAN\_DISABLE or IDA\_SCAN\_RESUME

Using one of these commands enables the bar code scanner. The bar code scanner will not actually scan for bar codes unless the mobile device trigger is pulled.

#### **IDA SESSION DISCONNECT**

Use this command to disconnect the session and close the Industrial Browser.

#### IDA SIP SHOW or IDA SIP UP

These commands cause the SIP on-screen keyboard to become visible.

## IDA\_SIP\_HIDE or IDA\_SIP\_DOWN

These commands cause the SIP on-screen keyboard to become hidden.

## IDA\_SIP\_TOGGLE or IDA\_SIP\_TOGGLEHIDE

Using one of these commands will cause the SIP on-screen keyboard to become visible if it is hidden, or hidden if it is visible.

## IDA\_URL\_BACK or IDA\_BACK

These commands cause the Industrial Browser to display the screen previous to the current screen. If there are no previous screens, no action will be taken.

## IDA URL BACK DISABLE or IDA BACK DISABLE

Use one of these commands to disable the Back menu option so it cannot be selected by the user.

**NOTE** The IDA\_URL\_BACK or IDA\_BACK commands are not affected and will still work.

## IDA\_URL\_BACK\_ENABLE or IDA\_BACK\_ENABLE

Use one of these commands to enable the Back menu option so it can be selected by the user. The menu option could still be disabled if there is no page to go back to.

## IDA\_URL\_FORWARD or IDA\_FORWARD

These commands cause the Industrial Browser to display the screen that was being displayed before the last Back command. If there was no previous screen, no action will be taken.

## IDA\_URL\_FORWARD\_DISABLE or IDA\_FORWARD\_DISABLE

Use one of these commands to disable the Forward menu option so it cannot be selected by the user.

**NOTE** The IDA\_URL\_FORWARD or IDA\_FORWARD commands are not affected and will still work.

## IDA\_URL\_FORWARD\_ENABLE or IDA\_FORWARD\_ENABLE

Use one of these commands to enable the Forward menu option so it can be selected by the user.

**NOTE** The menu option could still be disabled if there is no page to return to.

#### IDA\_URL\_HOME or IDA\_HOME

These commands cause the Industrial Browser to proceed to the location specified by the current Host Profile. It is completely independent from the Home location for any other web browsers on the device.

# IDA\_URL\_HOME\_DISABLE or IDA\_HOME\_DISABLE

Use one of these commands to disable the Home menu option so it cannot be selected by the user.

**NOTE** The IDA\_URL\_HOME or IDA\_HOME commands are not affected and will still work.

# IDA\_URL\_HOME\_ENABLE or IDA\_HOME\_ENABLE

Use one of these commands to enable the Home menu option so it can be selected by the user.

## **IDA\_URL\_REFRESH** or **IDA\_REFRESH**

These commands cause the web page to be reloaded. The server will be queried to verify that the page contents are up-to-date.

## IDA\_URL\_STOP or IDA\_STOP

These commands cause the web page to stop loading. If the web page is already fully loaded, this action has no effect.

#### IDA\_ZOOM\_DISABLE or IDA\_FONT\_DISABLE

Use these commands to disable the **Text Size** menu to be disabled so it cannot be selected by the user.

**NOTE** The IDA options to set the zoom level (text size) are not affected and will still work.

#### IDA\_ZOOM\_ENABLE or IDA\_FONT\_ENABLE

Use these commands to enable the **Text Size** menu so it can be selected by the user.

#### IDA\_ZOOM\_LARGER or IDA\_FONT\_LARGER

Using one of these commands causes the Industrial Browser to display the text using a large text size.

**NOTE** This is a global setting. Other Telnet sessions, Internet Explorer, and Pocket Internet Explorer will default to using this text size as well.

## **IDA ZOOM LARGEST or IDA FONT LARGEST**

Using one of these commands causes the Industrial Browser to display the text using the largest text size supported by the browser.

**NOTE** This is a global setting. Other Telnet sessions, Internet Explorer, and Pocket Internet Explorer will default to using this text size as well.

# IDA\_ZOOM\_MEDIUM or IDA\_FONT\_MEDIUM

Using one of these commands causes the Industrial Browser to display the text using a medium text size.

**NOTE** This is a global setting. Other Telnet sessions, Internet Explorer, and Pocket Internet Explorer will default to using this text size as well.

## IDA\_ZOOM\_MINUS or IDA\_FONT\_MINUS

These commands cause the Industrial Browser to display the text using the next-smaller text size than the current text size.

**NOTE** This is a global setting. Other Telnet sessions, Internet Explorer, and Pocket Internet Explorer will default to using this text size as well.

## IDA\_ZOOM\_PLUS or IDA\_FONT\_PLUS

These commands cause the Industrial Browser to display the text using the next-larger text size than the current text size.

**NOTE** This is a global setting. Other Telnet sessions, Internet Explorer, and Pocket Internet Explorer will default to using this text size as well.

#### IDA ZOOM SMALLER or IDA FONT SMALLER

Using one of these commands causes the Industrial Browser to display the text using a small text size.

**NOTE** This is a global setting. Other Telnet sessions, Internet Explorer, and Pocket Internet Explorer will default to using this text size as well.

# IDA\_ZOOM\_SMALLEST or IDA\_FONT\_SMALLEST

Using one of these commands causes the Industrial Browser to display the text using the smallest text size supported by the browser.

**NOTE** This is a global setting. Other Telnet sessions, Internet Explorer, and Pocket Internet Explorer will default to using this text size as well.

# **Chapter 10: Avalanche Integration**

This section provides the following information:

- Overview of Avalanche Integration
- Using Session Monitor
- Using Real-Time Statistics

# **Overview of Avalanche Integration**

A number of additional features are available for the Telnet Client when you choose to install the Telnet Client via the Avalanche framework.

Avalanche-installed Telnet Clients offer the following Avalanche-integrated features:

- **Session Monitor.** Allows you to monitor and to take control of the Telnet Client remotely from the Avalanche Management Console.
- **Real-Time Statistics.** Allows you to view real-time statistics, including session length and number of scans, from the *Avalanche Client Controls* dialog box in the Avalanche Management Console.

To take advantage of the Avalanche features of the Telnet Client, your Avalanche environment must meet the following requirements:

- Avalanche Manager 3.5 (or greater version) for Session Monitor
- Avalanche Manager 3.4 (or greater version) for Real-Time Statistics
- Avalanche Enabler 3.x (or greater version)
- A valid Avalanche license for the mobile device running the Telnet Client
- A valid platform or maintenance license for the Telnet Client
- Telnet Client 5.x (or greater version)

# **Using Session Monitor**

The Session Monitor utility allows you to view the Telnet Client on a mobile device from the Avalanche Management Console. Session Monitor includes an override feature that allows you to take control of the Telnet Client on the mobile device. Session Monitor also includes a logging feature that allows you to create a trace for Telnet sessions.

This sections provides the following information:

- Enabling Session Monitor
- Configuring Session Monitor
- Launching Session Monitor
- Session Override
- Tracing Sessions

**NOTE** Session Monitor requires Avalanche Manager 3.5 (or greater version) and a valid Avalanche license.

# **Enabling Session Monitor**

The following tasks are required to enable Session Monitor.

- 1 Install the Telnet Client 5.0 package in Avalanche Manager.
- **2** Configure the Telnet Client to use Session Monitor.
- 3 Preform an Avalanche update to deploy the Telnet Client to the mobile device.
- **4** Launch the Telnet Client on the mobile device.
- **5** Launch Session Monitor from Avalanche Manager.

# **Configuring Session Monitor**

Configure the following Session Monitor parameters in the Telnet Emulation Parameters:

- Session Monitor Address. These are the IP addresses of computers that
  the Telnet Client allows to do session monitoring. If no addresses are
  specified, the Telnet allows session monitoring from any computer.
- Session Monitor Override Timeout. This is the maximum number of minutes that Session Monitor is allowed to override the session. After the time expires, the override setting is disabled and control returns to the client device. The default time-out for override mode is set to 0 (never). This means the override mode will never time-out and the client regains control only if override mode is disabled manually.
- Session Monitor Password. This is the password required for Session Monitor connections. The password is loaded in the Emulation Parameters file and is never entered by the user. It has a 63 character limit. If no password is entered, the Telnet Client will not accept Session Monitor connections.
- Session Monitor Port. This is the port that the Telnet Client listens to for Session Monitor connections.

#### To configure Session Monitor

- 1 Locate the Telnet Client software package in the Tree View of the Avalanche Manager.
- **2** Right-click the software package.
- 3 Select Configure Package > Emulation Parameters.
  Configuration Manager launches.
- 4 Expand the Emulation folder.
- **5** Expand the Session Monitor folder.
- **6** Double-click the Session Monitor menu items to change the parameters.

**NOTE** The Session Monitor Password is the only required configuration. The other parameters are optional configurations.

7 Once you have configured the Session Monitor parameters, click the Save button.

- **8** Close the configuration utility.
- **9** Perform an Avalanche update to download the new configuration to the mobile device.

# **Launching Session Monitor**

You can launch Session Monitor from the Avalanche Management Console.

#### To launch Session Monitor

- 1 From the Device View of Management Console, right-click the device you want to monitor.
- 2 Select the Launch Session Monitor option (Figure 10-1).

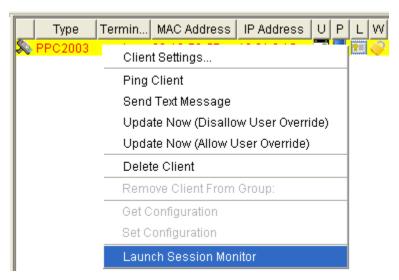

Figure 10-1. Launching Session Monitor

**NOTE** The client device and the Avalanche Manager need to be communicating over the network.

The Telnet Session Monitor screen opens and connects to the session. The yellow-lined box represents what the device user can see (Figure 10-2).

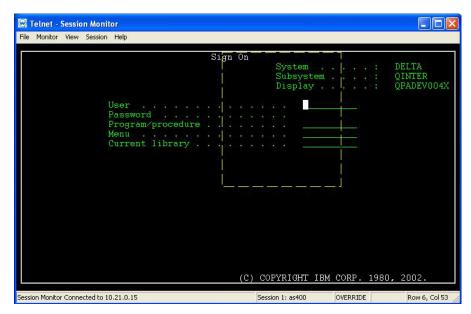

Figure 10-2. Connecting to Session Monitor

**NOTE** If both the mobile device and the Avalanche PC have SSL support installed, the Session Monitor network information will be encrypted.

#### **Session Override**

Use the session override option of Session Monitor to take control of the Telnet Client. When you enable session override, the mobile device user will not be able to interact with the Telnet Client.

#### To enable override mode

- 1 In Session Monitor, access the Monitor menu.
- **2** Select the Session Override option (Figure 10-3).

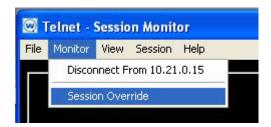

Figure 10-3. Enabling Session Override

The session remains in override mode until the override timeout minutes expire or until you manually disable the session override option.

# **Tracing Sessions**

Use the *Log File Settings* dialog box to configure the Session Monitor log file to trace Session Monitor sessions.

#### To trace a session

- 1 In Session Monitor, access the File menu.
- **2** Select the Log to File option.
- **3** Configure the log file settings.
- **4** In the Log File Path text box, enter the path to the directory where you want to save the log file (Figure 10-4).
- 5 Click OK.

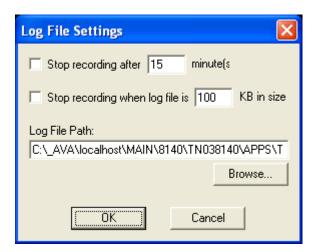

Figure 10-4. Configuring Log File Settings

**NOTE** The log file is saved as sessionlog.txt in the directory specified in Log File Path text box. If sessionlog.txt already exists, the log file will attempt to save as sessionlog2.txt, sessionlog3.txt, etc. until it finds a non-existing file name in the specified log file path.

# **Using Real-Time Statistics**

The Telnet Client periodically transmits emulation-specific information to Avalanche Manager. Avalanche Manager displays the information it receives in the Properties tab of the *Avalanche Client Controls* dialog box for the mobile device.

The Avalanche Manager displays Telnet session information including:

- **Telnet-Specific Information.** This includes information on the current Telnet Client version, the mobile device battery power, and SSL support and use.
- Session-Specific Information. This includes information on barcode, MSR and RFID scanning, session connect time, and running time of the current session.

By default, the Telnet Client transmits emulation-specific information to Avalanche Manager every five minutes (300 seconds). You can modify this RealTimeStatsInterval property in the Properties tab of the *Avalanche Client Controls* dialog box.

This document provides the following information:

- Viewing real-time statistics
- Modifying real-time statistics

**NOTE** Real-Time Statistics requires Avalanche Manager 3.4 (or greater version) and a valid Avalanche license for the mobile device.

### Viewing Real-Time Statistics

You can view the real-time statistics from the Properties tab of the *Avalanche Client Controls* dialog box.

#### To view the statistics:

- 1 From the Device View of Management Console, right-click the device you want to monitor.
- 2 Select Client Settings.

The Avalanche Client Controls dialog box opens.

**3** Click the Properties tab.

The Properties tab contains a number of entries specific to the Telnet Client (Figure 10-5).

| Property                       | Value                | Changeable      | Change Pending |
|--------------------------------|----------------------|-----------------|----------------|
| RogueScan.APDelay              | 3600                 | Yes             |                |
| RogueScan.AgeOut               | 24                   | Yes             |                |
| RogueScan.DeviceIdle           | 10                   | Yes             |                |
| RogueScan.DeviceTime           | 100                  | Yes             |                |
| RogueScan.Filter               | 1                    | Yes             |                |
| RogueScan.Supported            | 0                    |                 |                |
| Series                         | c                    |                 |                |
| SetClock                       | 1                    | Yes             |                |
| TerminalID                     | 1                    | On Control page |                |
| Telnet.Version                 | 5.00-01              | Yes             |                |
| Telnet.SSL Supported           | Yes                  | Yes             |                |
| Telnet.Battery Power           | External Power       | Yes             |                |
| Telnet.Average Time Total      | 600                  | Yes             |                |
| Telnet.Average Time Display    | 60                   | Yes             |                |
| Telnet.Time Running            | 1.8 Minutes          | Yes             |                |
| Telnet.Session 1.Connect Time  | 10.0 Minutes         | Yes             |                |
| Telnet.Session 1.SSL In Use    | No                   | Yes             |                |
| Telnet.Session 1.Barcode Scans | 0.0 Scans per Minute | Yes             |                |
| Telnet.Session 1.MSR Scans     | 0.0 Scans per Minute | Yes             |                |
| Telnet.Session 1.Transactions  | 0.4 per Minute       | Yes             |                |

Figure 10-5. Viewing Real-Time Statistics in Avalanche Manager

The following list describes the Telnet Client real-time statistics that are displayed in the Properties tab.

| RealTimeStatsInterval | Indicates how often the Telnet Client sends real-tim<br>statistics information to Avalanche Manager. The<br>interval is measured in seconds. |  |
|-----------------------|----------------------------------------------------------------------------------------------------|--|
|                       | Default: 300 seconds                                                                                                    |  |
|                       | Note: It is recommended to change the time to five (5) seconds when you are monitoring a device.                                             |  |
| Telnet Version        | Displays the current version of the Telnet Client.                                                                                           |  |
| Telnet SSL Supported  | Indicates whether SSL is supported.                                                                                                    |  |
| Telnet Battery Power  | Indicates the remaining battery power of the mobile device.                                                                                  |  |

Telnet Average Time Total

Indicates the length of time the session statistics are tracked.

**Default:** 600 seconds

Telnet Average Time Display

Indicates the interval time for barcode, MSR, and RFID scans and transactions. The default setting (60 seconds) means that scans display as a number of scans per minute. If you change this to property to 120 seconds, the scans display as number of scans per two minutes.

**Default:** 60 seconds

Telnet Time Running Displays the current running time for the Telnet

Client.

Telnet Session <n> **Connect Time** 

Displays the amount of time the Telnet session has been running, where <n> indicates the Telnet session

(1 - 4).

in Use

**Telnet Session <n> SSL** Indicates whether the Telnet session is using SSL, where <n> indicates the Telnet session (1–4).

Telnet Session <n> **Barcode Scans** 

Displays the number of barcode scans per <x> seconds for the Telnet Session, where <n> indicates the Telnet session (1-4) and  $\langle x \rangle$  indicates the time set in the Telnet Average Time Display property.

Scans

**Telnet Session <n> MSR** Displays the number of MSR scans per <x> seconds for the Telnet Session, where <n> indicates the Telnet session (1–4) and <x> indicates the time set in the Telnet Average Time Display property.

> MSR scan information displays only if the mobile device supports MSR scanning.

#### Telnet Session <n> Transaction

Displays the number of transactions per <x> seconds for the Telnet Session, where <n> indicates the Telnet session (1-4) and  $\langle x \rangle$  indicates the time set in the Telnet Average Time Display property.

**Telnet Session <n> RFID** Displays the number of RFID scans per <x> seconds for the Telnet Session, where <n> indicates the Telnet session (1–4) and <x> indicates the time set in the Telnet Average Time Display property.

> RFID scan information displays only if the mobile device supports RFID scanning.

# Modifying Real-Time Statistics

While many of the Telnet session parameters indicate they are changeable, you should only modify RealTimeStatsInterval, Telnet Average Time Total, and Telnet Average Time Display.

#### To modify a statistic:

- 1 From the Device View of Management Console, right-click the device you want to monitor.
- 2 Select Client Settings.

The Avalanche Client Controls dialog box opens.

- Click the Properties tab.
- **4** Click the Value column of the statistic you want to change.
- Type the new Value.
- Click the Apply Changes button.
- Update the device to download the new property values to the device.

**NOTE** If the Telnet Client is currently running, modified real-time statistics will not display until the next real-time statistics transmit to Avalanche Manager. For example, if you modify the RealTimeStatsInterval property

from 300 seconds to five (5) seconds, it may take the remaining seconds of the previous 300-second setting before the statistics begin to update every five seconds.

# Chapter 11: Manually Configuring the Telnet Client

This section provides the following information:

You can configure certain Telnet Client parameters manually (that is, at the mobile device), including:

- Manually Configuring Host Profiles
- Manually Configuring Emulation Parameters

# **Manually Configuring Host Profiles**

You can manually perform the following tasks with the Telnet Client interface:

- Creating a New Host Profile
- · Modifying an Existing Host Profile
- Deleting an Existing Host Profile

**NOTE** When you download a new Telnet Client configuration to the mobile device using Microsoft ActiveSync or Avalanche Manager, any manual changes that you have made will be overwritten.

**NOTE** For information about host profiles, see *Chapter 3: Host Profiles* on page 33.

# **Accessing Host Profiles**

To add, modify, or delete host profile, you must access the *Host Profiles* dialog box.

#### To access the host profiles dialog box:

- 1 On the mobile device, launch the Telnet Client.
- **2** In the Telnet Client, access the **Options** menu.

**3** From the **Options** menu, select Configure > Host Profiles.

The *Input Password* dialog box appears.

4 In the Input Host Config Password text box, type the RF Config Password.

**NOTE** The default RF Config Password is "system". For information about modifying the RF Config Password, see *Configuring Passwords* on page 229. If no RF Config Password is configured, the Telnet Client will not prompt you for a password.

**5** Press the Enter key.

The *Edit Host Profile* dialog box appears.

**6** Use the *Edit Host Profile* dialog box to add, modify, or delete host profiles.

### **Creating a New Host Profile**

You can use the *Edit Host Profile* dialog box to create a new host profile for the Telnet Client.

#### To create a new host profile:

- 1 On the mobile device, launch the Telnet Client.
- **2** Use the Telnet Client **Options** menu to access the *Edit Host Profiles* dialog box.
- **3** In the *Edit Host Profile* dialog box, click Add.

A new *Edit Host Profile* dialog box appears.

- **4** Use the *Edit Host Profile* dialog box to configure the basic parameters of the host profile (alias, IP address, TCP port number, and emulation type).
- **5** Select More to access and configure other configuration parameters that are specific to the emulation type that you have selected.

**NOTE** For more information about other configurable parameters for a host profile, see *Host Profile Settings* on page 193.

**6** After you have finished configuring the host profile, select Save in the *Edit Host Profile* dialog box.

The *Edit Host Profiles* dialog box appears, and you are returned to the first *Edit Host Profile* dialog box, which now displays the new host profile.

7 Select Done.

The *Edit Host Profile* dialog box closes and you return to the primary Telnet Client interface.

**NOTE** To exit either of the *Edit Host Profile* dialog box without saving the changes that you have made, press Esc.

# Modifying an Existing Host Profile

You can use the *Edit Host Profile* dialog box to modify the parameters of an existing host profile.

#### To modify an existing host profile:

- 1 On the mobile device, launch the Telnet Client.
- **2** From the Telnet Client **Options** menu, access the *Edit Host Profile* dialog box.
- **3** In the list of profiles in the *Edit Host Profile* dialog box, select the host profile dialog box that you want to modify.
- 4 Select Edit.
- **5** Use the *Edit Host Profile* dialog box to modify the basic parameters of the host profile (alias, IP address, TCP port number, and emulation type).
- **6** Select More to access and configure other emulation type-specific parameters for the host profiles.

**NOTE** For more information about the parameters in the *Edit Host Profile* dialog box and the parameters in the other emulation type-specific dialog boxes, see *Host Profile Settings* on page 193.

7 After you have modified the parameters for the host profile, select Save.

The changes that you have made are applied to the host profile. The *Edit Host Profile* dialog box closes and you return to the first *Edit Host Profile* dialog box.

8 Select Done.

The *Edit Host Profile* dialog box closes and you return to the primary Telnet Client interface

**NOTE** To exit either of the *Edit Host Profile* dialog boxes without saving the changes that you have made, press Esc.

# **Deleting an Existing Host Profile**

You can use the *Edit Host Profile* dialog box to delete an existing profile.

#### To delete an existing host profile:

- 1 On the mobile device, launch the Telnet Client.
- **2** From the Telnet Client **Options** menu, access the *Edit Host Profile* dialog box.
- **3** From the list of host profiles in the *Edit Host Profile* dialog box, select the host profile that you want to delete.
- 4 Select Delete.

The host profile is deleted from the list of host profiles in the *Edit Host Profiles* dialog box.

**5** Select Done.

The *Edit Host Profile* dialog box closes and you return to the primary Telnet Client interface.

**NOTE** To exit the *Edit Host Profile* dialog box without saving the changes that you have made, press Esc.

### **Host Profile Settings**

This section provides details about the configurable parameters that are available in the various host profile dialog boxes.

#### **Edit Host Profile Parameters**

The following list describes the options and configurable parameters in the *Edit Host Profile* dialog box.

Alias Indicates the name of the host profile. Usually, this is

the name or alias of the host system with which the

mobile device creates a Telnet session.

**Possible Values:** 1 - 50 alpha-numeric characters

Default: <None>

**Address** Indicates the IP address or host name of the host

system.

Possible Values: Any valid IP address, host name, or

web address

**Default: <None>** 

**Port** Indicates the TCP port on which the host system is

listening for Telnet connections.

Possible Values: 0 - 65535

Default: 23

**Emulation** Indicates the type of emulation that the host system

uses.

**Available Options:** <IBM-5251-11> <IBM-3278-2> <IBM-3279-2> <IBM-3279-2E> <VT100> <VT220>

<HP> <WEB>

**Default:** <IBM-5251-11>

**Save** Select this button to save the host profile and close

the *Edit Host Profile* dialog box.

**More** Select this button to access other, emulation type-

specific parameters for the host profile.

**Config** Select this button to modify the emulation

parameters for the host profile.

#### **More 5250 Options**

The *More 5250 Options* dialog box appears when the following criteria are met:

- You set the emulation type is to 5250 in the *Edit Host Profile* dialog box.
- You click More in the Edit Host Profile dialog box.

The following list describes the options and configurable parameters in the *More 5250 Options* dialog box.

#### **Device Name**

Indicates the workstation ID that mobile devices use to connect to the host system. This includes static characters and the following switches, which are used to capture dynamic data that is specific to each mobile device:

- %a %d. Captures specific octets of the IP address of the mobile device. For example, use %a%b%c%d to capture all four IP octets of the address of the mobile device, or use %d to capture only the last octet of the IP address of the mobile device.
- %m %r. Captures specific octets of the MAC address of the mobile device. (For example, use %p%q%r to capture the last three octets of the MAC address of the mobile device.)
- %s. Captures the session number.
- %t. Captures the Avalanche terminal ID of the mobile device. (If the mobile device is not an Avalanche client, this parameter is invalid.)

**Possible Values:** 1 - 20 alpha-numeric characters plus switches (see above)

Default Value: None

**NOTE**: IBM hosts usually truncate workstation IDs that are more than 10 characters. Also, the workstation ID should not begin with a numeric character.

OK

Select this button to save the changes that you have made and return to the *Edit Host Profile* dialog box.

#### **More VT Options**

The *More VT Options* dialog box appears when the following criteria are met:

- You have set the emulation type in the *Edit Host Profile* dialog box to VT100, VT220, or HP.
- You click More in selected in the *Edit Host Profile* dialog box.

The following list describes the options and configurable parameters in the *More VT Options* dialog box.

Telnet Negotiation String

Indicates the Telnet negotiation string that the mobile device should use when establishing a Telnet

session with the host system.

Possible Values: Any valid Telnet negotiation string

Default: <None>

**OK** Select this button to save the changes that you have

made and return to the Edit Host Profile dialog box.

**Login** Select this button to access the *Edit AutoLogin* dialog

box, which allows you to configure auto login

parameters for the host connection.

#### Edit AutoLogin

The *Edit AutoLogin* dialog box is accessed through the Login button in the *More VT Options* dialog box.

The following list describes the options and configurable parameters in the *Edit AutoLogin* dialog box.

Name Prompt Indicates the user name prompt that the host system

uses.

**Possible Values:** Any valid user name prompt

Default: <None>

**Name** Indicates the user name that the mobile device

supplies at the user name prompt.

Possible Values: Any valid user name

**Default:** <None>

**Password Prompt** Indicates the password prompt that the host system

uses.

Possible Values: Any valid password prompt

Default: <None>

**Password** Indicates the password that the mobile device

supplies at the password prompt.

Possible Values: Any valid user password

Default: <None>

**Command Prompt** Indicates the command prompt that the host system

uses.

**Possible Values:** Any valid command prompt

Default: <None>

**Command** Indicates the command that the mobile device

supplies at the command prompt.

Possible Values: Any valid command

**Default: <None>** 

**OK** Select this button to save the changes that you have

made and return to the More VT Options dialog box.

# **Manually Configuring Emulation Parameters**

You can manually configure certain Telnet Client emulation parameters on a per-host basis.

**NOTE** For more information about global and per-host emulation parameters, see *Chapter 4: Emulation Parameters* on page 63.

**NOTE** You must use the Configuration Manager to modify most emulation parameters. For information about using Configuration Manager, see *Using Configuration Manager* on page 76.

# **Accessing and Modifying Per-Host Emulation Parameters**

You can manually modify certain per-host emulation parameters.

#### To access and modify global emulation parameters:

- 1 On the mobile device, launch the Telnet Client.
- 2 Access the Telnet Client Options menu.
- **3** From the Telnet Client Options menu, select Configure > Emulation.

  The *Input Password* dialog box appears.
- **4** In the **Input Terminal Config Password** text box, type the term config password.

**NOTE** The default Term Config password is "config". For information modifying the Term Config password, see *Configuring Passwords* on page 229. If no Term Config password is configured, the Telnet Client will not prompt you for a password.

**5** Select OK.

The Select Host dialog box appears.

- **6** In the *Select Host* dialog box, select the host profile that contains the emulation parameters that you want to modify.
- 7 Select OK.

The *Settings* dialog box appears for the host profile.

**8** Use the various tabs in the *Settings* dialog box to modify the emulation parameters for the host profile.

**NOTE** For more information about the tabs and the configurable parameters in each tab of the Settings dialog box, see *Per-Host Emulation Parameters* on page 199.

**9** After you have configured the emulation parameters for the host profile, select the OK button in the upper right corner of the *Settings* dialog box.

The *Settings* dialog box closes and you return to the primary Telnet Client interface.

#### **Per-Host Emulation Parameters**

This section provides information about the parameters in the various tabs of the *Settings* dialog box.

#### VTXX Settings

Use the VTXX tab in the *Settings* dialog box to configure parameters for VT-type emulation. If the host profile is configured for IBM-type emulation, you do not need to configure the VTXX tab.

The following list describes the parameters in the VTXX tab.

Local Echo Indicate

Indicates whether the Telnet Client echoes characters

that it received from a VT host.

**Possible Values:** <Enabled> <Disabled>

**Default: <Disabled>** 

8 Bit Control Codes

Indicates whether to use 8-bit ANSI control codes for

VT-type emulation.

Possible Values: <Enabled> <Disabled>

Default: <Disabled>

Backspace Sends Delete Indicates whether the Telnet Client should send a delete control character when a user presses the

backspace key.

Possible Values: <Enabled> <Disabled>

**Default: <Disabled>** 

#### **IBM Host Settings**

Use the IBM Host tab in the *Settings* dialog box to configure parameters for IBM-type emulation. If the host profile is configured for VT-type emulation, you do not need to configure the IBM Host tab.

The following table describes the configurable options in the IBM Host tab.

5250 - Column **Separator Dot** 

Indicates whether the Telnet Client displays a period or vertical line between each character when the host system uses a special column format mode.

Possible Values: <Enabled> <Disabled>

Default: <Enabled>

Field Exit

**5250 Swap Enter Key** / Indicates whether the enter key is mapped to the field exit key and the clear key is mapped to the

enter key.

**Possible Values:** <Enabled> <Disabled>

Default: <Disabled>

3270 - Alternate System Request Indicates whether the Telnet Client encodes 3270 system requests as requests instead of default

interrupt processes.

Possible Values: <Enabled> <Disabled>

**Default: <Disabled>** 

#### WEB Settings

Use the WEB tab in the *Settings* dialog box to configure parameters for WEB emulation.

The following table describes the configurable options in the WEB tab.

WEB Detect Out-Of-Range

Indicates whether Telnet will prevent the user from interacting with a web page if the Wireless LAN adapter is not associated with an Access Point.

**Possible Values:** <Enabled> <Disabled>

Default: < Enabled>

WEB Display Images

Determines if embedded images and/or placeholders

should be displayed on web pages.

**Possible Values: <**No Images or Placeholders> <Display Placeholders Only> <Display Images Only>

<Display Images and Placeholders>

**Default: <Display Images and Placeholders>** 

**WEB HTTP Version for** Determines if the HTTP 1.0 or HTTP 1.1 protocol **Direct Connections** should be used for direct (non-proxy) connections.

Possible Values: <HTTP 1.0> <HTTP 1.1>

Default: <HTTP 1.1>

**WEB HTTP Version for** Determines if the HTTP 1.0 or HTTP 1.1 protocol **Proxy Connections** should be used through proxy connections.

Possible Values: <HTTP 1.0> <HTTP 1.1>

**Default: <HTTP 1.0>** 

WEB Play Background Determines whether or not sounds embedded in the Sounds web page will be played.

Possible Values: <No> <Yes>

**Default: <Yes>** 

**WEB Underline Links** Determines if links (anchors) on the web page will be

underlined.

Possible Values: <No> <Yes>

Default: <Yes>

#### Message Settings

Use the Message tab of the *Settings* dialog box to configure the settings for messages that the mobile device receives from the host system. Certain parameters in the Message tab are applicable only to 5250- and 3270-type emulation.

The following list describes the configurable options in the Message tab.

Message Line (5250/3270 Only)

Specifies the line from the host screen that the Telnet Client reads to display as the message line. The Telnet Client displays the message line each time its contents change. When the contents of the message line are not valid, the line appears in reverse video at the top of the display.

Possible Values: 0 - 24

Default: 24

**NOTE**: Use a value of 0 to prevent the display message.

Auto Reset Delay (5250/3270 Only)

Indicates the amount of time (in seconds) the Telnet Client waits before sending a reset to the host when the **Reset Required** parameter is set to Never.

**Possible Values:** 0 - 5 (seconds)

Default: 2

Message Beeps (5250/3270 Only)

Indicates the number of additional beeps that occur on the mobile device when the Telnet Client receives a system message.

**Possible Values:** Up to 255 characters, but only integer values are valid

**Default:** 0

# Reset Required (5250/3270 Only)

Indicates the situations that require the user to press the reset key.

#### Options include:

- On All Messages. Requires a reset on screens that display information on line 24 (the bottom display line).
- On Errors. Requires a reset on screens that have an error indicator.
- **Never.** Requires the user to use a reset, but Telnet Client automatically performs the reset when it detects an error indicator.

Possible Values: <OnErrors> <On All Messages> <Never>

**Default: <Disabled>** 

#### **Use Enter As Reset**

Indicates whether the enter key on the mobile device functions as the reset key when the mobile device is in an error state.

Possible Values: <Enabled> <Disabled>

**Default: <Disabled>** 

#### Font Settings

Use the Font tab in the Settings dialog box to configure the way that text displays for the host connection.

The following list describes the configurable options in the Font tab.

Name Indicates the font that the Telnet Client uses to

display text in the emulation screen.

**Possible Values:** Any font installed on the mobile

device

**Default Values: < Courier New>** 

Size Indicates the size (in points) in which text displays in

the emulation screens.

Possible Values: 6 - 24

**Default Value:** 7

Weight Indicates the weight that is applied to text in the

emulation screens.

**Possible Values:** <Normal> <Bold>

Default Value: <Normal>

**Left (Clipping)** Indicates the amount of white space (in font points)

that the Telnet Client crops from the left of the font.

**Possible Values:** Up to 255 characters, but only

integer values are valid

**Default Value:** 0

**Right (Clipping)** Indicates the amount of white space (in font points)

that the Telnet Client crops from the right of the font.

**Possible Values:** Up to 255 characters, but only

integer values are valid

**Default Values:** 0

**Top (Clipping)** Indicates the amount of white space (in font points)

that the Telnet Client crops from the top of the font.

Possible Values: Up to 255 characters, but only

integer values are valid

**Default Values:** 0

**Bottom (Clipping)** Indicates the amount of white space (in font points)

that the Telnet Client crops from the bottom of the

font.

**Possible Values:** Up to 255 characters, but only

integer values are valid

Default Value: 0

#### **Display Settings**

Use the Display tab in the *Settings* dialog box to configure how the Telnet Client displays.

The following list describes the configurable options in the Display tab.

**Menu** Indicates whether the Telnet Client displays the

Telnet Client menu during an active Telnet session.

Possible Values: <Enabled> <Disabled>

**Default Value: <Enabled>** 

**Hide Menu (Button)** Click this button to access a dialog box that will

allow you to configure a key sequence that will hide the Telnet Client menu during an active Telnet

session.

**Hide Menu (Text Box)** Indicates the key sequence that is configured to hide

the Telnet Client menu during an active Telnet

session.

**Vertical Scrollbar** Indicates whether the Telnet Client displays the

vertical scrollbar during a Telnet session.

Possible Values: <Enabled> <Disabled>

Default Value: <Disabled>

Horizontal Scrollbar Indicates whether the Telnet Client displays the

horizontal scrollbar during a Telnet session.

**Possible Values:** <Enabled> <Disabled>

Default Value: <Disabled>

**Hide Keyboard (Button)** Click this button to access a dialog box that will

allow you to configure a key sequence that hides/reveals the Telnet Client emulation keyboard.

Hide Keyboard (Text

Box)

Indicates the key sequence that is configured to hide/

reveal the Telnet Client emulation keyboard.

#### **View Settings**

Use the View tab in the *Settings* dialog box to configure how the view screen functions for the host connection.

The following list describes the configurable options in the View tab.

**Free Cursor** Indicates whether a user is allowed to move the

cursor into "protected" areas of the screen.

Possible Values: <Enabled> <Disabled>

**Default Value: <Enabled>** 

Scrolling (Full Screen

Mode)

Indicates whether the Telnet Client uses full-screen mode, which allows the user to scroll around the

virtual display.

Possible Values: <Enabled> <Disabled>

Default Value: <Enabled>

#### Scroll Offsets - Vert (Full-Screen Mode Only)

Specifies the number of columns that the vertical display moves when the cursor crosses the vertical edge of the screen.

Possible Values: 0 - 80

Default Value: 0

**NOTE**: Use 0 to indicate the current vertical display size.

#### Scroll Offsets - Horz (Full-Screen Mode Only)

Specifies the number of rows that the virtual display moves when the cursor crosses the horizontal edge of the screen.

Possible Values: 0 - 24

Default Value: 0

**NOTE**: Use 0 to indicate the current horizontal display size.

#### **Fixed Screen Mode**

Indicates whether the Telnet Client fixes the display on the mobile device to a specific position in the virtual display. When fixed-screen mode is enabled, the same portion of the virtual display appears on the display screen without regard to the location of the cursor.

Possible Values: <Enabled> <Disabled>

**Default Value: <Disabled>** 

**NOTE**: If you enable fixed-screen mode, you must also specify the position in the **Fixed Screen Window Origin** group.

Window Origin - Left (Fixed-Screen Mode Only) Specifies the virtual screen column where the display screen of the mobile device is fixed.

Possible Values: 1 - 79

**Default Value:** 1

Window Origin - Top (Fixed-Screen Mode Only) Specifies the virtual screen row where the display screen of the mobile device is fixed.

Possible Values: 1 - 24

**Default Value:** 1

#### **Cursor Settings**

Use the Cursor tab in the *Settings* dialog box to configure the function of the cursor in emulation screens for the host connection.

The following list describes the configurable options in the Cursor tab.

Cursor Edge Zones -Left Specifies the left border of the cursor zone in the virtual display. When the cursor moves outside of the border, the Telnet Client repositions the screen over the virtual display, centering the cursor on the display screen of the mobile device.

**Possible Values:** Up to 255 characters, but only integer values are valid

**Default Value: 4** 

Cursor Edge Zones - Right

Specifies the right border of the cursor zone in the virtual display. When the cursor moves outside of the border, the Telnet Client repositions the screen over the virtual display, centering the cursor on the display screen of the mobile device.

**Possible Values:** Up to 255 characters, but only integer values are valid

**Default Value:** 1

#### Tiling - Vert Mode

Determines how the Telnet Client handles vertical tiling. Options include:

- None. The Telnet Client repositions the screen on the cursor.
- **TopOnly:** The Telnet Client repositions the screen in the uppermost row of tiles.
- **All.** The Telnet Client always tiles vertically.

Possible Values: <All> <None> <TopOnly>

Default Value: <TopOnly>

Tiling - Horz Mode

Determines how the Telnet Client handles horizontal tiling. Options include:

- None. The Telnet Client positions the screen around the cursor.
- **LeftOnly.** The Telnet Client positions the screen around the leftmost column of tiles.
- All. The Telnet Client always tiles horizontally.

Possible Values: <All> <LeftOnly> <None>

**Default Value:** <LeftOnly>

Tiling - Vert

Specifies the height of the logical screen in "tiles" for tiling mode.

**Possible Values:** 0 - screen height (in rows)

**Default Value:** 0

Tiling - Horz

Specifies the width of the logical screen in "tiles" for tiling mode.

**Possible Values:** 0 - screen width (in rows)

Default Value: 0

#### **Beeps Settings**

Use the Beeps tab in the *Settings* dialog box to configure the beeps that the mobile device plays when it receives messages or errors from the host system.

The following list describes the configurable options in the Beeps tab.

**Message Beep** Indicates the sound that the mobile device generates

when it receives a message from the host system.

**Possible Values:** <Default> <SystemAsterisk> <SystemExclamation> <SystemExit> <SystemHand>

<SystemQuestion>

Default Value: < Default>

**Error Beep** Indicates the sound that the mobile device generates

when it receives an error from the host system.

**Possible Values:** <Default> <SystemAsterisk>

<SystemExclamation> <SystemExit> <SystemHand>

<SystemQuestion>

**Default Value: <Default>** 

**Silent Mode** Indicates whether silent mode is enabled. If silent

mode is enabled, the mobile device will not play beeps when it receives messages or errors from the

host system.

**Possible Values:** <Enabled> <Disabled>

**Default Value: <Disabled>** 

**Test** Tests the beep settings that are configured. The

mobile device will play the beeps that are configured

for messages and errors, in that order.

#### **Telnet Settings**

Use the Telnet tab in the *Settings* dialog box to configure the Telnet autoconnect feature for connections to the host system.

The following list describes the configurable options in the Telnet tab.

**Auto Connect** Indicates whether the mobile device should attempt

to reconnect to the host system when the host system

terminates the session.

**Possible Values:** <Enabled> <Disabled>

Default Value: <Disabled>

#### **Printer Settings**

Use the Printer tab in the *Settings* dialog box to configure the printer that the mobile device is using for the host connection.

The following list describes the options and configurable parameters in the Printer tab.

**Printer** Indicates the printer that the mobile device uses.

Possible Values: <PS1000> <PS1001> <PS1004> <LINEPRINTER> <DUMB> <COMTEC> <PATHFINDER> <RASCAL> <RENEGADE> <COMTECL POST COMPUEDS

<COMTECL\_PS> <CODE\_COURIER>

<COMTEC\_RF><COMTEC\_RF\_960><TEC><User

Defined>

Default Value: <PS1000>

**Port** Indicates the COM port on the mobile device to

which the printer is connected.

Possible Values: <COM1>

Default Value: <COM1>

**Baud** Indicates the baud rate of the serial connection to the

printer.

Possible Values: <9600> <14400> <19200> <38400>

<57600> <115200>

**Default Value: <9600>** 

**Parity** Indicates the parity of the serial connection to the

printer.

Possible Values: <None> <Even> <Mark> <Odd>

<Space>

Default Value: <None>

**Data** Indicates the data bits (the number of bits in each

octet) of the serial connection to the printer.

**Possible Values:** <4> <5> <6> <7> <8>

Default Value: <8>

**Stop** Indicates the number of stop bits that the serial

connection to the printer uses.

Possible Values: <1> <2>

**Default Value: <1>** 

**Wakeup** Indicates the string of characters that the mobile

device sends to the printer as a wakeup. You can represent the wakeup string as an ASCII or hex

value.

 Hex Value. Type the hex values of the characters that you want the mobile device to send to the printer. For example, 0000 sends

two nulls to the printer.

• **ASCII Value.** Use "◇" to enclose ASCII hex values. For example, <00> <00> sends two

nulls to the printer.

Possible Values: Any valid wakeup string

Default Value: <None>

**Hardware Flow Control** Indicates whether the serial connection to the printer

uses hardware flow control.

Possible Values: <Enabled> <Disabled>

**Default Value: <Disabled>** 

**Software Flow Control** Indicates whether the serial connection to the printer

uses software flow control.

Possible Values: <Enabled> <Disabled>

Default Value: <Disabled>

# Appendix A: Using Microsoft ActiveSync

This section provides information about creating Microsoft ActiveSync connections between host systems and mobile devices.

## Requirements

Before you create a Microsoft ActiveSync partnership, ensure that you have the following:

- Microsoft ActiveSync 3.7 (or better) installed on the host system
- Serial cable or USB cable to connect the host system to the mobile device
- Device cradle for the mobile device

## **Overview of Creating a Partnership**

Creating a partnership involves the following tasks:

- Selecting the Microsoft ActiveSync Connection Method on the Mobile Device.
- Selecting the Microsoft ActiveSync Method on the Host System.
- Freeing a COM Port.
- Creating a Partnership.

# Selecting the Microsoft ActiveSync Connection Method on the Mobile Device

Most mobile devices allow Microsoft ActiveSync connections over a serial or USB connection. Before you can establish a Microsoft ActiveSync partnership, you must select the connection method (serial or USB) on the mobile device.

## To select the Microsoft ActiveSync connection method on the mobile device:

- 1 On the mobile device, launch Microsoft ActiveSync.
- **2** From the Microsoft ActiveSync Tools menu, select Options.

**NOTE** The Options option is only available when the mobile device is not engaged in an active partnership with a host system.

The PC Synchronization dialog box appears.

- **3** In the PC tab of the *PC Synchronization* dialog box, enable the **Sync with this PC during manual sync** checkbox.
- 4 Click Options....

The *PC Synchronization Options* dialog box appears.

- **5** Enable the **Enable PC sync using this connection** checkbox.
- 6 From the Enable PC sync using this connection menu list, select the connection method.
  - If you are using a USB cable to connect the host system and the mobile device, then select USB Default.
  - If you are using a serial cable to connect the host system and the mobile device, select the appropriate baud rate.
- 7 Click OK.

The PC Synchronization Options dialog box closes.

8 Click OK.

The *PC Synchronization* dialog box closes and you are returned to the Microsoft ActiveSync interface.

The mobile device is now configured with the correct synchronization method.

# Selecting the Microsoft ActiveSync Method on the Host System

Use the Microsoft ActiveSync interface on the host system to configure the connection method (USB or serial).

#### To configure the connection method on the host system:

- 1 On the host system, launch Microsoft ActiveSync.
- **2** From the Microsoft ActiveSync File menu, select Connection Settings....

The Connection Settings dialog box appears.

- **3** Use the *Connection Settings* dialog box to configure the connection method between the host system and the mobile device:
  - If you are using a USB connection, then enable the **Allow USB** connection with this desktop computer checkbox.
  - If you are using a serial connection, then enable the Allow serial or infrared connection to this COM port checkbox, and then use the corresponding menu list to select the COM port that you are using.

Figure A-1 provides an example.

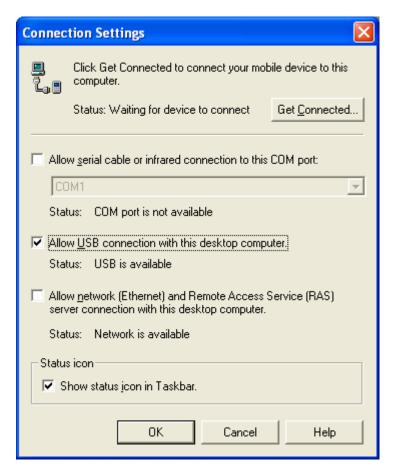

Figure A-1. Selecting the Connection Method on the Host System

#### 4 Click OK.

The *Connection Settings* dialog box closes and you are returned to the Microsoft ActiveSync interface.

The host system is now configured with the correct Microsoft ActiveSync connection method.

## Freeing a COM Port

If you are using a serial cable to connect the host system and the mobile device, you may need to ensure that the COM port to which you connect the serial cable is available for Microsoft ActiveSync to use.

Applications, including Microsoft ActiveSync, contend for "ownership" or exclusive use of the COM ports on the host system. Before you attempt to create a partnership, ensure that no other applications are using the COM port through which you will establish the partnership with the mobile device.

To free the COM port for Microsoft ActiveSync, shut down the application or stop the service that has control of the COM port.

For example, if you have installed Avalanche Manager on the host system and have used Avalanche Manager to perform serial updates on the mobile device, then Avalanche Manager may have exclusive control of the COM ports on the host system. To free the COM port(s), access the Services administrative tool on the host system and stop the Wavelink Avalanche Manager service.

## **Creating a Partnership**

Microsoft ActiveSync uses two types of partnerships:

- Standard. A standard partnership allows you to synchronize data (for
  example, scheduling information) between the host system and the mobile
  device. Additionally, when you create a standard partnership, you do not
  have to recreate the partnership each time you reconnect the host system
  and the mobile device, which is the case with guest partnerships.
- Guest. A guest partnership does not synchronize data between the host system and the mobile device, but it requires less setup time than a standard partnership. However, because no synchronization takes place, you must re-establish a partnership each time you reconnect the host system and the mobile device.

You may use either a standard or guest partnership to install the Telnet Client and to download Telnet Client configurations to the mobile device.

## **Creating a Standard Partnership**

You may use a standard partnership to install the Telnet Client and download Telnet Client configurations to the mobile device.

A standard partnership synchronizes data and settings between the host system and the mobile device.

#### To create a standard Microsoft ActiveSync partnership:

- 1 Connect the mobile device to the host system with a serial or USB cable.
- 2 On the mobile device, ensure that you have selected the correct connection method.

**NOTE** For more information about selecting the connection method, see *Selecting the Microsoft ActiveSync Connection Method on the Mobile Device* on page 215.

**3** On the host system, ensure that you have enabled the correct connection method.

**NOTE** For more information about configuring the connection method on the host system, see *Selecting the Microsoft ActiveSync Method on the Host System* on page 216.

**4** If you are using a serial port to connect to the mobile device, ensure that the serial port on the host system is free for Microsoft ActiveSync to use.

**NOTE** For more information about freeing a COM port on the host system, see *Freeing a COM Port* on page 219.

- 5 On the host system, launch Microsoft ActiveSync.
- **6** From the Microsoft ActiveSync **File** menu, select Get Connected....

  The *Get Connected* dialog box appears (Figure A-2).

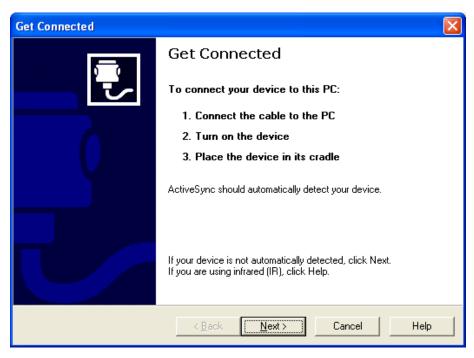

Figure A-2. Get Connected Dialog Box

### 7 Click Next.

Microsoft ActiveSync attempts to communicate with the mobile device.

Once Microsoft ActiveSync establishes a connection with the mobile device, the *New Partnership* dialog box appears.

- 8 In the *New Partnership* dialog box, enable the **Standard Partnership** option.
- 9 Click Next.

The *Specify how to synchronize data* dialog box appears (Figure A-3).

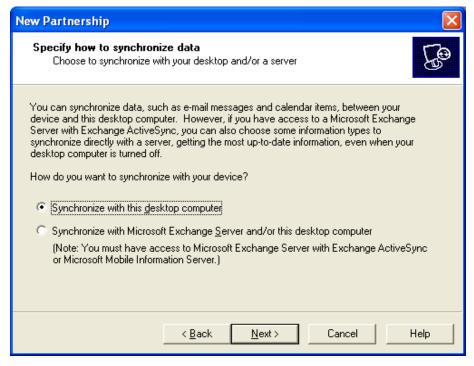

Figure A-3. Select Synchronization Settings Dialog Box

- **10** In the *Specify How to Synchronize Data* dialog box, enable the synchronization option that you want to use.
- 11 Click Next.

The Select Synchronization Settings dialog box appears.

**12** In the *Select Synchronization Settings* dialog box, enable the checkboxes the components that you want to synchronize between the host system and the mobile device.

**NOTE** You do not have to synchronize any data types to install the Telnet Client and download Telnet Client configurations to the mobile device.

Figure A-4 shows the Select Synchronization Settings dialog box.

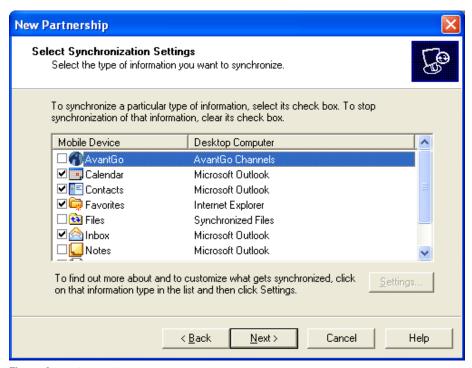

**Figure A-4.** *Selecting the Components to Synchronize* 

#### 13 Click Next.

The Setup Complete dialog box appears.

#### 14 Click Finish.

Microsoft ActiveSync indicates that the mobile device and the host system are connected and synchronized (Figure A-5).

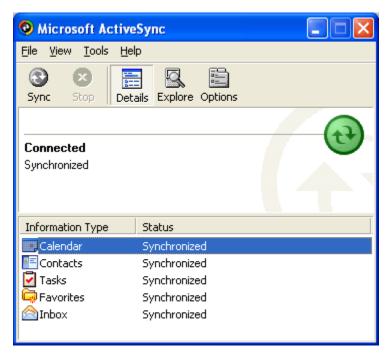

Figure A-5. Host System and Mobile Device Are Synchronized

The standard partnership is complete. You are now able to disconnect and re-connect the mobile device to the host system without having to recreate the partnership.

## **Creating a Guest Partnership**

You may use a guest partnership to install the Telnet Client and download Telnet Client configurations to the mobile device.

#### To create a guest partnership:

- 1 Connect the mobile device to the host system with a serial or USB cable.
- **2** On the mobile device, ensure that you have selected the correct connection method.

**NOTE** For more information about selecting the connection method, see *Selecting the Microsoft ActiveSync Connection Method on the Mobile Device* on page 215.

**3** On the host system ensure that you have selected the correct connection method.

**NOTE** For more information about configuring the correct connection method on the host system, see *Selecting the Microsoft ActiveSync Method on the Host System* on page 216.

**4** If you are using a serial port to connect to the mobile device, ensure that the serial port on the host system is free for Microsoft ActiveSync to use.

**NOTE** For more information about freeing a COM port on the host system, see *Freeing a COM Port* on page 219.

- **5** On the host system, launch Microsoft ActiveSync.
- **6** From the Microsoft ActiveSync File menu, select Get Connected....

  The Get Connected dialog box appears (Figure A-6).

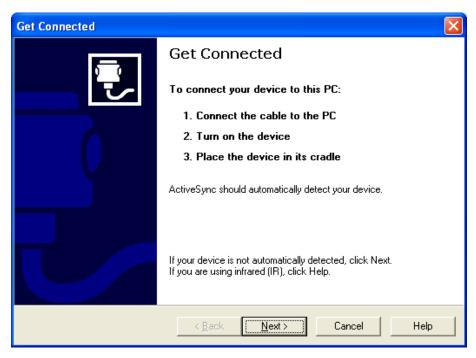

Figure A-6. Get Connected Dialog Box

#### 7 Click Next.

Microsoft ActiveSync attempts to communicate with the mobile device.

Once Microsoft ActiveSync establishes a connection with the mobile device, the *New Partnership* dialog box appears.

- **8** In the *New Partnership* dialog box, select the **Guest Partnership** option.
- 9 Click Next.

Microsoft ActiveSync indicates that the guest partnership has been created (Figure A-7).

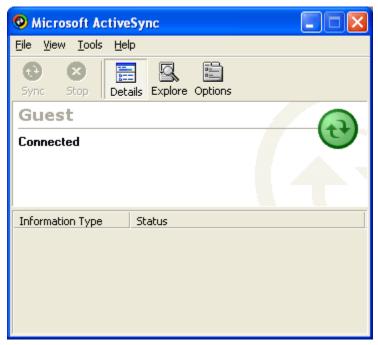

Figure A-7. Microsoft ActiveSync Guest Partnership

# **Appendix B: Common Configuration Tasks**

This section provides information about where to locate and configure common parameters for the Telnet Client, including:

- Configuring Passwords
- Configuring the Number of Concurrent Sessions
- · Configuring IP Printing
- Configuring License Server IP Address
- Configuring Telnet Client Display Settings
- Configuring Telnet Client Lockdown
- Configuring Key Macros
- Configuring Screen Panning
- Configuring ActiveText
- · Configuring Scan Handlers
- Configuring Autologin for VT Emulation
- Configuring Telnet Negotiation Strings for VT Emulation
- Configuring Workstation IDs for 5250/3270 Emulation
- Enabling Battery Strength and Signal Strength Icons

## **Configuring Passwords**

Certain components of the Telnet Client are password protected. Users at the mobile device must supply a password to perform the following functions:

- Manually configure host profiles
- Manually configure per-host emulation parameters
- Exit the Telnet Client

**NOTE** By default, an exit password is not configured. If an exit password is not configured, users are not prompted for a password when they choose to exit the Telnet Client application.

Table B-1 provides information about and describes where each of these parameters can be configured in host profiles.

| Function                                      | Location in<br>Configuration<br>Manager | Parameter Name           | Default Setting |
|-----------------------------------------------|-----------------------------------------|--------------------------|-----------------|
| Configure Host<br>Profiles                    | Emulation ><br>Common                   | RF Config Password       | SYSTEM          |
| Configure Per-Host<br>Emulation<br>Parameters | Emulation ><br>Common                   | Term Config<br>Password  | CONFIG          |
| Exit Telnet Client                            | Emulation ><br>Common                   | Program Exit<br>Password | <none></none>   |

Table B-1: Configuring Telnet Client Passwords

#### To configure a password:

- **1** Access the Configuration Manager.
- **2** In the Configuration Manager, locate the password parameter (see Table B-1) that you want to modify.
- **3** Use the dialog box for the password parameter to configure the password (Figure B-1).

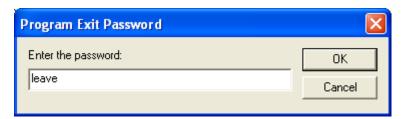

Figure B-1. Configuring the Terminal Configuration Passwords

4 Click OK.

- **5** Save the new configuration.
- **6** Close the Configuration Manager and download the new configuration to the mobile device.

**NOTE** For more information about using the Configuration Manager, see *Chapter 4: Emulation Parameters* on page 63.

## **Configuring the Number of Concurrent Sessions**

The Telnet Client allows up to four concurrent Telnet sessions. However, by default, the Telnet Client is configured to allow a user to initiate and maintain one session. Use the Configuration Manager to specify the number of concurrent Telnet sessions that the Telnet Client should support.

#### To modify the maximum number of concurrent sessions:

- **1** Access the Configuration Manager.
- 2 Locate the Emulation > Common > Number of Sessions parameter.
- **3** Use the *Number of Sessions* dialog box to specify the maximum number of sessions (Figure B-2).

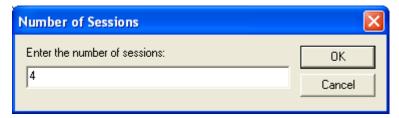

Figure B-2. Modifying the Maximum Number of Concurrent Sessions

- 4 Click OK.
- **5** Save the new configuration.
- **6** Close the Configuration Manager and download the new configuration to the mobile device.

**NOTE** For more information about using the Configuration Manager, see *Chapter 4: Emulation Parameters* on page 63.

## **Configuring IP Printing**

Most mobile devices do not use a printer that is directly connected. Instead, mobile devices print over the network via IP.

Use the Configuration Manager to configure mobile devices for IP printing.

#### To configure the Telnet Client for IP printing:

- **1** Access the Configuration Manager.
- 2 In the Configuration Manager, locate the Emulation > Printing > Printer Protocol parameter.
- **3** In the *Printer Protocol* dialog box, select TCPIP (Figure B-3).

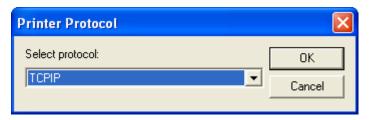

Figure B-3. Configuring Mobile Devices for IP Printing

- 4 Click OK.
- **5** Save the new configuration.
- **6** Close the Configuration Manager and download the new configuration to the mobile device.

**NOTE** For more information about using the Configuration Manager, see *Chapter 4: Emulation Parameters* on page 63.

## **Configuring License Server IP Address**

The Telnet Client requires a valid license for full functionality. You can configure a license at the mobile device manually, or you can configure the client to obtain a license from a license server on the network.

A mobile device will automatically find the license server on the local IP subnet. However, if your license server is located on another subnet, you will need to configure the mobile device with the IP address of the license server.

Use the Configuration Manager to configure the license server IP address.

#### To configure the IP address of a remote license server:

- 1 Access the Configuration Manager.
- 2 In the Configuration Manager, locate the Emulation > Common > License Server Address parameter.
- **3** Use the *License Server Address* dialog box to configure the IP address of the license server (Figure B-4).

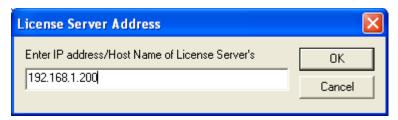

**Figure B-4.** Configuring the License Server IP Address

- 4 Click OK.
- **5** Save the new configuration.
- **6** Close the Configuration Manager and download the new configuration to the mobile device.

**NOTE** For more information about using the Configuration Manager, see *Chapter 4: Emulation Parameters* on page 63.

## **Configuring Telnet Client Display Settings**

You can modify and customize the way that the Telnet Client displays, including:

- Whether the Windows Start menu displays while the Telnet Client is active.
- Whether the Telnet Client menu displays while the Telnet Client is engaged in a Telnet session.
- Whether the vertical or horizontal scrollbars display during an active Telnet session.

Use the Configuration Manager to customize these (and other) display features of the Telnet Client.

Table B-2 provides a list of display options and the parameters (in the Configuration Manager) that are used to customize these options.

| Display Option                                                               | Location in the<br>Configuration<br>Manager | Parameter Name                     | Default Setting                                  |
|------------------------------------------------------------------------------|---------------------------------------------|------------------------------------|--------------------------------------------------|
| Hide Windows Start<br>Menu                                                   | Emulation > Display                         | WinCE Hide Start<br>Menu           | <show standard<br="">Start Menu&gt;</show>       |
| Hide Telnet Client<br>Menu                                                   | Emulation > Display                         | WinCE Hide Menu                    | <no></no>                                        |
| Hide the Telnet Client<br>Vertical Scrollbar                                 | Emulation > Display                         | WinCE Hide Vertical<br>Scrollbar   | <yes></yes>                                      |
| Hide the Telnet Client<br>Horizontal Scrollbar                               | Emulation > Display                         | WinCE Hide<br>Horizontal Scrollbar | <yes></yes>                                      |
| Create a Key<br>Sequence to Hide/<br>Reveal the Telnet<br>Client command bar | Emulation > Display                         | WinCE Menu Toggle<br>Key           | <default> (No key sequence configured)</default> |
| Specify the Font that<br>Emulation Uses                                      | Emulation > Display                         | WinCE Font Name                    | <standard></standard>                            |
| Specify the Font Size that Emulation Uses                                    | Emulation > Display                         | WinCE Font Size                    | <7>                                              |

**Table B-2**: Customizing the Telnet Client Display

## To configure a display setting:

1 Access the Configuration Manager.

- 2 In the Configuration Manager, locate the display option that you want to modify (see Table B-2).
- **3** Use the dialog box for the parameter to configure the display option (Figure B-5).

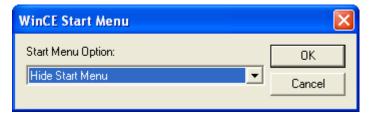

**Figure B-5.** Configuring the Telnet Client to Hide the Windows Start Menu

- 4 Click OK.
- **5** Save the new configuration.
- **6** Close the Configuration Manager and download the new configuration to the mobile device.

**NOTE** For more information about using the Configuration Manager, see *Chapter 4: Emulation Parameters* on page 63.

## **Configuring Telnet Client Lockdown**

You can configure several Telnet Client parameters to effectively lockdown the Telnet Client and prevent users at the mobile device from launching other applications on the mobile device.

**NOTE** When you configure Telnet Client lockdown, record your passwords and key sequences in a secure location for administrative purposes. By configuring lockdown, you can effectively lock yourself out of the mobile device. If you forget the passwords that you have configured, you will be required to reboot the system and reconfigure the Telnet Client.

Use the Configuration Manager to lockdown the mobile device.

| Parameter to Modify                                                                                                    | Location in the Configuration Manager | Parameter Setting                                                             |
|----------------------------------------------------------------------------------------------------|---------------------------------------|-------------------------------------------------------------------------------|
| WinCE Hide Start Menu                                                                                                    | Emulation > Display                   | <hide menu="" start=""></hide>                                                |
| WinCE Hide Menu*                                                                                                    | Emulation > Display                   | <yes></yes>                                                                   |
| WinCE Menu Toggle Key*                                                                                                    | Emulation > Display                   | Do not configure a toggle<br>key (by default, no toggle<br>key is configured) |
| RF Config Password                                                                                                    | Emulation > Common                    | Configure a secure password                                                   |
| Term Config Password                                                                                                    | Emulation > Common                    | Configure a secure password                                                   |
| Program Exit Password                                                                                                    | Emulation > Common                    | Configure a secure password                                                   |
| Program Exit Key                                                                                                    | Emulation > Common                    | Configure an exit key                                                         |
| * Hiding and preventing access to the Telnet Client is not mandatory to locking down the Telnet Client, but provides an additional layer of security. |                                       |                                                                               |

Table B-3 lists the parameters in the Configuration Manager that you must use to effectively lockdown the Telnet Client.

## To configure Telnet Client lockdown:

- **1** Access the Configuration Manager.
- **2** In the Configuration Manager, modify the lockdown parameters (see Table B-3).

Figure B-6 provides an example.

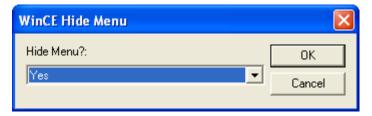

Figure B-6. Configuring One of the Parameters for Lockdown

- **3** Save the new configuration.
- **4** Close the Configuration Manager and download the new configuration to the mobile device.

Table B-3: Configuring Telnet Client Lockdown

**NOTE** For more information about using the Configuration Manager, see *Chapter 4: Emulation Parameters* on page 63.

## **Configuring Key Macros**

Use the Configuration Manager to create, configure, or remove key macros for emulation.

#### To configure a key macro:

- **1** Access the Configuration Manager.
- 2 In the Configuration Manager, locate and right-click the Emulation > Common > Key Macro parameter.

A menu list appears.

**3** From the menu list, select Add.

The Key Macros dialog box appears.

**4** Use the *Key Macros* dialog box to configure the new key macro (Figure B-7).

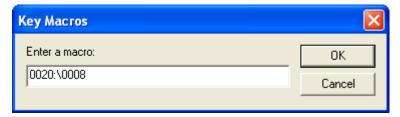

Figure B-7. Configuring a Key Macro

**5** After you have configured the key macro, click OK.

The new key macro now appears beneath the Key Macros parameters in the Configuration Manager (Figure B-8).

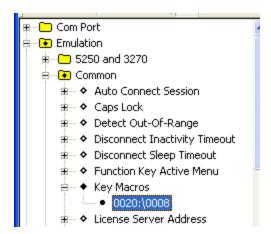

Figure B-8. Key Macro in Configuration Manager

- **6** Save the new configuration.
- **7** Close the Configuration Manager.
- 8 Download the new configuration to the mobile device.

**NOTE** For more information about modifying configuration parameters and using the Configuration Manager, see *Chapter 4: Emulation Parameters* on page 63.

## **Configuring Screen Panning**

Use the Configuration Manager to configure Telnet Client screen panning.

The screen panning feature of the Telnet Client allows a user to scroll around the screen by tapping and dragging the stylus. By default, screen panning is enabled on the Telnet Client.

Screen panning has two methods of operation:

- Standard
- Reversed

If you want to use reverse screen panning, you must enable standard screen panning.

#### To configure screen panning:

- **1** Access the Configuration Manager.
- 2 In the Configuration Manager, locate and right-click Emulation > Display > Screen Panning.

The *Screen Panning* dialog box appears.

**3** Use the Screen Panning dialog box to enable or disable screen panning for the Telnet Client (Figure B-9).

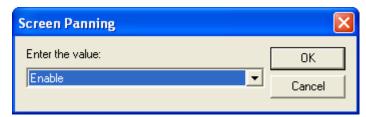

Figure B-9. Configuring Screen Panning

- 4 Click OK.
- 5 If you want to enable/disable reverse screen panning, locate and right-click Emulation > Display > Screen Panning Reversed parameters.

The Screen Panning Reversed dialog box appears.

**6** Use the *Screen Panning Reversed* dialog box to enable or disable reverse screen panning.

**NOTE** For reverse screen panning to work, you must also enable screen panning.

- 7 Click OK.
- **8** Save the new configuration.
- **9** Close the Configuration Manager.

**10** Download the new configuration to the mobile device.

**NOTE** For more information about modifying configuration parameters and using the Configuration Manager, see *Chapter 4: Emulation Parameters* on page 63.

## **Configuring ActiveText**

Use the Configuration Manager to configure the ActiveText feature of the Telnet Client.

The ActiveText feature of the Telnet Client identifies certain strings of text and converts them to objects that a user can select-and-click.

The ActiveText feature can identify two types of strings:

- Simple menu item
- AS/400-style function key

By default, both types of ActiveText are enabled on the Telnet Client.

Table B-4 indicates the parameters in Configuration Manager that control the different types of ActiveText.

| ActiveText Type           | Configuration Manager Parameter                     |
|---------------------------|-----------------------------------------------------|
| Simple Menu Item          | Emulation > Common > Simple Number Menu Active Text |
| AS/400-Style Function Key | Emulation > Common > Function Key Active Menu       |

**Table B-4**: ActiveText Parameters in Configuration Manager

#### To configure ActiveText:

- 1 Access the Configuration Manager.
- **2** In the Configuration Manager, locate and right-click the parameter for the type of ActiveText that you want to configure (see Table B-4).
  - A dialog box for the ActiveText type appears.
- **3** Use the dialog box to enable or disable the ActiveText (Figure B-10).

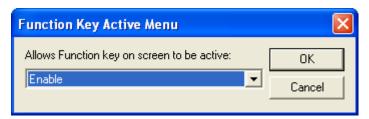

Figure B-10. Configuring ActiveText

- 4 Click OK.
- **5** Save the new configuration.
- 6 Close the Configuration Manager.
- **7** Download the new configuration to the mobile device.

**NOTE** For more information about modifying configuration parameters and using the Configuration Manager, see *Chapter 4: Emulation Parameters* on page 63.

## **Configuring Scan Handlers**

Use the Configuration Manager to configure scan handlers.

Scan handlers allow you to define special functions that are applied to the processing of a scan. A scan handler allows you to strip data from the beginning or end of a scan and/or to replace certain characters within a scan.

### To configure a scan handler:

- **1** Access the Configuration Manager.
- 2 In Configuration Manager, locate and right-click the Scanner > Common > Scan Handler parameter.

A menu list appears.

**3** Click Add.

The Scan Handler dialog box appears.

**4** Use the *Scan Handler* dialog box to configure a new scan handler (Figure B-11).

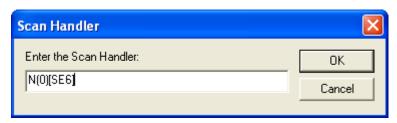

Figure B-11. Configuring a Scan Handler

- 5 Click OK.
- **6** The new scan handler now appears beneath the Scan Handler parameter in the Configuration Manager (Figure B-12.).

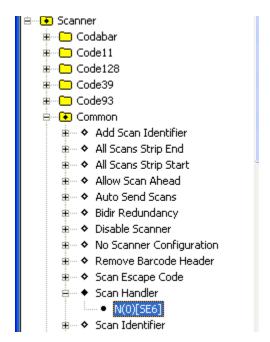

Figure B-12. Scan Handler in the Configuration Manager

**7** Save the new configuration.

- 8 Close the Configuration Manager.
- **9** Download the new configuration to the mobile device.

**NOTE** For more information about modifying configuration parameters and using the Configuration Manager, see *Chapter 4: Emulation Parameters* on page 63.

## **Configuring Autologin for VT Emulation**

You can configure the mobile device to send automatic responses to prompts from a host. This allows for automatic login for VT/HP emulation.

Because autologin is specific to each host system, autologin is configured in the *Host Profiles* dialog box.

#### To configure a mobile device for automatic login to a host:

- 1 Access the *Host Profiles* dialog box.
- **2** From the list of host profiles in the *Host Profiles* dialog box, select the host for which you want to configure autologin parameters.
- **3** Ensure that you have selected a VT-type or HP emulation type from the **Emulation** drop-down menu in the Host tab of the *Host Profiles* dialog box. (If you have not selected VT/HP emulation, you will not be able to configure a autologin.)
- 4 Select the Autologin tab.
- **5** Configure the Autologin tab (Figure B-13).

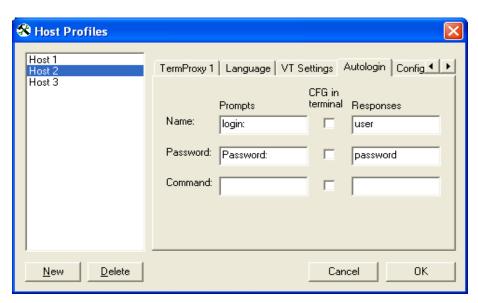

Figure B-13. Configuring VT Autologin

**NOTE** For information about the parameters in the Autologin tab, see *Chapter 3: Host Profiles* on page 33.

- **6** After you have configured the Autologin tab, click OK.
- 7 Download the new configuration to the mobile device.

**NOTE** For more information about configuring host profiles, see *Chapter 3: Host Profiles* on page 33.

## **Configuring Telnet Negotiation Strings for VT Emulation**

A Telnet negotiation string is used to identify a mobile device to a host system and to present a client with the appropriate emulation options.

Because Telnet negotiation strings are host specific, they configured in the *Host Profiles* dialog box.

#### To configure a Telnet negotiation string:

- **1** Access the *Host Profiles* dialog box.
- **2** From the list of host profiles in the *Host Profiles* dialog box, select the host for which you want to configure the Telnet negotiation string.
- **3** Ensure that you have selected a VT-type or HP emulation type from the **Type** drop-down list in the Host tab of the *Host Profiles* dialog box. (If you have not selected VT/HP emulation, you will not be able to configure a Telnet negotiation string.)
- **4** In the *Host Profiles* dialog box, select the VT Settings tab.
- **5** In the **Telnet Negotiation String** text box, configure the Telnet negotiation string that the mobile device should use when connecting to the host system (Figure B-14).

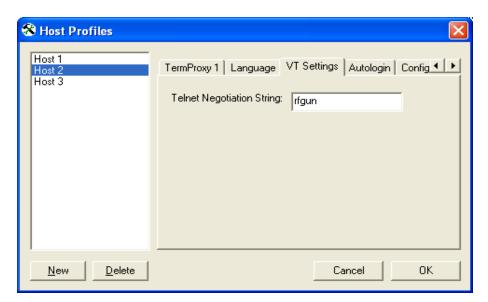

**Figure B-14.** Configuring a Telnet Negotiation String

- 6 Click OK.
- **7** Download the new configuration to the mobile device.

**NOTE** For more information about configuring host profiles, see *Chapter 3: Host Profiles* on page 33.

## **Configuring Workstation IDs for 5250/3270 Emulation**

The Telnet Client allows you to dynamically generate a workstation ID for a mobile device. Because workstation IDs are specific to each host connection, workstation IDs are configured in the *Host Profiles* dialog box.

### To configure the Telnet Client to dynamically generate a workstation ID:

- **1** Access the *Host Profiles* dialog box.
- **2** From the list of host profiles in the *Host Profiles* dialog box, select the host connection for which you want to configure a workstation ID.
- **3** Ensure that you have selected 5250/3270 emulation from the **Type** dropdown list in the Host tab. (If you have not selected a 5250/3270 emulation type, you will not be able to configure a workstation ID.)
- 4 Select the IBM Settings tab.
- **5** Use the **Workstation ID** text box to configure the dynamic generation of a workstation ID for mobile devices that use the host profile (Figure B-15).

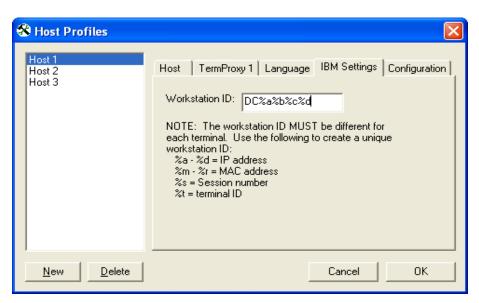

Figure B-15. Configuring the Workstation ID

6 Click OK.

The new configuration is saved to the host system and the *Host Profiles* dialog box closes.

7 Download the new configuration to the mobile device.

**NOTE** For more information about configuring host profiles, see *Chapter 3: Host Profiles* on page 33.

## **Enabling Battery Strength and Signal Strength Icons**

Battery-strength and wireless signal-strength indicator icons are available in Telnet Client 5.1 (and greater versions). You may configure the following indicator-icon settings:

- Whether to display the signal strength icon
- Whether to display the batter power icon

- Whether to display the icon(s) on the Windows system tray, the Telnet Client command bar, or elsewhere on the screen
- The relative size (large or small) of the icon(s)

#### To enable the battery power indicator:

- 1 Access the Configuration Manager for the Telnet Client global emulation parameters.
- 2 In Configuration Manager, locate Emulation > Display > Indicators (Figure B-16).

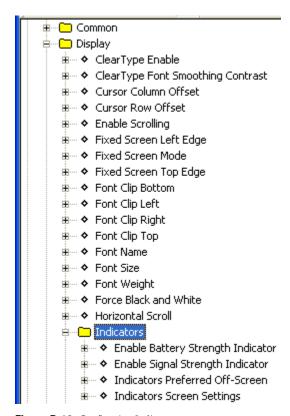

Figure B-16. Configuring Indicators

**3** Use the Enable Battery Strength Indicator parameter to enable/disable the battery strength indicator icon.

- **4** Use the Enable Signal Strength Indicator parameter to enable/ disable the wireless signal strength indicator.
- **5** Use the Indicators Preferred Off-Screen parameter to configure where the icon(s) are displayed (the Windows system tray, the Telnet Client command bar, or on the screen itself).
- 6 If you did not use the Indicators Preferred Off-Screen parameter to display icons only in the Windows system tray or Telnet Client command bar, then use the Indicators Screen Settings parameter to configure the location and relative size (large or small) of the indicator icon(s) on the screen.
- **7** Save the new configuration.
- **8** Close the Configuration Manager.
- **9** Download the new configuration to the mobile device.

**NOTE** For more information about configuring global emulation parameters, see *Chapter 4: Emulation Parameters* on page 63.

## **Configuring Indicator Settings**

Table B-5 provides information about configuring the indicator settings to meet your needs:

| Desired Effect                                                                                                    | Parameter in<br>Configuration<br>Manager                           | Setting                                             | Notes                                              |
|----------------------------------------------------------------------------------------------------|--------------------------------------------------------------------|-----------------------------------------------------|----------------------------------------------------|
| Display icon(s) in Windows task-tray only                                                                                                    | Emulation > Display > Indicators > Indicators Preferred Off-Screen | <system tray<br="">Only&gt;</system>                | Do not hide<br>the Windows<br>start menu           |
| Display icon(s) in Telnet Client command bar only                                                                                               | Emulation > Display > Indicators > Indicators Preferred Off-Screen | <command<br>Bar Only&gt;</command<br>               | Do not hide<br>the Telnet<br>Client<br>command bar |
| Display icon(s) in Telnet Client<br>command bar or Windows<br>system tray (whichever is<br>available, starting with the<br>Windows system tray) | Emulation > Display > Indicators > Indicators Preferred Off-Screen | <command<br>Bar or System<br/>Tray&gt;</command<br> | _                                                  |

**Table B-5:** Configuring Battery and Signal Strength Indicators

| Desired Effect                                                                  | Parameter in<br>Configuration<br>Manager                           | Setting                                                        | Notes                                            |
|---------------------------------------------------------------------------------|--------------------------------------------------------------------|----------------------------------------------------------------|--------------------------------------------------|
| Display icon(s) on emulation screen (not in the command bar or the system tray) | Emulation > Display > Indicators > Indicators Preferred Off-Screen | <no></no>                                                      | _                                                |
| Specify location and size of icons                                              | Emulation > Display > Indicators > Indicators Screen Settings      | Select your<br>preferred<br>option for<br>location and<br>size | Set Indicators<br>Preferred Off-<br>Screen to No |

 Table B-5: Configuring Battery and Signal Strength Indicators

# Appendix C: Using the Telnet Client License Server

This section provides the following information:

- Telnet Client License Server Overview
- Installing the Telnet Client License Server
- Using the License Server

## **Telnet Client License Server Overview**

The Telnet Client license server is a Windows-based application that provides licenses to mobile devices that are using the Telnet Client.

**NOTE** The Telnet Client license server should not be confused with the Avalanche license server. They are separate applications.

The Telnet Client license server allows you to store licenses for Telnet Clients at a central location. Those licenses are then automatically distributed to mobile devices that request them.

Telnet Client licenses are distributed to mobile devices in the following manner:

- 1 When the Telnet Client application is first activated on a mobile device, the mobile device broadcasts a request for a license.
- **2** The license server responds to the mobile device with a license.
- **3** The mobile device accepts a license and responds to the license server.

Once a Telnet Client obtains a license, it keeps the license until one of the following criteria are met:

- The license expires.
- The Telnet Client discovers that another mobile device is using the same license.

When either of these criteria are met, the Telnet Client discards the license and requests a new license from the license server.

**NOTE** You can also configure the Telnet Client to request a license from a license server on a remote network. For more information about configuring the Telnet Client to request a license from a specific license server, see *Configuring License Server IP Address* on page 233.

#### **License Server Versions and Maintenance Licenses**

Currently, two versions of license server are available: version 1.0 and version 2.0. Version 1.0 does not support Telnet Client maintenance licenses or 5.0 (or greater) platform licenses.

If you will be using a license server to distribute 5.0 (or greater) platform licenses or maintenance licenses, please contact Wavelink customer service to obtain the latest version of license server.

**NOTE** *Appendix D: Wavelink Contact Information* on page 261 contains Wavelink contact information.

#### To see which version of license server you have:

- 1 Launch the license server application.
- **2** Right-click the title bar of the license server window.

A menu list appears.

3 Select About License Server....

The *About License Server* dialog box appears (Figure C-1).

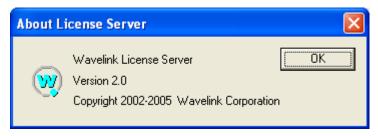

Figure C-1. About License Server Dialog Box

The *About License Server* dialog box displays the license server version number.

## **Installing the Telnet Client License Server**

This section provides information about installing the Telnet Client license server as a basic Windows application or as a dedicated Windows service.

#### Installation Methods

You may use one of the following methods to install the Telnet Client license server:

- **Windows Application.** When you use this method, the Telnet Client license server runs as a basic application on the host system. If you reboot the host system, you must manually re-launch the license server.
- Windows Service. When you use this method, you configure the Telnet
  Client to run as a dedicated Windows service on the host system. This
  allows you to automatically restart the license server in the event that the
  host system must be rebooted. It also allows the license server to operate
  without requiring a Windows login.

## Installing the License Server as a Windows Application

You can install the Telnet Client as a basic Windows application. In the event that the host system is rebooted, you must manually relaunch the license server application on the host system.

#### **Installation Requirements**

Ensure that the system on which you will install the Telnet Client license server meets the following specifications:

- Microsoft Windows 2000/XP
- 1MB hard disk space
- Network connection that provides bi-directional communication with Telnet Clients that will receive licenses from the license server.

#### **Installing the License Server**

The Telnet Client license server is a simple executable that should be transferred to the host system.

#### To install the license server:

1 Obtain the LicenseServer.exe file.

**NOTE** For information about obtaining client licenses and the Telnet Client license server, contact Wavelink Corporation or your Wavelink representative. *Appendix D: Wavelink Contact Information* on page 261 contains Wavelink contact information.

**2** Copy LicenseServer.exe to an accessible location on the host system.

**NOTE** You may want to create a shortcut to LicenseServer.exe on the desktop of the host system.

3 Double-click LicenseServer.exe to begin running the Telnet Client license server.

The license server interface appears.

**NOTE** For information about using the license server, see *Using the License Server* on page 255.

## **Installing License Server as a Windows Service**

It is possible to create a dedicated Windows service from the LicenseServer.exe file.

To create a license server service, you will need the Service Installer application that is included in the Microsoft Windows 2000 Resource Kit.

Because creating the license server service requires you to modify Windows registry settings, the exact process that is required is not detailed in this document. Please work directly with Microsoft to configure the license server to run as a dedicated Windows service.

## **Using the License Server**

This section provides information about using the Telnet Client license server, including:

- Launching the License Server
- · Adding a License
- Releasing a License
- Viewing License Information
- Removing a License

## **Launching the License Server**

To launch the license server and access the GUI that will allow you to add, remove, and view licenses, execute LicenseServer.exe.

When you launch LicenseServer.exe, the License Server GUI appears (Figure C-2).

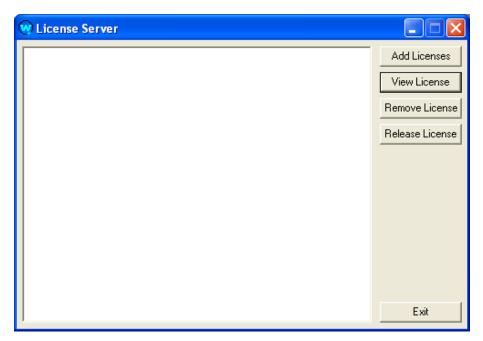

Figure C-2. License Server GUI

The following is a list of notes about running the license server.

- Only one instance of a license server may be running on the network. If you launch the license server and another license server is running, you will receive an error message.
- If you are running the license server as a Windows service, stop the service before you launch LicenseServer.exe.

## Adding a License

Add a license to the license server that the license server can then distribute to mobile devices running the Telnet Client.

#### To add a license to license server:

- **1** Launch the license server.
  - The license server GUI appears.
- 2 Click Add Licenses.

Wavelink Authorization

Licensee Name
Platform Version
Serial Number
User Limit
Expiration Date
Authorization Code

Add

The Wavelink Authorization dialog box appears (Figure C-3).

**Figure C-3.** *Wavelink Authorization Dialog Box* 

- **3** In the Wavelink Authorization dialog box, input the information for the license, where:
  - Licensee Name is the name of the party to which the license was distributed.
  - **Platform Version** is the list of emulation types that the license supports. (The platform version is case sensitive.)
  - Serial Number is the serial number of the license.
  - **User Limit** is the number of users that the license supports.
  - Expiration Date is the expiration date of the license in the format MMDDYYYY.
  - **Authorization Code** is the authorization code for the license.
- **4** After you have input the license information, click Add.

A dialog box appears that indicates that the license was successfully added as shown.

- 5 Click OK.
- **6** Click Close to exit the Wavelink Authorization dialog box.

The license now appears in the license server GUI.

7 Expand the license to view how many of the user spaces in the license have been taken.

Licenses that have been taken display the MAC address of the mobile device that acquired the license.

#### Releasing a License

You can use the license server GUI to free up a license. This does not immediately force the client that holds the license to release that license. Instead, it frees the license for the license server to distribute to another mobile device. You should make sure that the mobile device that previously acquired the license is not operating on the network.

#### To release a license:

- **1** Access the license server GUI.
- **2** Locate the license that you want to release.
- 3 Click Release License.

The *LicenseServer* dialog box appears.

4 Click Yes.

The license server GUI now indicates that the client license is unassigned and can be distributed to another mobile device.

## **Viewing License Information**

You can use the license server GUI to view information about a license.

#### To view information about a license:

- **1** Access the license server GUI.
- **2** From the list of installed licenses, select the license that you want to view.
- 3 Click View License.

The View License dialog box appears and displays the details of the license.

**4** Click Close to close the *View License* dialog box.

## **Removing a License**

If a license is no longer valid, you may remove it from license server.

#### To remove a license from license server:

- 1 Access the license server GUI.
- **2** From the list of licenses that are installed, select the license that you want to remove.
- 3 Click Remove License.

The *LicenseServer* dialog box appears and requests confirmation of the deletion.

4 Click Yes.

The license is deleted from the license server and removed from the license server GUI.

# **Appendix D: Wavelink Contact Information**

If you have comments or questions regarding this product, please contact Wavelink Customer Service via email or telephone.

Email: customerservice@wavelink.com

**Phone:** 425-823-0111

Glossary 263

## **Glossary**

**802.11/a/b** The IEEE standards for wireless Ethernet. 802.11

provides for wireless networking speeds up to 2 Mbps at 2.4 GHz. 802.11b provides wireless networking speeds up to 11 Mbps at 2.4 GHz. 802.11a provides wireless networking speeds up to

54 Mbps at 5 GHz.

access point A device that acts as a bridge between wireless

LANs and wired LANs.

**ad hoc mode** A mode of operation in wireless networks wherein

wireless devices communicate directly with each other without the use of an access point. Also sometimes referred to as peer-to-peer mode or an

independent basic service set (IBSS).

**Agent** In the context of Avalanche Manager, an Avalanche

Agent. See Avalanche Agent.

AP Access Point. See Access Point.

**automatic WEP** A dynamic implementation of WEP keys, wherein

the key used on the wireless network changes periodically. Clients must synchronize their WEP

key use with the AP.

**Avalanche Agent** An Avalanche Manager Agent. A software

component that provides the core functionality of

Avalanche Manager. The Agent facilitates communication with Avalanche clients.

**Avalanche Client** A mobile device with an installed Avalanche

Enabler, which allows the client to communicate with an Avalanche Agent and to be configured and

managed through Avalanche Manager.

**Avalanche Enabler** A software component that is installed on mobile

devices which allows you to configure and manage the device through Avalanche Manager. The Enabler facilitates communication between the mobile device

and an Agent.

Telnet Client User's Guide 264

**Avalanche Enabler SDK** A software development kit that allows you to create

Avalanche Enablers for Windows CE devices.

Console

**Avalanche Management** The GUI that allows you to interact with and

configure Avalanche Agents.

Avalanche Manager Wavelink Corporation's management application

that allows you to configure and manage mobile devices throughout your network infrastructure.

Avalanche Monitor A component of certain Avalanche Enablers that

communicates with the Avalanche Agent and, at certain times, checks for available updates.

Avalanche Update Utility

A component of certain Avalanche Enablers that provides most of the functionality. You can use the Avalanche Update Utility to configure the network parameters of the mobile device, view the progress of a download, and/or install updates that have been

downloaded to the client.

**Avalanche Software** 

**Package** 

A specially bundled piece of software, for example a firmware update to a radio card or a commonly used application, that you can download to a client

through Avalanche Manager.

Avalanche Update A download (or modification) that is available to a

client through Avalanche Manager. Examples of updates include software packages and network profiles. The deletion of orphaned packages from a client through Avalanche Manager is another type of

update.

BOOTP Bootstrap Protocol. A protocol that allows clients to

automatically obtain IP parameters from a BOOTP

server.

client In the context of Avalanche Manager, an Avalanche

> client. See Avalanche Client. In the context of the TNCE Client, a mobile device that connects via the

TNCE Client to a host system.

DHCP Dynamic Host Configuration Protocol. An IP service

that allows DHCP clients to automatically obtain IP

parameters from a DHCP server.

Glossary 265

**DNS** Domain Name System. A service that provides host

name-to-IP address mapping.

.edf Enabler Definition File

**Emulation Parameters** A feature of the TNCE Client that allows you to pre-

configure and install terminal emulation-related

functions to a mobile device.

**Emulation Parameters,** 

global

Terminal emulation-related functions that apply to all host profiles that are configured on a mobile

device.

**Emulation Parameters,** 

host specific

Terminal emulation-related functions that apply to only a specific host profile that is configured on a

mobile device.

**Enabler** In the context of Avalanche Manager, an Avalanche

Enabler. See Avalanche Enabler.

**Enabler Configuration** 

Utility

A software package that allows you to configure the various Avalanche Windows Enabler settings on a client from the Avalanche Management Console.

(Specific to the Windows Enabler.)

**Enabler Profile** In the context of the Avalanche Enabler SDK, a set of

parameters that a developer specifies that are used by the Avalanche Enabler SDK to produce an Avalanche Enabler. The parameters of the profile are

stored in an .edf file.

**Enabler SDK** See Avalanche Enabler SDK.

**ESS ID** Extended Service Set ID. The identifier of an

extended service set for devices that are

participating in an infrastructure mode wireless

LAN.

File Transfer Protocol. A TCP-based service that

provides connection-oriented file transfers.

**FTP Server** A host system that provides FTP services. Users are

required to log into the FTP service to gain access to

files that can be downloaded from the server.

266 Telnet Client User's Guide

**gateway** A device on a local network through which data to

other networks is routed. Also called a router.

**GUI** Graphical User Interface

**host** A server or workstation that hosts a specific software

or network service.

**host profile** A service of the TNCE Client that allows you to

install pre-configured host information (such as IP address and Telnet service TCP port) on mobile

devices.

**IBSS** Independent Basic Service Set. See *ad hoc mode*.

**ICMP** Internet Control Messaging Protocol. Part of the

TCP/IP protocol suite that provides services for

testing IP network connections.

**IDA Commands** A special value used to invoke a device action,

program action, or emulator action within the Telnet

Client Industrial Browser.

**infrastructure mode** A wireless network configuration wherein devices

communicate with each other through an access

point.

IP address Internet Protocol address. A virtual address that

uniquely identifies a network connection.

LAN Local Area Network

**lease** A DHCP lease. The parameters surrounding the IP

address a client has obtained from a DHCP server.

**localization** A service of the TNCE Client that allows you to

configure the TNCE Client to display in a specific

language.

Glossary 267

MAC address Media Access Controller address. The hard-coded

layer-2 address of a network connection which consists of a 12-digit hexadecimal number. The first 6 hexadecimal characters identify the manufacturer. The last 6 hexadecimal numbers are unique for each network device produced by the manufacturer. The MAC address is also sometimes called the hardware

address.

**Management Console** In the context of Avalanche Manager, the Avalanche

Management Console. See Avalanche Management

Console.

MB Megabytes

Mbps Megabits / second

**META tag** Tags that allow web pages to enable specific

functionality in the browser.

**mobile device** A wireless device or a PC with a wireless network

connection.

**net mask** See *subnet mask*.

**network profile** A set of pre-configured network parameters (ESS ID,

IP address, and so forth) that can be downloaded to

a client through Avalanche Manager.

**orphaned package** A software package that has been deployed to a

client through Avalanche Manager, but has been disabled or is not recognized by the Agent. You must orphan a software package before you can use Avalanche Manager to delete it from the client.

ping An IP service that is used to test IP connectivity. Part

of the ICMP service.

**RAM** Random Access Memory. Volatile memory in a

computer system.

268 Telnet Client User's Guide

**real-time statistics** A feature that allows the Telnet Client to send Telnet

session information to Avalanche Manager. That information can then be viewed from the *Avalanche Client Controls* dialog box. The real-time statistics feature is only available for Avalanche-deployed

Telnet Clients.

**RF** Radio Frequency. Usually used in the context of a

type of network connection.

router See gateway.

**SDK** Software Development Kit.

**selection criteria** A feature of Avalanche Manager that allows you to

configure a set of filters that target specific mobile devices on the network. You can filter by MAC address, IP address, device type, operating system, and so forth. Selection criteria are used to target specific mobile devices on the network for

Avalanche Updates.

**Session Monitor** An Avalanche-integrated component of the Telnet

Client that allows a user at the Avalanche Management Console to monitor or control the Telnet Client. Session Monitor is available for Avalanche-deployed Telnet Clients only.

silent install A feature of the Avalanche Enabler that allows for

the installation of software packages on clients without the consent of the user at the client.

**silent mode** A feature of the Avalanche Enabler that allows the

Avalanche Monitor to run in the background on the client in a manner that is transparent to the user at

the client.

**software package** In the context of Avalanche Manager, an Avalanche

software package. See Avalanche Software Package.

Service Set Identifier. A unique name, up to 32

characters long, that is used to identify a wireless LAN. The SSID is attached to wireless packets and acts as a password to connect to a specific BSS or

ESS.

Glossary 269

**static WEP** Static (or manual) implementation of WEP keys.

When the administrator of the network changes the WEP key, users must manually select the correct

key.

**subnet** A logical network wherein each client is

participating on the same IP network.

**subnet mask** A type of filter that allows IP clients to determine

which part of their IP address defines the network

and which part defines the host.

TCP/IP Transmission Control Protocol/Internet Protocol. A

suite of protocols that provides virtual addressing,

connection-oriented and connectionless

communication, and a number of other network

services and utilities.

**Telnet** A TCP/IP utility that is used for terminal emulation

and that allows a client to connect and interact with

a remote host system.

**TFTP** Trivial File Transfer Protocol. A UDP-based service

that provides connectionless file transfers.

**Telnet Client** Wavelink Corporation application that provides

client-side terminal emulation services for Microsoft

Windows CE-based mobile devices.

**update** In the context of Avalanche Manager, an Avalanche

update. See Avalanche Update.

**WEP** Wired Equivalent Privacy. An encryption standard

for wireless networks that provides the equivalent

security of a wired connection for wireless

transmissions.

Windows CE A Microsoft Windows-based operating system for

mobile devices.

270 Telnet Client User's Guide

Windows Enabler An Avalanche Enabler that is designed for Microsoft

Windows 9x/ME/NT/2000/XP systems with installed

802.11b wireless cards.

**WINS** Windows Internet Naming Service. A service that

provides Windows name-to-IP address mapping.

| Numerics                                    | automatic WEP 263                           |
|---------------------------------------------|---------------------------------------------|
| 5250/3270 virtual keyboard 143              | Avalanche Agent 263                         |
| 802.11/a/b 263                              | Avalanche client 263                        |
|                                             | Avalanche Enabler 263                       |
| A                                           | Avalanche Enabler SDK                       |
| about                                       | edf, defined 265                            |
| emulation parameters 63                     | enabler profile, defined 265                |
| global emulation parameters 64              | Avalanche Management Console,               |
| host profiles 12                            | defined 264                                 |
| keyboard creator 13                         | Avalanche Manager, defined 264              |
| localization 13                             | Avalanche Monitor, defined 264              |
| maintenance licenses 121                    | Avalanche software package, defined 264     |
| per-host emulation parameters 63            | Avalanche update 264                        |
| platform licenses 121                       | Avalanche update utility, defined 264       |
| scripting 13                                | В                                           |
| SSL 13                                      | B                                           |
| Telnet Client 11                            | battery strength icon 247                   |
| access point 263                            | beeps settings 211                          |
| accessing                                   | BOOTP 264                                   |
| global emulation parameters 64              | C                                           |
| per-host emulation parameters 69            | certificate verification, enabling 42       |
| activation method 87                        | client 264                                  |
| on barcode, MSR or RFID Scan 90             | cold boot recovery 18                       |
| on key combination 88                       | COM port, freeing 219                       |
| on screen update 91                         | concurrent telnet sessions, configuring 231 |
| select from menu 88                         | configuration manager                       |
| when session connects 89                    | alphabetized view 80                        |
| activetext                                  | find 79                                     |
| configuring 240                             | using 76                                    |
| using 149                                   | configuration support matrix 20             |
| ad hoc mode 263                             | configuring                                 |
| adding                                      | activetext 240                              |
| a license 256                               | autologin for VT emulation 243              |
| host profiles 36                            | emulation parameters 64                     |
| agent 263                                   | failover 47                                 |
| alphabetized view, configuration            | host profiles 35                            |
| manager 80<br>AP 263                        | IP printing 232                             |
| authorization 119                           | key macros 237                              |
|                                             | license server IP address 233               |
| autologin for VT emulation, configuring 243 |                                             |

| number of concurrent sessions 231              | display settings 206                    |
|------------------------------------------------|-----------------------------------------|
| passwords 229                                  | display settings, configuring 234       |
| scan handlers 241                              | DNS 265                                 |
| screen panning 238                             | document                                |
| session monitor 178                            | assumptions 9                           |
| Telnet Client 18                               | conventions 9                           |
| Telnet Client display settings 234             | revision history 11                     |
| Telnet Client lockdown 235                     | _                                       |
| Telnet Client with Avalanche Manager 21        | E                                       |
| Telnet Client with Microsoft                   | edit autologin 196                      |
| ActiveSync 23                                  | editing scripts 100                     |
| telnet negotiation strings for VT              | emulation parameters                    |
| emulation 244                                  | about 12, 63                            |
| TermProxy-only connections 45                  | configuring 64                          |
| workstation IDs for 5250/3270<br>emulation 246 | defined 265                             |
|                                                | global 64                               |
| connecting to hosts 129                        | global, defined 265                     |
| contact information 261                        | manually configuring 197                |
| creating script code 92                        | modifying 78                            |
| cursor settings 209                            | per-host 63                             |
| D                                              | per-host, defined 265                   |
| deleting host profiles 38                      | using configuration manager 76          |
| demo license, using 126                        | Emulation Parameters, global 265        |
| deploying                                      | Emulation Parameters, host specific 265 |
| configurations 24                              | Enabler 265                             |
| configurations via Avalanche Manager 25        | Enabler configuration utility 265       |
| configurations via Microsoft                   | Enabler profile 265                     |
| ActiveSync 31                                  | enabling                                |
| deploying keyboards 117                        | certificate verification 42             |
| deploying scripts 104                          | indicator icons 247                     |
| developing                                     | session monitor 178                     |
| web pages 165                                  | SSL 40                                  |
| DHCP 264                                       | ESSID 265                               |
| diagnostics utility                            | executing scripts                       |
| accessing 151                                  | on barcode, MSR or RFID scan 106        |
| performing a keyboard test 152                 | on key combination 105                  |
| performing a scan test 154                     | on screen update 106                    |
| performing a Windows keyboard test 155         | select from menu 104                    |
| diagnostics utility, using 151                 | when session connects 105               |
| disconnecting a Telnet session 135             | exiting the Telnet Client 136           |

| exporting 102                                                               | enabling TermProxy-only connections 46                      |
|-----------------------------------------------------------------------------|-------------------------------------------------------------|
| exporting scripts 102                                                       | exiting the Telnet Client 136                               |
| _                                                                           | get connected dialog box 221, 226                           |
| F                                                                           | host profiles dialog box 36                                 |
| about license server dialog box 253                                         | host system and mobile device are synchronized 224          |
| accessing per-host emulation parameters 74                                  | inputting a string to find 80 launching session monitor 180 |
| accessing the virtual emulation keyboard 142                                | license server GUI 256                                      |
| ActiveSync installation and configuration utility 19                        | managing SSL certificates 44 Microsoft ActiveSync guest     |
| alphabetized view in the configuration manager 81                           | partnership 227<br>modifying an emulation parameter 78      |
| authorizing terminal dialog box 124, 126                                    | performing a keyboard test 153                              |
| available unconnected Telnet session 138                                    | performing a scan test 155                                  |
| configuration manager 66, 68, 77                                            | performing a Windows keyboard test 156                      |
| configuration manager for per-host                                          | RAPI gateway in Avalanche Manager 27                        |
| emulation parameters 72, 75                                                 | select host dialog box 134                                  |
| configuring autologin settings 60 configuring emulation parameters from     | select synchronization settings dialog box 222              |
| Avalanche 67 configuring host settings 49                                   | selecting the components to syncrhonize 223                 |
| configuring IBM settings 56                                                 | selecting the connection method on the host system 218      |
| configuring indicators 248                                                  | selecting the license type 123                              |
| configuring log file settings 183 configuring per-host emulation parameters | selecting to configure per-host emulation parameters 71     |
| from Avalanche 73 configuring per-host emulation settings 62                | serial ports enabled in Avalanche<br>Manager 26             |
| configuring TermProxy settings 52 configuring the Telnet Client package 21  | setting the software collection synchronization medium 29   |
| configuring the TermProxy tab 48                                            | switching to a different Telnet session 139                 |
| configuring VT settings 58                                                  | Telnet Client 5250/3270 virtual emulation                   |
| connecting to session monitor 181                                           | keyboard 144                                                |
| demonstration period expired 120                                            | Telnet Client available host profiles 34                    |
| disconnecting a session 141                                                 | Telnet Client default screen 131, 133                       |
| disconnecting a Telnet session 135                                          | Telnet Client diagnostics utility 152                       |
| emulation parameter information 78                                          | Telnet Client running in demonstration                      |
| enabling certificate validation 43                                          | mode 127                                                    |
| enabling session override 182                                               | Telnet Client shortcut icon 130                             |
| enabling SSL for a host profile 41                                          | Telnet Client shortcut icon in the Avalanche<br>Enabler 132 |

| Telnet Client virtual emulation                          | more 5250 options 194                   |
|----------------------------------------------------------|-----------------------------------------|
| keyboard 142                                             | more VT options 195                     |
| Telnet Client VT/HP virtual emulation                    | overview 33                             |
| keyboard 145                                             | TermProxy settings 51                   |
| viewing real-time statistics in Avalanche<br>Manager 185 | VT settings 57                          |
| Wavelink authorization dialog box 257                    | WEB settings 55                         |
| Wavelink product configuration dialog                    | •                                       |
| box 23, 31, 65, 70                                       | 1                                       |
| find 79                                                  | IBM Host settings 200                   |
| font settings 204                                        | IBSS 266                                |
| freeing a COM port 219                                   | ICMP 266                                |
| FTP 265                                                  | IDA Commands 170                        |
| FTP server 265                                           | IDA Commands, defined 266               |
|                                                          | importing keyboard graphics 113         |
| G                                                        | importing scripts 100                   |
| gateway 266                                              | indicator icons 247                     |
| global emulation parameters                              | Industrial Browser                      |
| about 64                                                 | basic navigation 164                    |
| accessing 64                                             | host profile settings 164               |
| GUI 266                                                  | overview 159                            |
|                                                          | using 164                               |
| н                                                        | infrastructure mode 266                 |
| host 266                                                 | initiating a Telnet session 133         |
| host failover 47                                         | installing                              |
| host profile                                             | license server 253                      |
| WEB settings 169                                         | SSL support package on host system 39   |
| host profile, defined 266                                | SSL support package on mobile device 40 |
| host profiles 94                                         | Telnet Client 17                        |
| about 12                                                 | IP address 266                          |
| adding 36                                                | IP printing, configuring 232            |
| and SSL 39                                               |                                         |
| and TermProxy 45                                         | K                                       |
| configuration settings 62                                | key macros, configuring 237             |
| configuring 35                                           | keyboard creator                        |
| deleting 38                                              | about 13                                |
| edit autologin 196                                       | launching 107                           |
| host settings 49                                         | overview 107                            |
| IBM settings 55                                          | keyboard files 109                      |
| manually configuring 189                                 | keyboard test 152                       |
| modifying 37                                             | keyboards                               |
|                                                          |                                         |

| adding 110                                 | releasing a license 258                          |
|--------------------------------------------|--------------------------------------------------|
| creating 110                               | removing a license 259                           |
| deleting 112                               | the Telnet Client 119                            |
| deploying 117                              | types 121                                        |
| importing graphics 113                     | using license server 123                         |
| keys 113                                   | viewing license information 258                  |
| positioning rows 116                       | localization                                     |
| sizing 112                                 | about 13                                         |
| sizing rows 116                            | defined 266                                      |
| keys                                       | lockdown, configuring 235                        |
| adding keys 114                            |                                                  |
| configuring 113                            | М                                                |
| creating 113                               | MAC address 267                                  |
| deleting 117                               | maintenance licenses                             |
| positioning 116                            | about 121                                        |
| sizing 116                                 | license server versions 252                      |
|                                            | management console 267                           |
| L                                          | MB 267                                           |
| LAN 266                                    | Mbps 267                                         |
| launching                                  | message settings 201                             |
| session monitor 180                        | META tag, defined 267                            |
| Telnet Client 129                          | META tags 165                                    |
| Telnet Client from Avalanche 131           | Microsoft ActiveSync                             |
| Telnet Client from Windows 130             | creating a guest partnership 224                 |
| lease 266                                  | creating a standard partnership 220              |
| license server                             | freeing a COM port 219                           |
| installation methods 253                   | selecting connection method on host              |
| installing 253                             | system 216                                       |
| using 255                                  | selecting mobile device connection<br>method 215 |
| versions 252                               |                                                  |
| license server IP address, configuring 233 | mobile device 267                                |
| licenses                                   | modifying                                        |
| maintenance 121                            | emulation parameters 78<br>host profiles 37      |
| platform 121                               | •                                                |
| licensing                                  | real-time statistics 187                         |
| adding a license 256                       | more VT entions 195                              |
| demo license 126                           | more VT options 195                              |
| manually licensing the Telnet Client 122   | multiple concurrent sessions 137                 |
| methods 120, 122                           | N                                                |
| overview 119                               | net mask 267                                     |
|                                            |                                                  |

| network profile, defined 267           | router 268                                |
|----------------------------------------|-------------------------------------------|
| 0                                      | S                                         |
| options menu 156                       | saving scripts 102                        |
| orphan package, defined 267            | scan handlers, configuring 241            |
| orphaned package 267                   | scan test 154                             |
| P partnership                          | screen panning configuring 238 using 149  |
| creating a standard partnership 220    | script capturing 96                       |
| guest partnership 224                  | script code 92                            |
| passwords, configuring 229             | script editor 83                          |
| per-host emulation parameters          | launching from Avalanche Manager 84       |
| per-host emulation parameters about 63 | scripting                                 |
| accessing 69                           | about 13                                  |
| beeps settings 211                     | creating variables 92                     |
| cursor settings 209                    | scripts 102                               |
| display settings 206                   | activation method 87                      |
| font settings 204                      | creating scripts 86                       |
| IBM host settings 200                  | deploying 104                             |
| Industrial Browser settings 201        | editing 100<br>importing 100              |
| manually configuring 199               | overview 83                               |
| message settings 201                   | saving 102                                |
| printer settings 212                   | SDK 268                                   |
| telnet settings 211                    | selecting                                 |
| view settings 207                      | host profiles 94                          |
| VTXX settings 199                      | Microsoft ActiveSync connection on host   |
| ping 267                               | system 216                                |
| platform license 121                   | Microsoft ActiveSync connection on mobile |
| printer settings 212                   | device 215                                |
| _                                      | selection criteria 268                    |
| R                                      | session monitor                           |
| RAM 267                                | configuring 178                           |
| real-time statistics 183               | enabling 178                              |
| modifying 187                          | launching 180                             |
| viewing 184                            | session override 181                      |
| releasing a license 258                | tracing sessions 182                      |
| removing a license 259                 | using 178                                 |
| RF 268                                 | signal strength icon 247                  |

| silent install 268                                                                                                    | autologin for VT emulation 243                                                                                                    |
|----------------------------------------------------------------------------------------------------|----------------------------------------------------------------------------------------------------|
| silent mode 268                                                                                                    | cold boot recovery 18                                                                                                    |
| sizing keyboards 112                                                                                                    | components 12                                                                                                    |
| software packages, defined 268                                                                                                    | configuration support matrix 20                                                                                                    |
| SSID 268                                                                                                    | configuring 18                                                                                                    |
| SSL                                                                                                    | configuring activetext 240                                                                                                    |
| about 13                                                                                                    | configuring display settings 234                                                                                                    |
| and host profiles 39                                                                                                    | configuring IP printing 232                                                                                                    |
| enabling 40                                                                                                    | configuring key macros 237                                                                                                    |
| enabling certificate verification 42                                                                                                    | configuring license server IP address 233                                                                                                    |
| installing support package on host                                                                                                    | configuring lockdown 235                                                                                                    |
| system 39                                                                                                    | configuring number of concurrent                                                                                                    |
| installing support package on mobile                                                                                                    | sessions 231                                                                                                    |
| device 40                                                                                                    | configuring passwords 229                                                                                                    |
| standard partnership, creating 220                                                                                                    | configuring scan handlers 241                                                                                                    |
| static WEP 269                                                                                                    | configuring screen panning 238                                                                                                    |
| subnet 269                                                                                                    | configuring telnet negotiation strings for                                                                                                    |
| subnet mask 269                                                                                                    | VT emulation 244                                                                                                    |
| switching between active Telnet sessions 139                                                                                                    | configuring with Avalanche Manager 21                                                                                                    |
| symbologies 169                                                                                                    | configuring with Microsoft ActiveSync 23                                                                                                    |
|                                                                                                    |                                                                                                    |
| т                                                                                                    | configuring workstation id 246                                                                                                    |
| <b>T</b>                                                                                                    | deployment methods 11                                                                                                    |
| tables                                                                                                    | deployment methods 11 diagnostics utility 151                                                                                                    |
|                                                                                                    | deployment methods 11<br>diagnostics utility 151<br>disconnecting a session 135                                                                                                    |
| tables activetext parameters in configuration                                                                                                    | deployment methods 11<br>diagnostics utility 151<br>disconnecting a session 135<br>exiting 136                                                                                                    |
| tables activetext parameters in configuration manager 240                                                                                                    | deployment methods 11<br>diagnostics utility 151<br>disconnecting a session 135<br>exiting 136<br>functionality 13                                                                                                    |
| tables activetext parameters in configuration manager 240 configuring battery and signal strength                                                                                                    | deployment methods 11 diagnostics utility 151 disconnecting a session 135 exiting 136 functionality 13 initiating a Telnet session 133                                                                                                    |
| tables activetext parameters in configuration manager 240 configuring battery and signal strength indicators 249                                                                                                    | deployment methods 11 diagnostics utility 151 disconnecting a session 135 exiting 136 functionality 13 initiating a Telnet session 133 installing 17                                                                                                    |
| tables activetext parameters in configuration manager 240 configuring battery and signal strength indicators 249 configuring Telnet Client lockdown 236                                                                                                    | deployment methods 11 diagnostics utility 151 disconnecting a session 135 exiting 136 functionality 13 initiating a Telnet session 133 installing 17 launching 129                                                                                                    |
| tables activetext parameters in configuration manager 240 configuring battery and signal strength indicators 249 configuring Telnet Client lockdown 236 configuring Telnet Client passwords 230                                                                                                    | deployment methods 11 diagnostics utility 151 disconnecting a session 135 exiting 136 functionality 13 initiating a Telnet session 133 installing 17                                                                                                    |
| tables activetext parameters in configuration manager 240 configuring battery and signal strength indicators 249 configuring Telnet Client lockdown 236 configuring Telnet Client passwords 230 customizing the Telnet Client display 234 document revision history 11 Telnet Client configuration support                                                                                                    | deployment methods 11 diagnostics utility 151 disconnecting a session 135 exiting 136 functionality 13 initiating a Telnet session 133 installing 17 launching 129 licensing 119 licensing with license server 123                                                                                                    |
| tables activetext parameters in configuration manager 240 configuring battery and signal strength indicators 249 configuring Telnet Client lockdown 236 configuring Telnet Client passwords 230 customizing the Telnet Client display 234 document revision history 11 Telnet Client configuration support matrix 20                                                                                                    | deployment methods 11 diagnostics utility 151 disconnecting a session 135 exiting 136 functionality 13 initiating a Telnet session 133 installing 17 launching 129 licensing 119 licensing with license server 123 manually configuring emulation                                                                                                    |
| tables activetext parameters in configuration manager 240 configuring battery and signal strength indicators 249 configuring Telnet Client lockdown 236 configuring Telnet Client passwords 230 customizing the Telnet Client display 234 document revision history 11 Telnet Client configuration support matrix 20 Telnet Client version and supported                                                                                           | deployment methods 11 diagnostics utility 151 disconnecting a session 135 exiting 136 functionality 13 initiating a Telnet session 133 installing 17 launching 129 licensing 119 licensing with license server 123 manually configuring emulation parameters 197                                                                                                    |
| tables activetext parameters in configuration manager 240 configuring battery and signal strength indicators 249 configuring Telnet Client lockdown 236 configuring Telnet Client passwords 230 customizing the Telnet Client display 234 document revision history 11 Telnet Client configuration support matrix 20 Telnet Client version and supported features matrix 14                                                                        | deployment methods 11 diagnostics utility 151 disconnecting a session 135 exiting 136 functionality 13 initiating a Telnet session 133 installing 17 launching 129 licensing 119 licensing with license server 123 manually configuring emulation parameters 197 manually configuring host profiles 189                                                                                      |
| tables activetext parameters in configuration manager 240 configuring battery and signal strength indicators 249 configuring Telnet Client lockdown 236 configuring Telnet Client passwords 230 customizing the Telnet Client display 234 document revision history 11 Telnet Client configuration support matrix 20 Telnet Client version and supported features matrix 14 text-formatting conventions 10                                         | deployment methods 11 diagnostics utility 151 disconnecting a session 135 exiting 136 functionality 13 initiating a Telnet session 133 installing 17 launching 129 licensing 119 licensing with license server 123 manually configuring emulation parameters 197 manually configuring host profiles 189 manually licensing 122                                                               |
| tables activetext parameters in configuration manager 240 configuring battery and signal strength indicators 249 configuring Telnet Client lockdown 236 configuring Telnet Client passwords 230 customizing the Telnet Client display 234 document revision history 11 Telnet Client configuration support matrix 20 Telnet Client version and supported features matrix 14 text-formatting conventions 10 TCP/IP 269                              | deployment methods 11 diagnostics utility 151 disconnecting a session 135 exiting 136 functionality 13 initiating a Telnet session 133 installing 17 launching 129 licensing 119 licensing with license server 123 manually configuring emulation parameters 197 manually configuring host profiles 189 manually licensing 122 multiple concurrent sessions 137                              |
| tables activetext parameters in configuration manager 240 configuring battery and signal strength indicators 249 configuring Telnet Client lockdown 236 configuring Telnet Client passwords 230 customizing the Telnet Client display 234 document revision history 11 Telnet Client configuration support matrix 20 Telnet Client version and supported features matrix 14 text-formatting conventions 10 TCP/IP 269 telnet 269                   | deployment methods 11 diagnostics utility 151 disconnecting a session 135 exiting 136 functionality 13 initiating a Telnet session 133 installing 17 launching 129 licensing 119 licensing with license server 123 manually configuring emulation parameters 197 manually configuring host profiles 189 manually licensing 122 multiple concurrent sessions 137 options menu 156             |
| tables activetext parameters in configuration manager 240 configuring battery and signal strength indicators 249 configuring Telnet Client lockdown 236 configuring Telnet Client passwords 230 customizing the Telnet Client display 234 document revision history 11 Telnet Client configuration support matrix 20 Telnet Client version and supported features matrix 14 text-formatting conventions 10 TCP/IP 269 telnet 269 Telnet Client 269 | deployment methods 11 diagnostics utility 151 disconnecting a session 135 exiting 136 functionality 13 initiating a Telnet session 133 installing 17 launching 129 licensing 119 licensing with license server 123 manually configuring emulation parameters 197 manually configuring host profiles 189 manually licensing 122 multiple concurrent sessions 137 options menu 156 overview 11 |
| tables activetext parameters in configuration manager 240 configuring battery and signal strength indicators 249 configuring Telnet Client lockdown 236 configuring Telnet Client passwords 230 customizing the Telnet Client display 234 document revision history 11 Telnet Client configuration support matrix 20 Telnet Client version and supported features matrix 14 text-formatting conventions 10 TCP/IP 269 telnet 269                   | deployment methods 11 diagnostics utility 151 disconnecting a session 135 exiting 136 functionality 13 initiating a Telnet session 133 installing 17 launching 129 licensing 119 licensing with license server 123 manually configuring emulation parameters 197 manually configuring host profiles 189 manually licensing 122 multiple concurrent sessions 137 options menu 156             |

| using 129                                            | VT/HP virtual keyboard 145       |
|------------------------------------------------------|----------------------------------|
| version and supported features matrix 14             | VTXX settings 199                |
| telnet negotiation strings, configuring 244          |                                  |
| telnet settings 211                                  | W                                |
| TermProxy                                            | Wavelink contact information 261 |
| and host profiles 45                                 | web pages                        |
| configuring failover 47                              | developing 165                   |
| configuring TermProxy-only                           | IDA Commands 170                 |
| connections 45                                       | META tags 165                    |
| TFTP 269                                             | printing 167                     |
| tracing sessions 182                                 | scanner 168                      |
|                                                      | specifying the home page 165     |
| U                                                    | symbologies 169                  |
| updates, defined 269                                 | WEB settings                     |
| using                                                | Access List 159                  |
| activetext 149                                       | HTTP Proxy 159                   |
| configuration manager 76                             | HTTPS Proxy 159                  |
| find 79                                              | WEB virtual keyboard 145         |
| Industrial Browser 164                               | WEP                              |
| license server 255                                   | automatic 263                    |
| real-time statistics 183                             | defined 269                      |
| screen panning 149                                   | static wep 269                   |
| session monitor 178                                  | Windows CE 269                   |
| session override 181                                 | Windows Enabler 270              |
| standard virtual emulation keyboard 141              | WINS 270                         |
| Telnet Client 129                                    | workstation id, configuring 246  |
| Telnet Client diagnostics utility 151                |                                  |
| Telnet Client options menu 156                       |                                  |
| V                                                    |                                  |
| variables 92                                         |                                  |
| version and supported features matrix 14             |                                  |
| • • • • • • • • • • • • • • • • • • •                |                                  |
| view settings 207                                    |                                  |
| viewing license information 258                      |                                  |
| viewing real-time statistics 184<br>virtual keyboard |                                  |
| 5250/3270 143                                        |                                  |
|                                                      |                                  |
| using 141                                            |                                  |
| VT/HP 145                                            |                                  |
| WEB 145                                              |                                  |